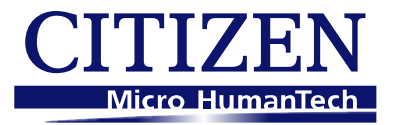

# シチズンデジタル歩数計 TW700

 $\sim 10^7$ 

# アプリケーションソフト

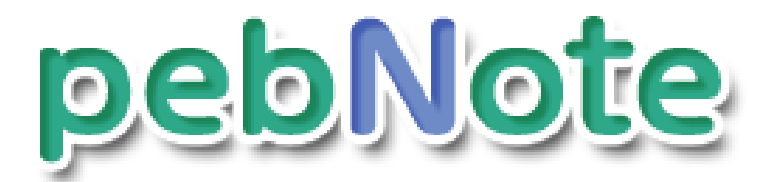

## (ペブノート)

## 取扱説明書

### バージョン 2.1

## シチズン・システムズ株式会社

## 目 次

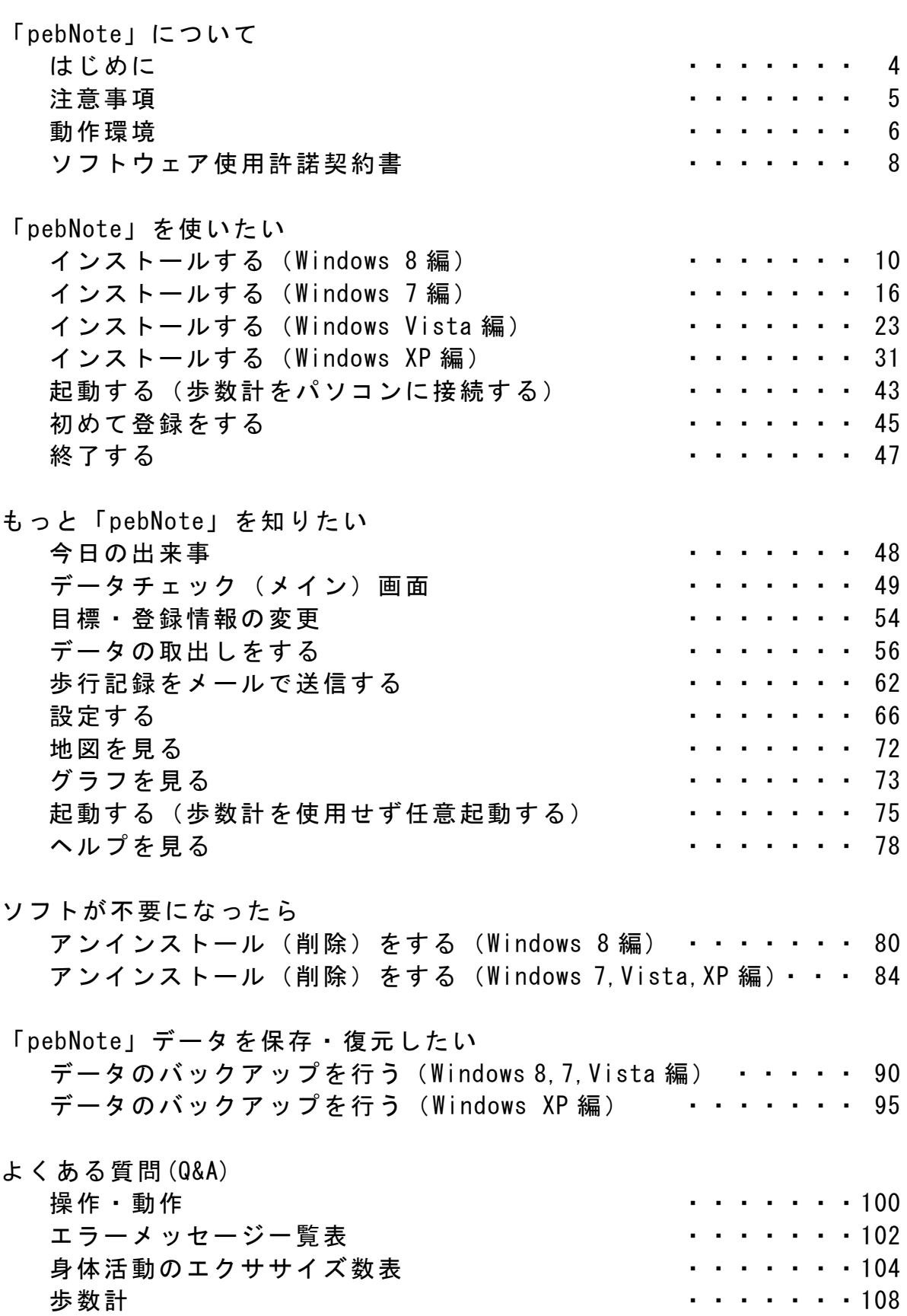

### ご相談窓口

それでも解決できないとき キング キャン・・・・[・109](#page-108-0)

<span id="page-3-0"></span>はじめに

このたびは、シチズンデジタル歩数計 TW700 アプリケーションソフト 「pebNote」(ペブノート)をご利用いただき、まことにありがとうござい ます。

本書では、「pebNote」の使用方法について説明しています。

近年の健康ブームやダイエットブームで、日々の生活習慣を気にしている 人が増えています。そこで、健康意識と環境づくりを支援することを目的 とした管理ソフトが「pebNote」です。

「pebNote」では、シチズンデジタル歩数計 TW700 を使用することにより、 日々の歩数を含め各種測定値をパソコンで集中管理することができます。 また、体重・腹囲のデータ、当日の出来事やご自身の体調などを総合的に 管理することができます。

<span id="page-4-0"></span>注意事項

- 「pebNote」は、シチズンホールディングス株式会社の登録商標です。
- 本ソフトウェアおよび取扱説明書は、使用許諾契約書に記載の条件の下 でお使いください。
- 本ソフトウェアおよび取扱説明書に記載されている内容は、将来予告 なしに変更する場合があります。
- 取扱説明書に掲載されている画像とソフトウェアの画像には、若干の 相違がある場合がありますので、ご了承ください。
- 「pebNote」は、1 台のパソコンで最大 4 台までの歩数計 TW700 の測定 値を管理することができます。ただし、同時に複数の歩数計 TW700 を パソコンに接続しても、最初に接続した歩数計 TW700 としか通信でき ません。「pebNote」をお使いになる際は、1 台ずつパソコンに接続し てください。
- 本取扱説明書の内容は、「pebNote」のバージョン 2.1 以後に対応して います。

Microsoft、Windows、.NET Framework、Outlook、Outlook Express、Windows メール、Windows Live メールは、米国 Microsoft Corporation の米国およ びその他の国における登録商標または商標です。

その他の会社名や製品名は、各社の商標または登録商標です。

本書では、Microsoft® Windows® 8 Operating system 日本語版を略して Windows 8、 Microsoft® Windows® 7 Operating system 日本語版を略し て Windows 7、 Microsoft® Windows® Vista Operating system 日本語 版を略して Windows Vista、 Microsoft® Windows® XP Operating system 日本語版を略して Windows XP と表記しています。

5

#### <span id="page-5-0"></span>動作環境

「pebNote」は、以下の環境で使用してください。 対応パソコン : PC/AT 互換機で本体に USB ポート(USB Revision 1.1 準拠)を装着していること 対応 OS : Windows 8 Windows 8 Pro Windows 7 Home Premium SP1 Windows 7 Professional SP1 Windows 7 Ultimate SP1 Windows Vista Home Premium SP2 Windows XP Home Edition SP3 Windows XP Professional SP3 Windows 8 Enterprise、Windows 8 RT、Windows 7 Enterprise、 Windows Vista Enterprise は、動作保証外です。 Microsoft 社のサポートが終了している OS(Windows95、98、me、2000)と サーバー系 OS(Windows 2000 Server、Windows Server 2003、 Windows Server 2008)は、動作保証外です。 メトロスタイルは未対応です。 推奨必要メモリ : 2GB 以上(Windows 8 64 ビット版) 1GB 以上(Windows 8 32 ビット版) 2GB 以上(Windows 7 64 ビット版) 1GB 以上(Windows 7 32 ビット版) 1GB 以上(Windows Vista) 128MB 以上(Windows XP) ハードディスク 空き容量 : インストール時に 30MB 以上 .NET Framework 2.0 がインストールされていない 場合は、更に 225MB 以上 その他、データを保存するための容量が別途必要 になります。データ量は歩数計の使用状況により 異なります。 画面サイズ : XGA (1024×768 ドット)以上 (上記以下のサイズの場合、ご使用になれません) 表示色 : High Color (16 ビット)以上 (上記以下のサイズの場合、正しく表示されない ことがあります)

その他 : 上記の各種条件および Windows XP から Windows Vista、Windows Vista から Windows 7、Windows 7 から Windows 8 にバージョンアップした環境での 動作保証はいたしません。 本製品は日本国内に使用が限定されています。 海外での許認可を受けていないため、海外では ご使用になれません。

#### <span id="page-7-0"></span>ソフトウェア使用許諾契約書

このソフトウェア使用許諾契約書(以下『本契約』といいます)は、お客 様とシチズン・システムズ株式会社(以下『弊社』といいます)との間で、 シチズンデジタル歩数計 TW700 専用の歩数計アプリケーションソフト 『「pebNote」』(以下『本ソフトウェア』といいます)の使用に関して合意 するものです。

第1条(使用許諾)

- 1) 弊社は、お客様に対して本ソフトウェアおよび本ソフトウェアに付属 する取扱説明書等の関連資料(本ソフトウェアおよび本ソフトウェア に付属する取扱説明書等の関連資料を以下『製品』といいます)を本 契約条項に従って使用することを許諾します。
- 2) 製品はフリーソフトウェアにつき、無償で使用できます。ただし、 シチズンデジタル歩数計 TW700 の購入者かつ/または所有者が、シチ ズンデジタル歩数計 TW700 をパソコンに接続しているとき、またはパ スワード認証の上、任意で起動しているときに使用することができま す。
- 3) 製 品 に 関 わ る 著 作 権 お よ び そ の 他 の 一 切 の 知 的 財 産 権 は 、 本 契 約 で 明示的に付与したものを除き、すべて弊社に帰属します。

第 2 条 (使用許諾の範囲)

弊社は、お客様に対し、以下のことを制限および許諾いたします。

- 1)シチズンデジタル歩数計 TW700 の所有者に限り、製品を順次に複数の パソコンで使用することが可能です。ただし、同一パソコンでは、 最大 4 人までの使用に限定します。
- 2)バックアップする目的に限り、本ソフトウェアおよび関連資料を 一部複製・保存することができます。

第 3 条(禁止事項)

お客様は、以下の行為を行うことはできません。

- 1)本契約第 2 条第 2 項に規定される場合を除き、製品を複製すること。
- 2)本ソフトウェアに関し、修正、変更、改変、リバース・エンジニアリ ング、逆コンパイル、逆アセンブル等すること。
- 3)製品またはこれらの複製物の全部もしくは一部に関して、購入者かつ /または使用者と関係の無い第三者に対して販売、頒布、貸与、譲渡 またはその他の処分を行うこと。 または関連資料を本契約第 2 条第 1 項に規定される場合以外の態様で 使用すること。

第 4 条 (免責)

- 1) 弊社は、製品の性能または特定の目的への適合性につき、何等の保証 もいたしません。
- 2) 弊社は、お客様に対し、製品の欠陥、瑕疵等について、これらを使用 したことまたは使用出来なかったことから生じる一切の損害(お客様 の情報の消失、毀損等による損害を含みます)に関していかなる責任 も負いません。

第 5 条(有効期間)

- 1)本契約の有効期間は、お客様が本契約に合意した時点から、本ソフト ウェアの使用を中止するまでとします。
- 2) お客様が本契約の条項に違反した場合には、本契約はただちに終了し、 本契約第 1 条に規定する許諾も終了するものとします。
- 3)本契約の終了後、お客様はすみやかに本ソフトウェア、関連資料およ びそれらの複製物を破棄するものとします。

<span id="page-9-0"></span>インストールする(Windows 8 編)

\* Windows 8 64bit 版を例に説明いたします。

「pebNote」を使用するには、パソコンに専用アプリケーションソフトを インストールする必要があります。

ここでは、インストールの手順を説明します。

※必ず歩数計 TW700 の初期設定をインストール前に済ませてください。 また、インストールが終了するまでは、パソコンに歩数計を接続しない でください。

OS がアップデート中でないことを確認し、Administrator または 管理者権限を持つユーザーでインストールを行ってください。

① 「pebNote」セットアップファイルを、ご利用のパソコンにダウンロー ドします。 まずは下記の Web サイトにアクセスし、|pebNote ダウンロード| アイコ ンを選択してソフトをパソコンに保存してください。

http://www.citizen-systems.co.jp/electronic/health/tw700.html

「 セ キュ リテ ィ保 護の ため 、この サイ ト によ る、この コ ンピ ュー タへ のフ ァイ ル のダ ウンロ ー ドが Internet Explorer に より ブロ ック され まし た 。オ プシ ョン を表 示す る には 、こ こを ク リ ック して くだ さい 」 と表示された場合には、その文面をクリックし、 「ファイルのダウンロード」をクリックしてください。 ご使用のインターネット環境の回線速度が遅い場合は、ダウンロード に長時間を要することがあります。

② 「citizen-systems.co.jp から Setup\_pebNote.exe を実行または保存し ますか?」のメッセージが表示された場合は、「実行(R)」ボタンをクリ ックしてください。

「pebNote」セットアップファイルのダウンロードが開始されます。

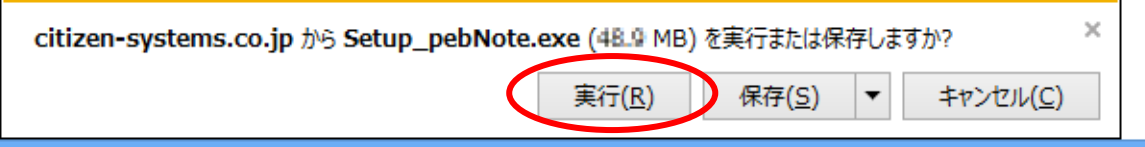

③ ダウンロード完了後は自動的に「pebNote」のインストールを実施しま す。ユーザーアカウント制御の画面で「次のプログラムにこのコンピュ ータへの変更を許可しますか?」のメッセージが表示された場合は、 「はい(Y)」ボタンをクリックしてください。

ご利用のパソコンへ「pebNote」のインストールを開始します。

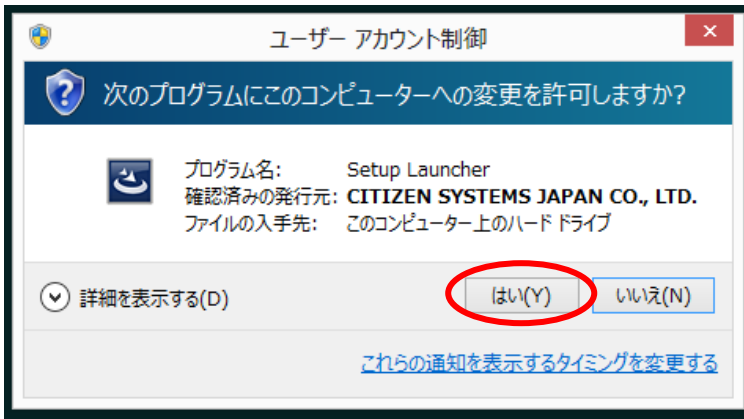

#### ④ 画面の指示に従って必要なアイテムのインストールを行います。

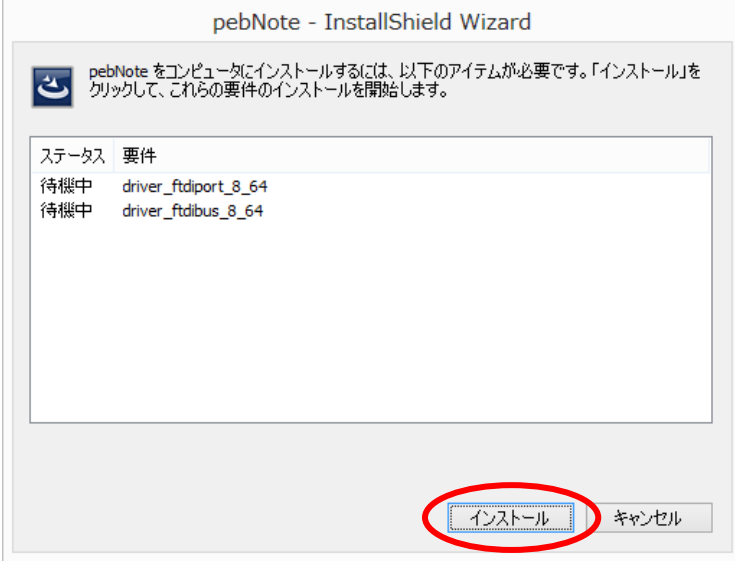

⑤ 歩数計 TW700 とパソコンを接続するために必要なドライバソフトウェ ア(USB バスドライバ Bus/D2XX と USB ポートドライバ VCP Driver)を 「インストール(I)」をクリックしてインストールしてください。

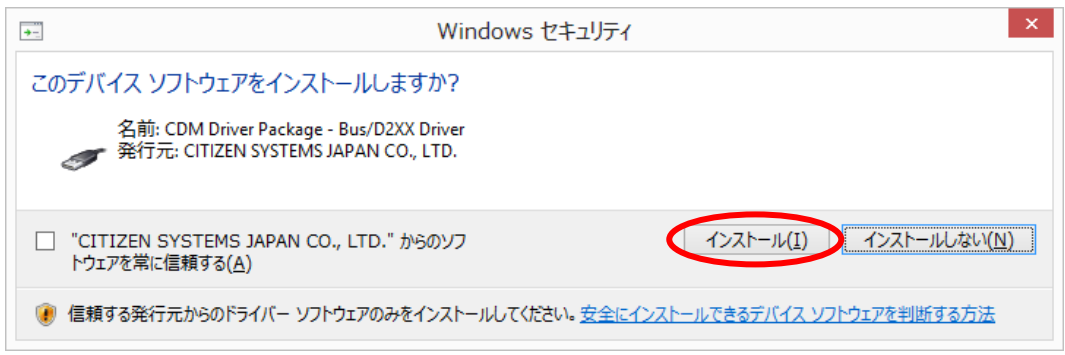

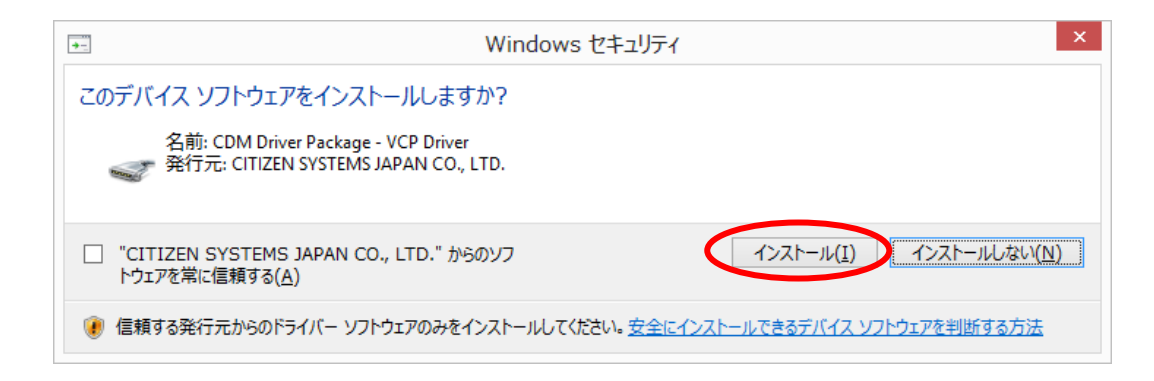

⑥ 「pebNote」をインストールする準備画面が表示されます。

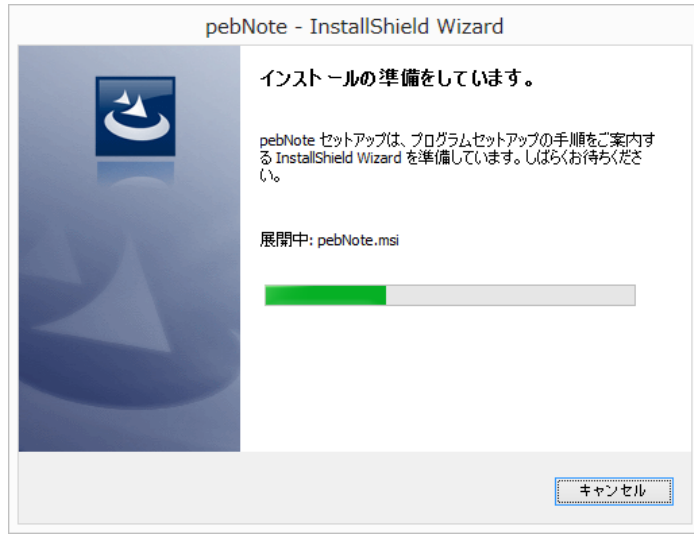

⑦ 「pebNote」のインストールウィザード画面が表示されます。 「次へ(N)」ボタンをクリックしてください。

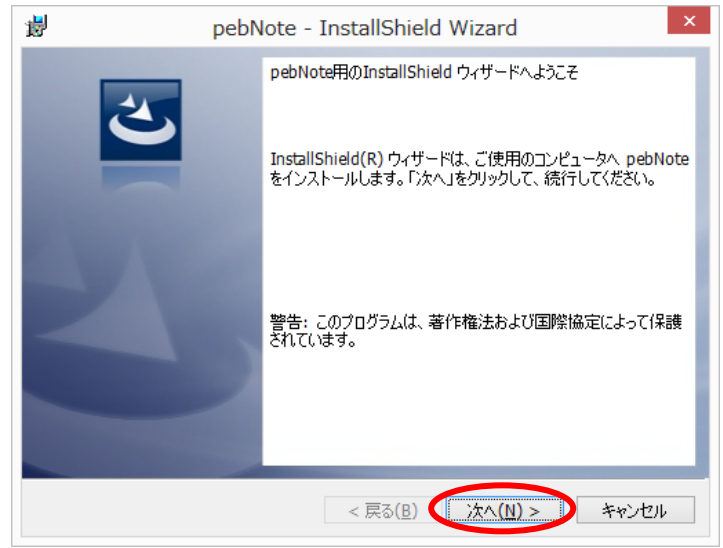

⑧ ソフトウェア使用許諾契約書が表示されます。内容をよくお読み頂いた 上で、「使用許諾契約の条項に同意します(A)」をチェックし、 「次へ(N)」ボタンをクリックしてください。

同意しない場合は「キャンセル」ボタンをクリックしてください。

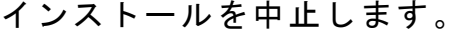

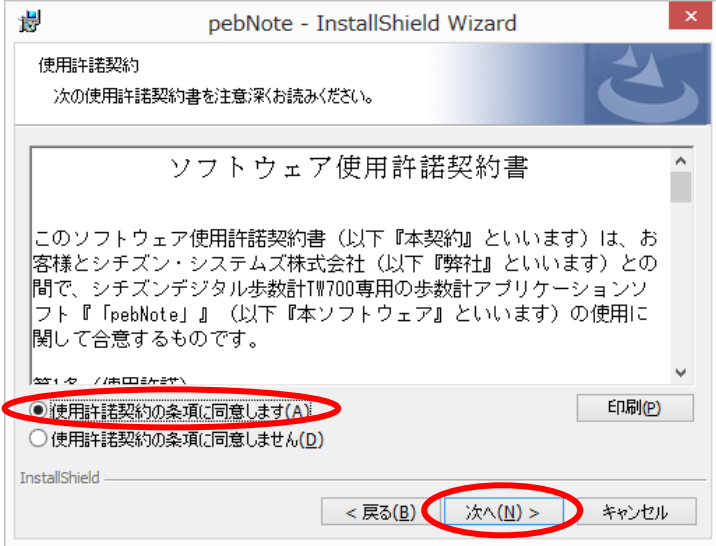

 「pebNote」のインストールを開始します。 「インストール(I)」ボタンをクリックしてください。

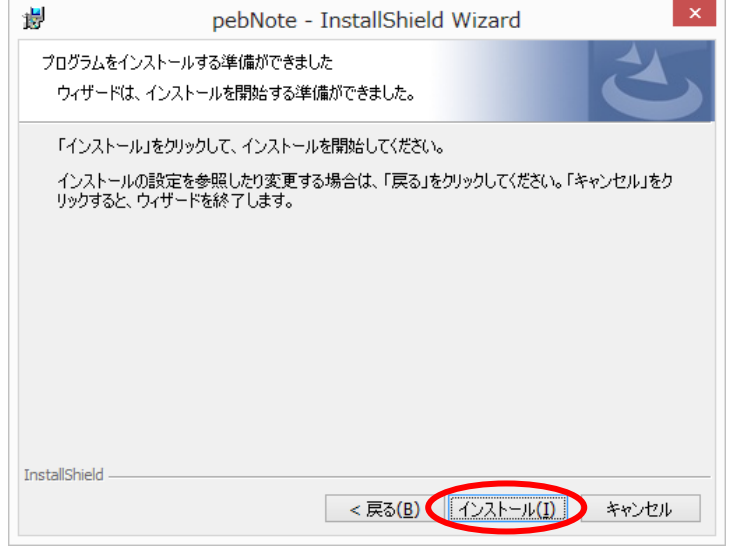

インストール経過中の画面が表示されます。

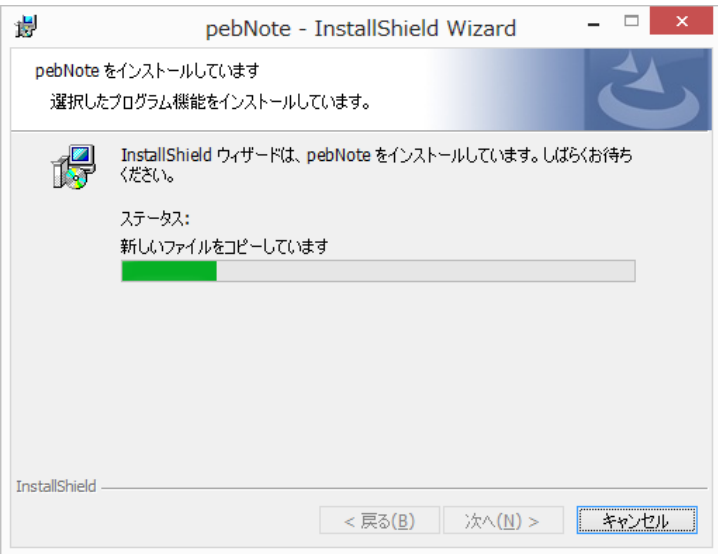

⑪ 「pebNote」のインストールが完了しましたら、「完了(F)」ボタンをク リックしてください。

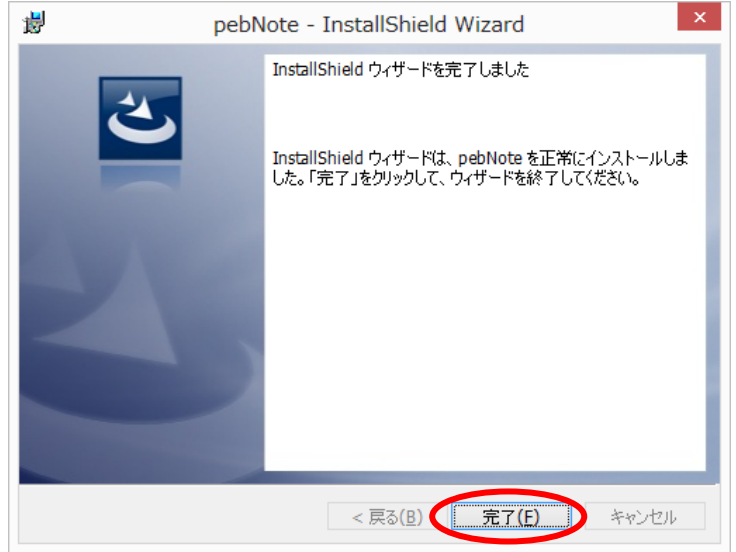

⑫ インストール完了後、デスクトップ右下のタスクトレイに「pebNote」 アイコンが常駐します。

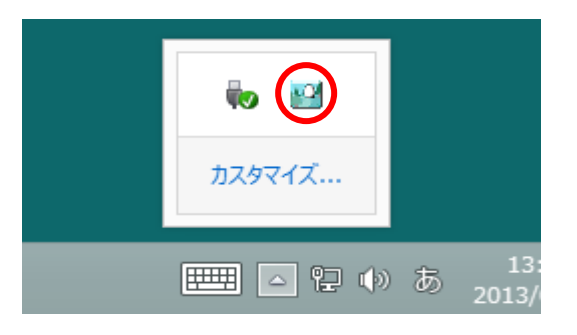

また、スタート画面に「歩数計接続による自動起動開始」のショートカ ットアイコンが自動的に作成されます。

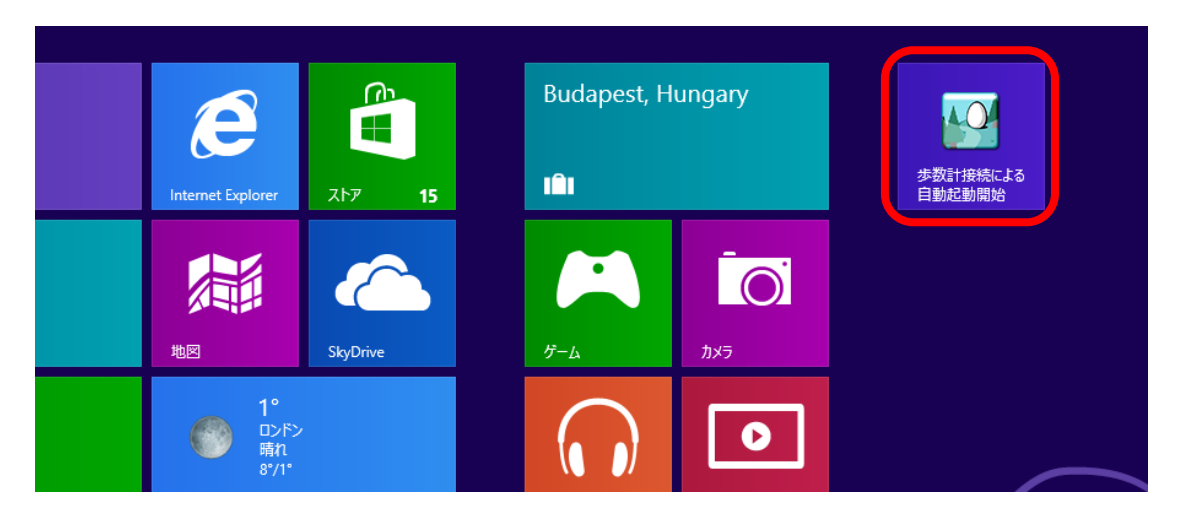

<span id="page-15-0"></span>インストールする(Windows 7 編)

\* Windows 7 64bit 版を例に説明いたします。

「pebNote」を使用するには、パソコンに専用アプリケーションソフトを インストールする必要があります。

ここでは、インストールの手順を説明します。

※必ず歩数計 TW700 の初期設定をインストール前に済ませてください。 また、インストールが終了するまでは、パソコンに歩数計を接続しない でください。

OS がアップデート中でないことを確認し、Administrator または 管理者権限を持つユーザーでインストールを行ってください。

① 「pebNote」セットアップファイルを、ご利用のパソコンにダウンロー ドします。 まずは下記の Web サイトにアクセスし、|pebNote ダウンロード| アイコ ンを選択してソフトをパソコンに保存してください。

http://www.citizen-systems.co.jp/electronic/health/tw700.html

「 セ キュ リテ ィ保 護の ため 、この サイ ト によ る、この コ ンピ ュー タへ のフ ァイ ル のダ ウンロ ー ドが Internet Explorer に より ブロ ック され まし た 。オ プシ ョン を表 示す る には 、こ こを ク リ ック して くだ さい 」 と表示された場合には、その文面をクリックし、 「ファイルのダウンロード」をクリックしてください。 ご使用のインターネット環境の回線速度が遅い場合は、ダウンロード に長時間を要することがあります。

② 「このファイルを実行または保存しますか?」のメッセージが表示され た場合は、「実行(R)」ボタンをクリックしてください。

「pebNote」セットアップファイルのダウンロードが開始されます。

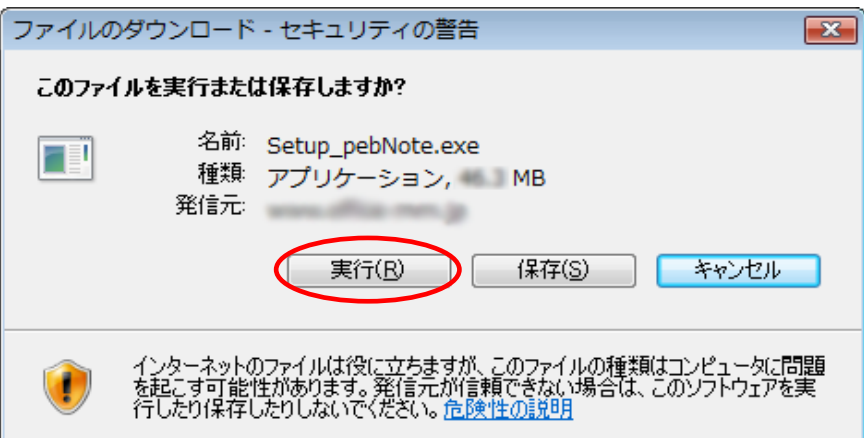

③ ダウンロード完了後には、自動的に「pebNote」のインストールを実施 します。ユーザーアカウント制御の画面で「次のプログラムにこのコン ピュータへの変更を許可しますか?」のメッセージが表示された場合は、 「はい(Y)」ボタンをクリックしてください。

ご利用のパソコンへ「pebNote」のインストールを開始します。

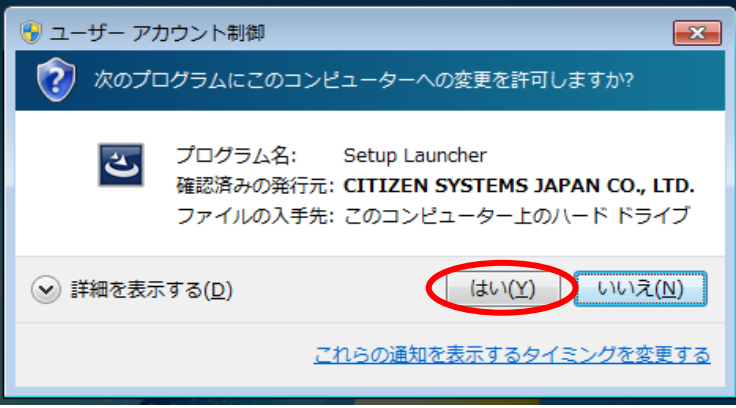

④ 画面の指示に従って必要なアイテムのインストールを行います。

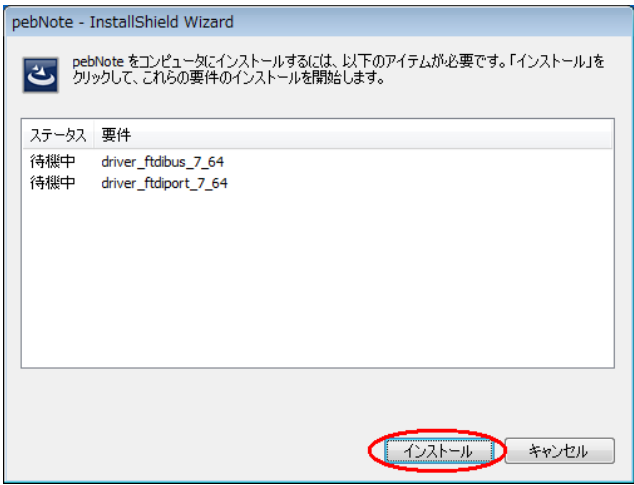

※「pebNote」の旧バージョンが既にパソコンにインストールされている 場合は、要件に Windows7\_user が追加されますが、そのままインストー ルを実行してください。

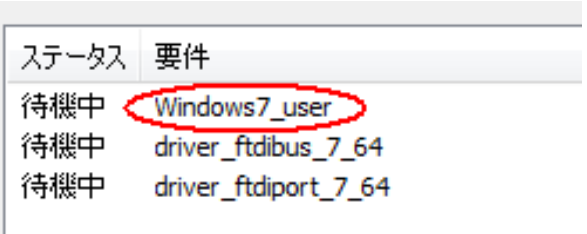

⑤ 歩数計 TW700 とパソコンを接続するために必要なドライバソフトウェ ア(USB バスドライバ Bus/D2XX と USB ポートドライバ VCP Driver)を 「インストール(I)」をクリックしてインストールしてください。

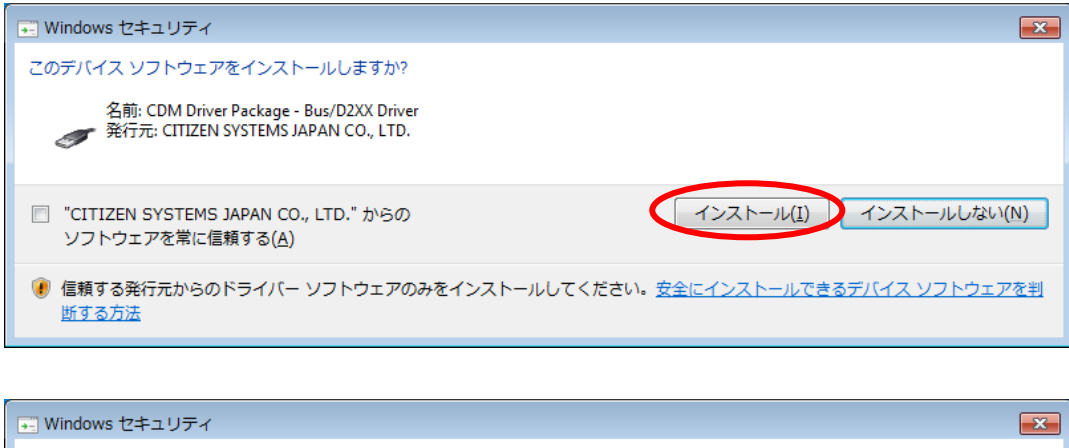

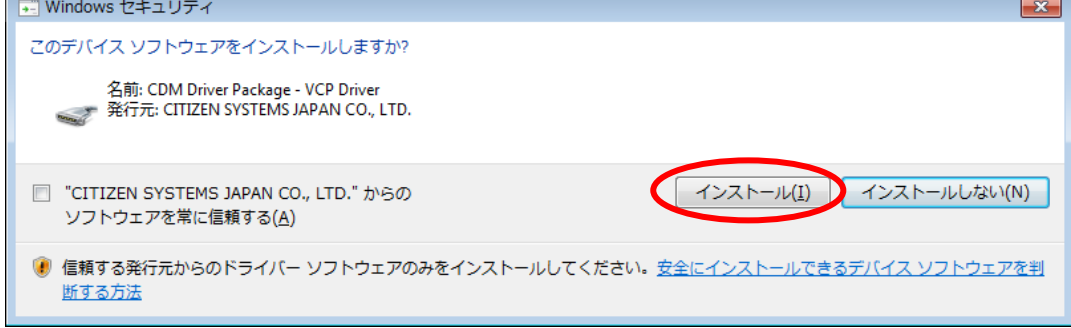

⑥ 「pebNote」をインストールする準備画面が表示されます。

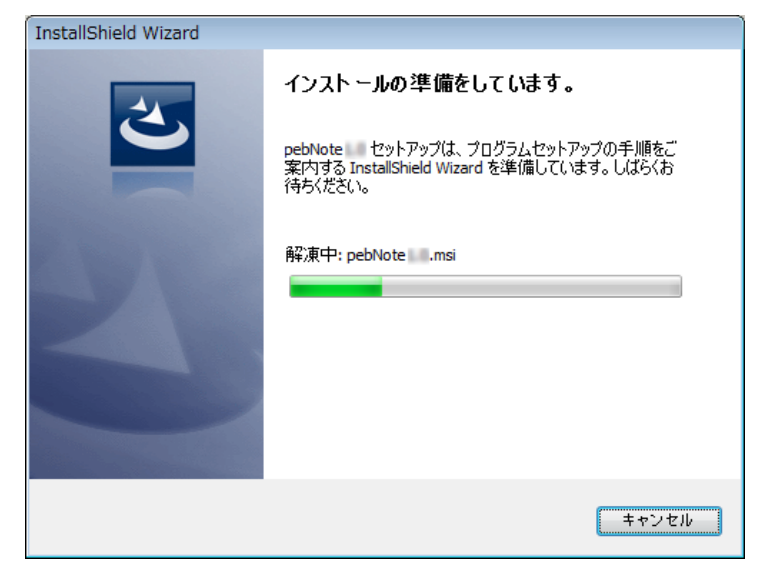

⑦ 「pebNote」のインストールウィザード画面が表示されます。 「次へ(N)」ボタンをクリックしてください。

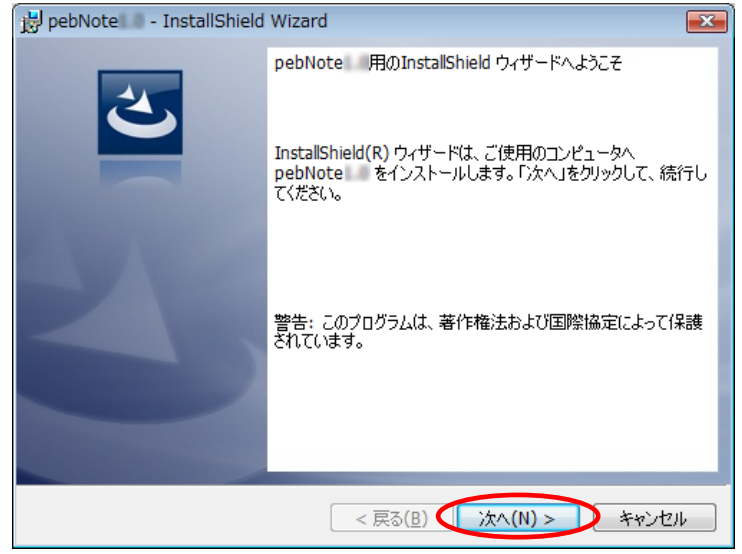

⑧ ソフトウェア使用許諾契約書が表示されます。内容をよくお読み頂いた 上で、「使用許諾契約の条項に同意します(A)」をチェックし、 「次へ(N)」ボタンをクリックしてください。

同意しない場合は「キャンセル」ボタンをクリックしてください。 インストールを中止します。

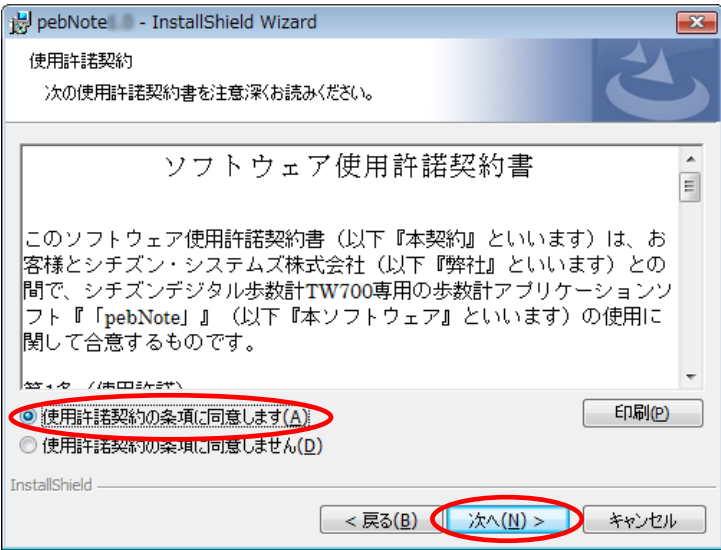

⑨ 「pebNote」のインストールを開始します。 「インストール(I)」ボタンをクリックしてください。

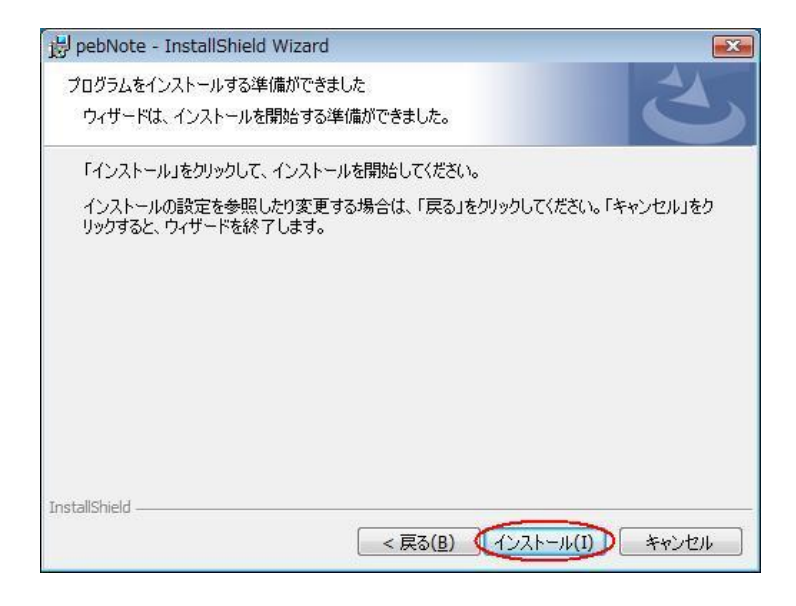

- ※「pebNote」の旧バージョンが既にパソコンにインストールされている 場合、使用中のファイルという画面が表示されることがあります。 その場合、メッセージに従い、「OK」ボタンをクリックして お進みください。
- ⑩ インストール経過中の画面が表示されます。

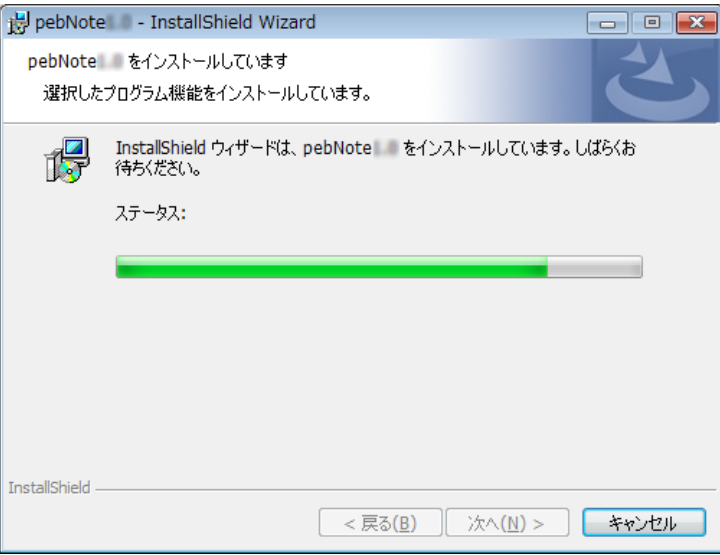

⑪ 「pebNote」のインストールが完了しましたら、「完了(F)」ボタンをク リックしてください。

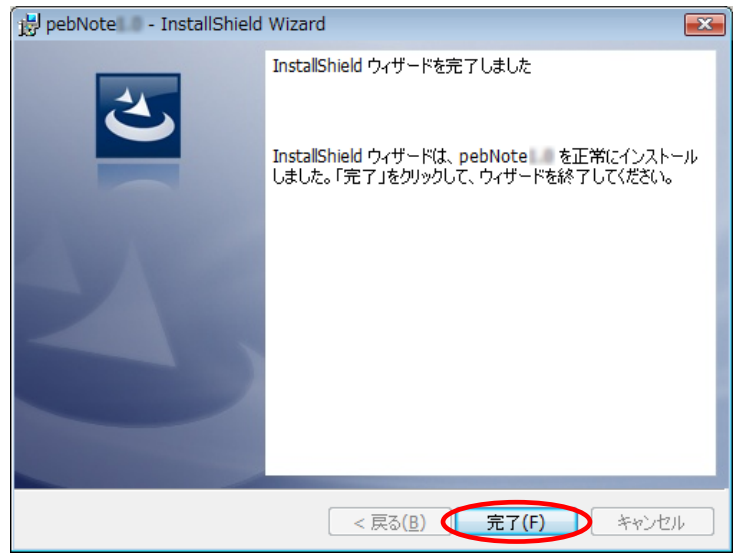

※「pebNote」の旧バージョンが既にパソコンにインストールされている 場合、設定を有効にするため再起動を行います。

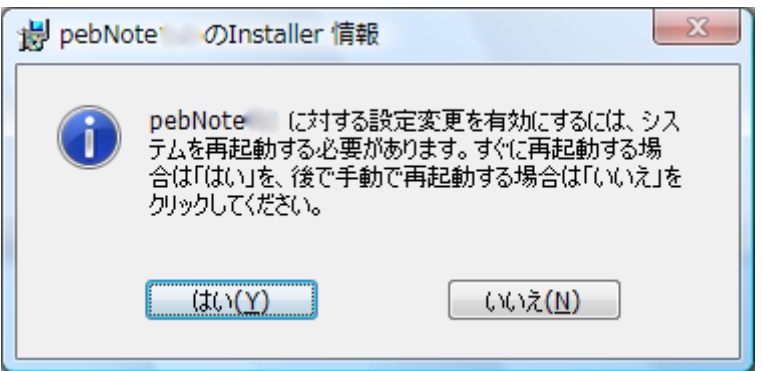

⑫ インストール完了後、デスクトップ右下のタスクトレイに「pebNote」 アイコンが常駐します。

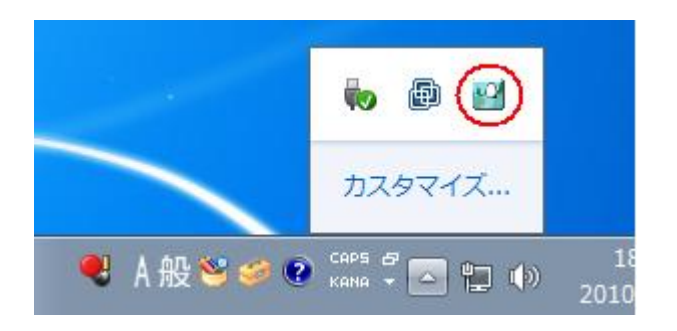

また、スタートメニューに「CITIZEN-SYSTEMS -> pebNote」フォルダが 追加され、「アンインストール」、「取扱説明書」、「歩数計接続による 自動起動開始」のショートカットアイコンが自動的に作成されます。

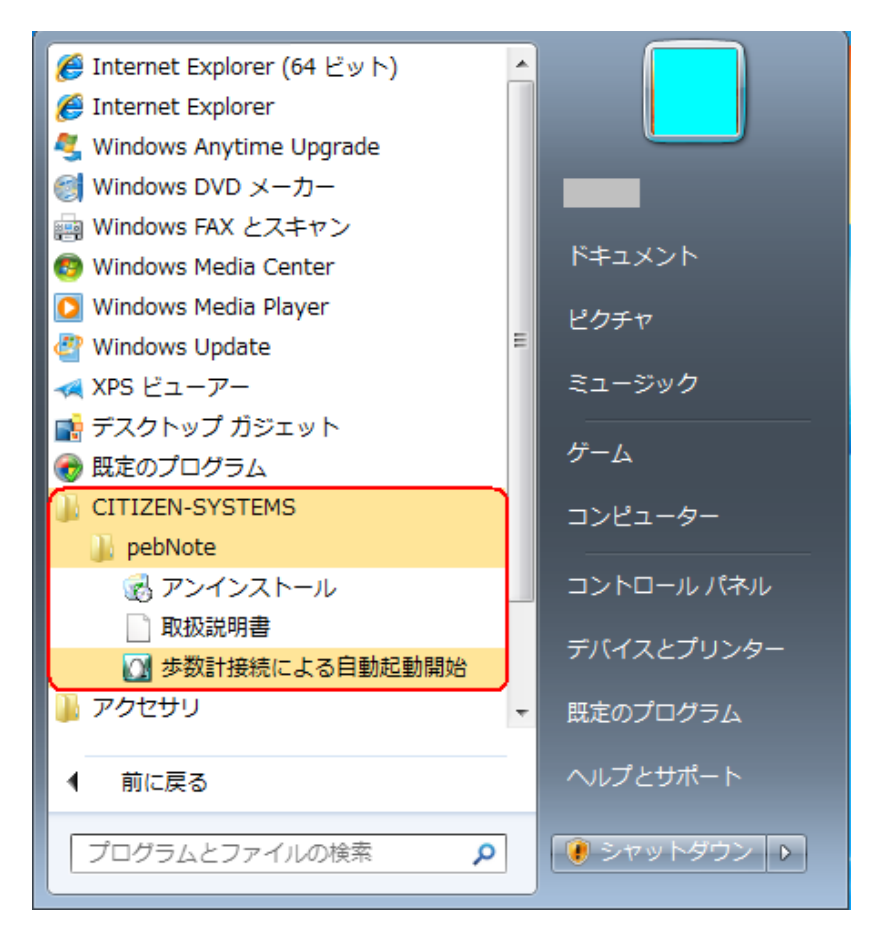

<span id="page-22-0"></span>インストールする(Windows Vista 編)

\* Windows Vista 32bit 版を例に説明いたします。

「pebNote」を使用するには、パソコンに専用アプリケーションソフトを インストールする必要があります。

ここでは、インストールの手順を説明します。

※必ず歩数計 TW700 の初期設定をインストール前に済ませてください。 また、インストールが終了するまでは、パソコンに歩数計を接続しない でください。

OS がアップデート中でないことを確認し、Administrator または 管理者権限を持つユーザーでインストールを行ってください。

① pebNote」セットアップファイルを、ご利用のパソコンにダウンロード します。 まずは下記の Web サイトにアクセスし、|pebNote ダウンロード| アイコ ンを選択してソフトをパソコンに保存してください。

http://www.citizen-systems.co.jp/electronic/health/tw700.html

「 セ キュ リテ ィ保 護の ため 、この サイ ト によ る、この コ ンピ ュー タへ のフ ァイ ル のダ ウンロ ー ドが Internet Explorer に より ブロ ック され まし た 。オ プシ ョン を表 示す る には 、こ こを ク リ ック して くだ さい 」 と表示された場合には、その文面をクリックし、 「ファイルのダウンロード」をクリックしてください。 ご使用のインターネット環境の回線速度が遅い場合は、ダウンロード に長時間を要することがあります。

② 「このファイルを実行または保存しますか?」のメッセージが表示され た場合は、「実行(R)」ボタンをクリックしてください。

「pebNote」セットアップファイルのダウンロードが開始されます。

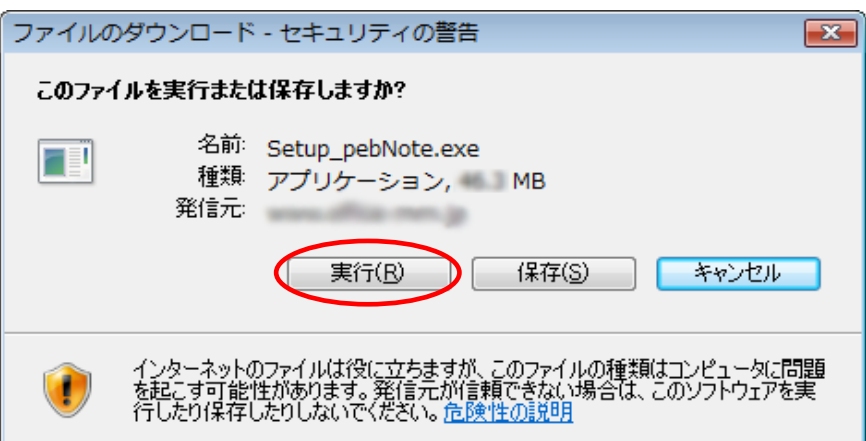

③ ダウンロード完了後には、自動的に「pebNote」のインストールを実施 します。「このソフトウェアを実行しますか?」のメッセージが表示さ れた場合は、「実行する(R)」ボタンをクリックしてください。 ご利用のパソコンへ「pebNote」のインストールを開始します。

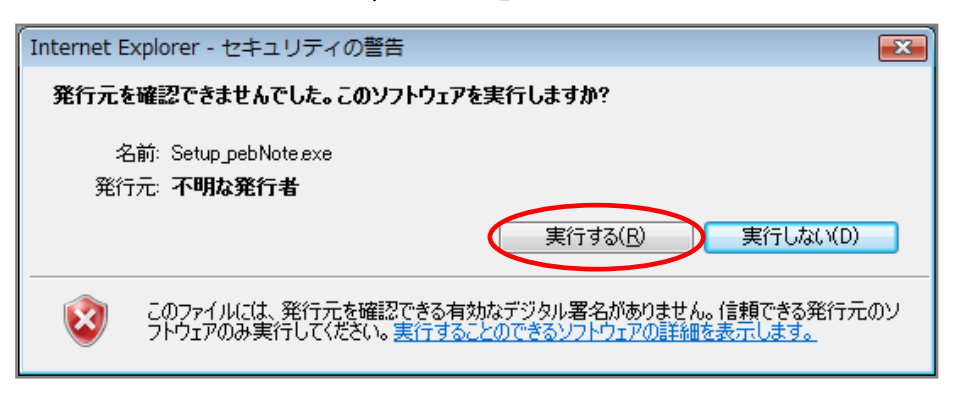

④ ユーザーアカウント制御の画面で「認識できないプログラムがこのコン ピュータへのアクセスを要求しています」が表示された場合は、 「許可(A)」ボタンをクリックしてください。

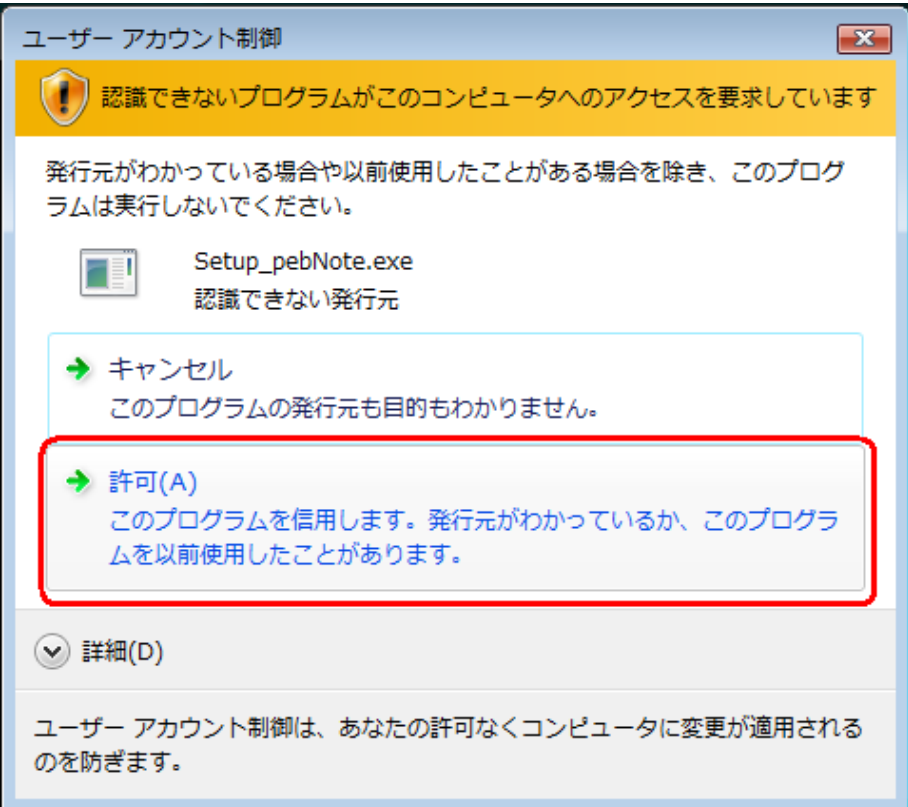

⑤ 画面の指示に従ってインストールを行います。 <Windows Vista 32bit 版の表示>

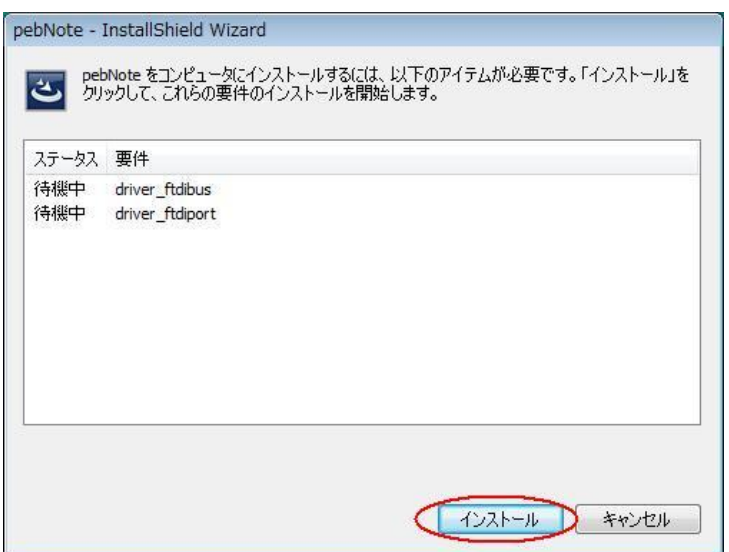

### <Windows Vista 64bit 版の表示>

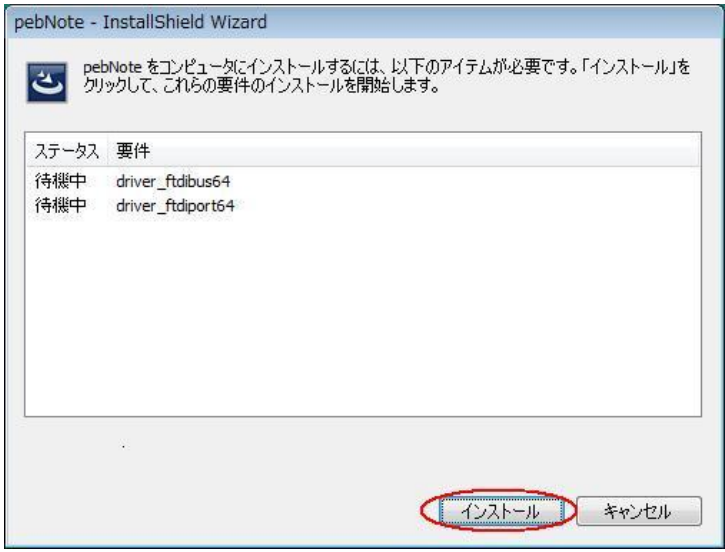

※「pebNote」の旧バージョンが既にパソコンにインストールされている 場合は、要件に Vista\_user が追加されますが、そのままインストール を実行してください。

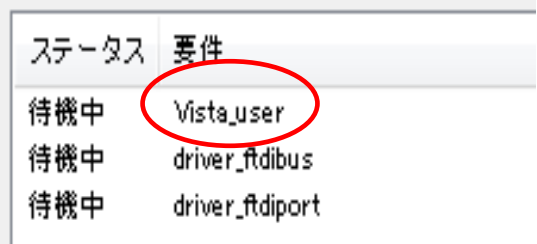

⑥ 歩数計 TW700 とパソコンを接続するために必要なドライバソフトウェ ア (USB バ ス ド ラ イ バ driver\_ftdibus と USB ポ ー ト ド ラ イ バ driver\_ftdiport)を自動的にインストールします。

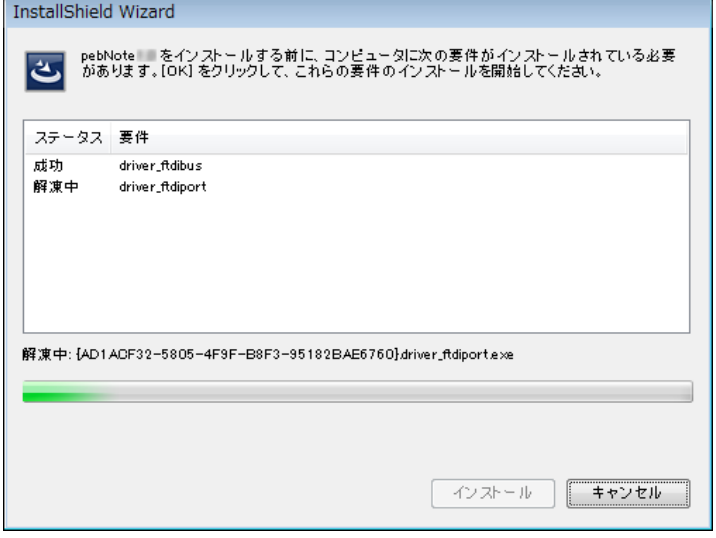

⑦ 「pebNote」をインストールする準備画面が表示されます。

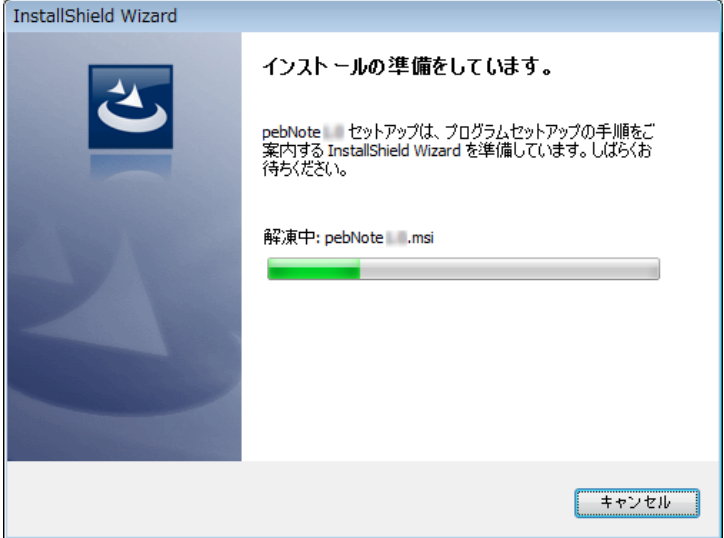

⑧ 「pebNote」のインストールウィザード画面が表示されます。 「次へ(N)」ボタンをクリックしてください。

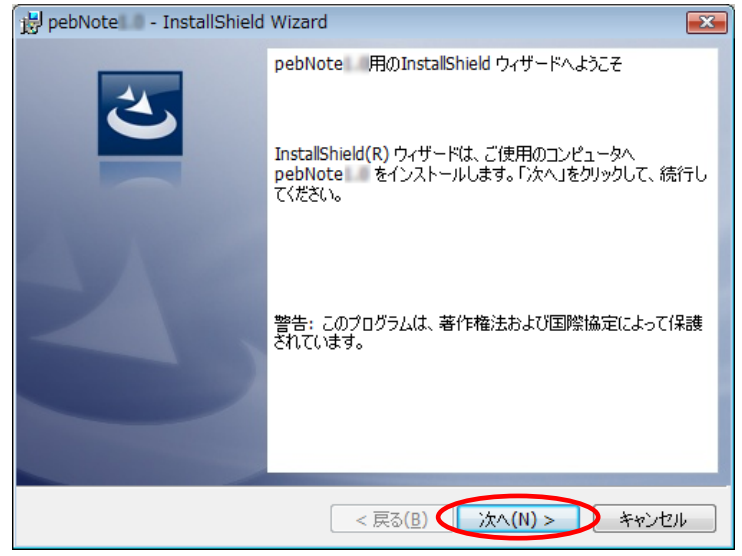

⑨ ソフトウェア使用許諾契約書が表示されます。内容をよくお読み頂いた 上で、「使用許諾契約の条項に同意します(A)」をチェックし、

「次へ(N)」ボタンをクリックしてください。

同意しない場合は「キャンセル」ボタンをクリックしてください。 インストールを中止します。

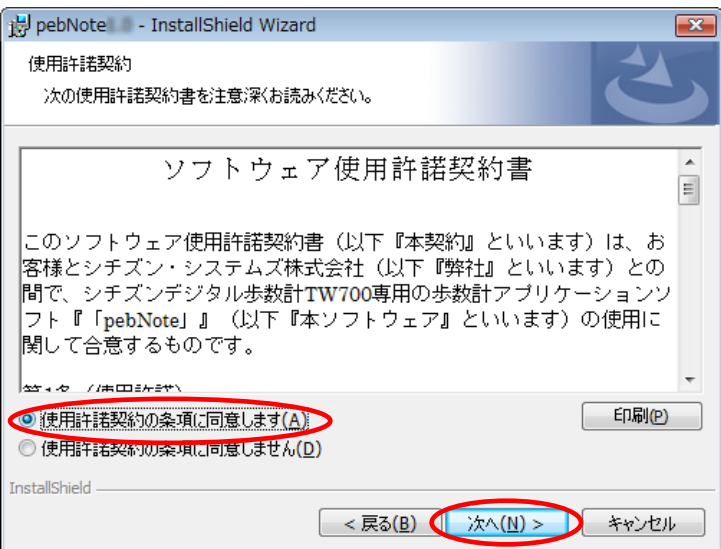

⑩ 「pebNote」のインストールを開始します。 「インストール(I)」ボタンをクリックしてください。

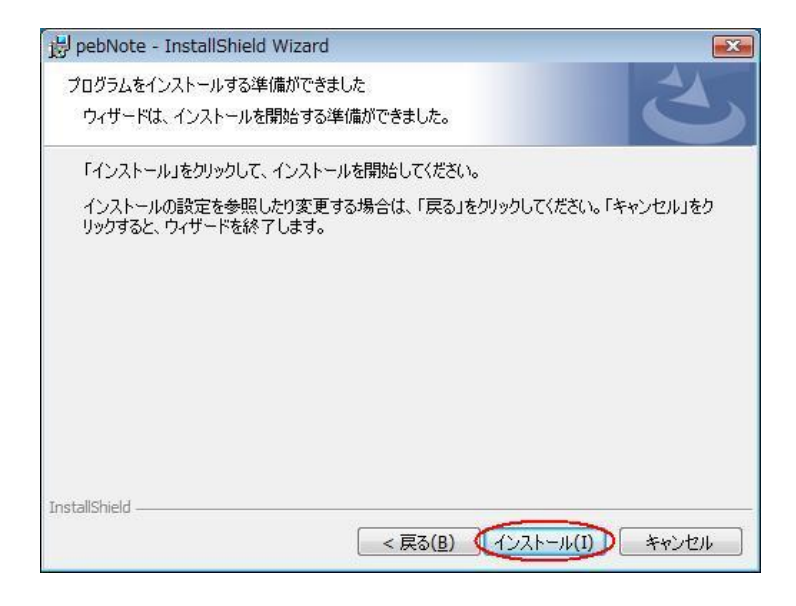

- ※「pebNote」の旧バージョンが既にパソコンにインストールされている 場合、使用中のファイルという画面が表示されることがあります。 その場合、メッセージに従い、「OK」ボタンをクリックして お進みください。
- ⑪ インストール経過中の画面が表示されます。

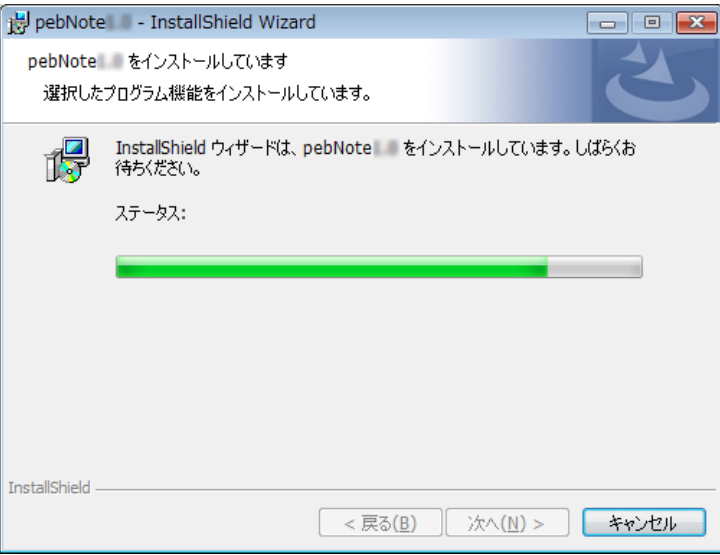

⑫ 「pebNote」のインストールが完了しましたら、「完了(F)」ボタンをク リックしてください。

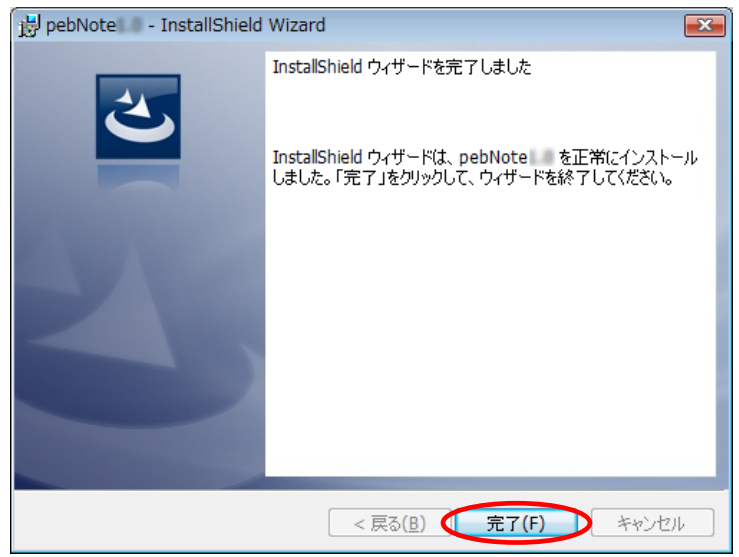

※「pebNote」の旧バージョンが既にパソコンにインストールされている 場合、設定を有効にするため再起動を行います。

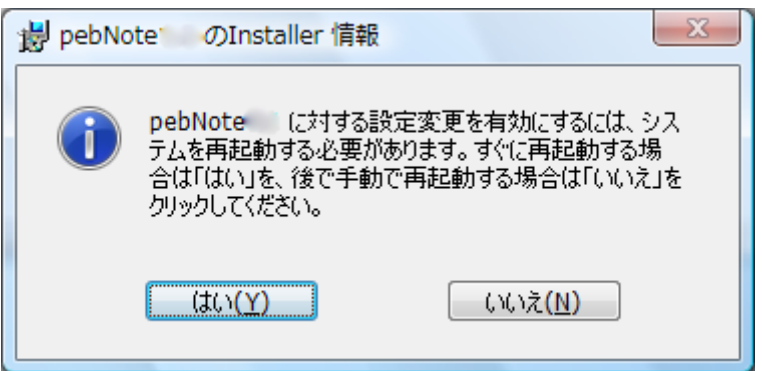

⑬ インストール完了後、デスクトップ右下のタスクトレイに「pebNote」 アイコンが常駐します。

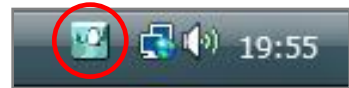

また、スタートメニューに「CITIZEN-SYSTEMS -> pebNote」フォルダが 追加され、「アンインストール」、「取扱説明書」、「歩数計接続による 自動起動開始」のショートカットアイコンが自動的に作成されます。

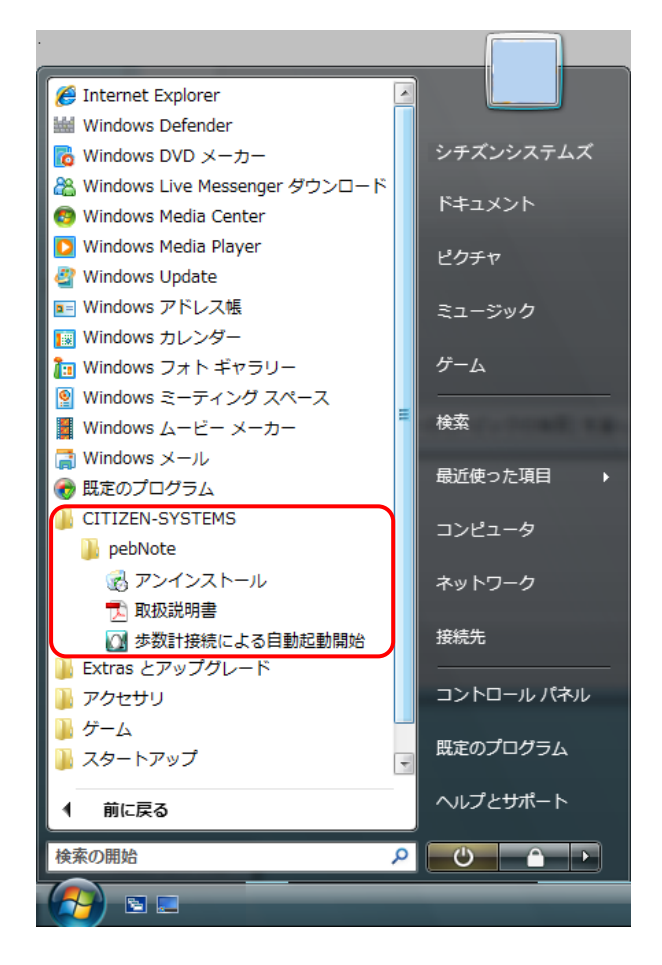

<span id="page-30-0"></span>インストールする(Windows XP 編)

「pebNote」を使用するには、パソコンに専用アプリケーションソフトを インストールする必要があります。

ここでは、インストールの手順を説明します。

※必ず歩数計 TW700 の初期設定をインストール前に済ませてください。 また、インストールが終了するまでは、パソコンに歩数計を接続しない でください。

OS がアップデート中でないことを確認し、Administrator または 管理者権限を持つユーザーでインストールを行ってください。

① 「pebNote」セットアップファイルを、ご利用のパソコンにダウンロー ドします。 まずは下記の Web サイトにアクセスし、 <mark>pebNote ダウンロード</mark> アイコ ンを選択してソフトをパソコンに保存してください。

http://www.citizen-systems.co.jp/electronic/health/tw700.html

「 セ キュ リテ ィ保 護の ため 、この サイ ト によ る、この コ ンピ ュー タへ のフ ァイ ル のダ ウンロ ー ドが Internet Explorer に より ブロ ック され まし た 。オ プシ ョン を表 示す る には 、こ こを ク リ ック して くだ さい 」 と表示された場合には、その文面をクリックし、 「ファイルのダウンロード」をクリックしてください。 ご使用のインターネット環境の回線速度が遅い場合は、ダウンロード に長時間を要することがあります。

② 「このファイルを実行または保存しますか?」のメッセージが表示され た場合は、「実行(R)」ボタンをクリックしてください。

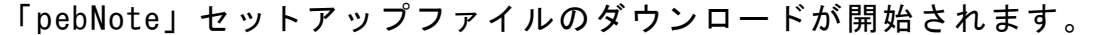

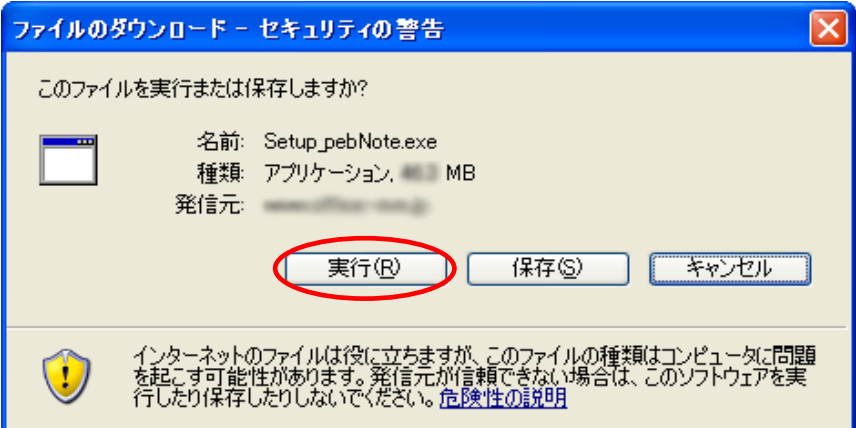

③ ダウンロード完了後には、自動的に「pebNote」のインストールを実施 します。「このソフトウェアを実行しますか?」のメッセージが表示さ れた場合は、「実行する(R)」ボタンをクリックしてください。 ご利用のパソコンへ「pebNote」のインストールを開始します。

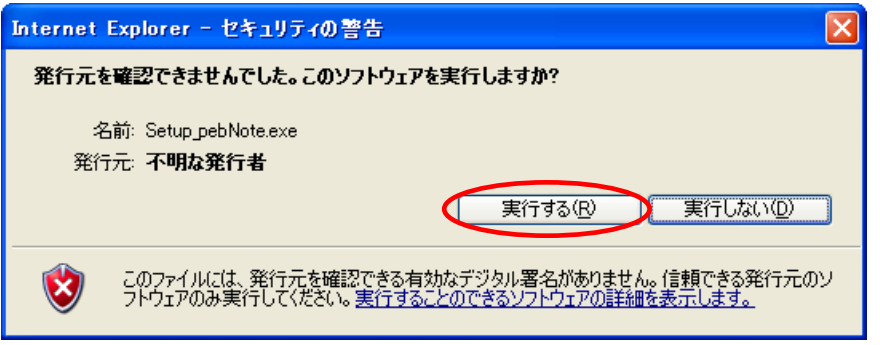

④ 画 面 の 指 示 に 従 っ て イ ン ス ト ー ル を 行 い ま す 。「 pebNote 」 は .NET Framework 上で動作をするアプリケーションソフトです。お使いの パソコンに.NET Framework2.0 がインストール済みの場合、⑥から⑭は 行いません。 以下のウィンドウが表示され、赤枠部の要件が表示された場合、お使い

のパソコンに.NET Framework がインストールされていませんので、 インストールする必要があります。「インストール」ボタンをクリック してください。

.NET Framework とは、「pebNote」の実行環境を提供するものです。 .NET Framework なしに、「pebNote」を起動することはできません。

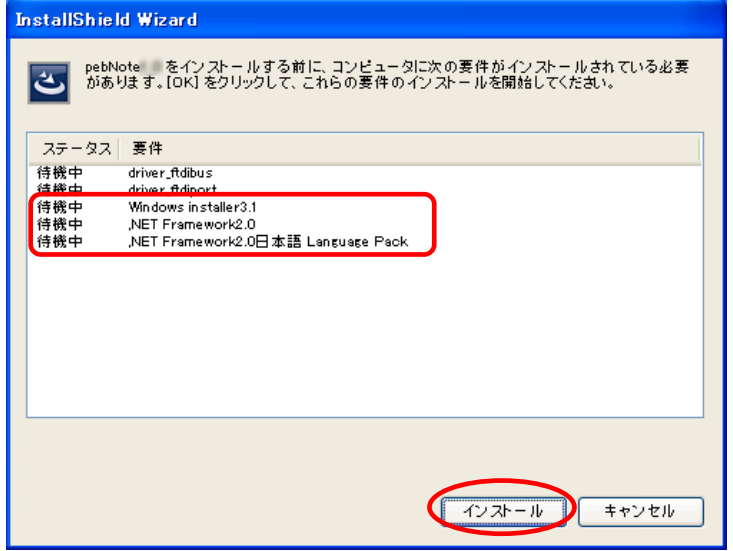

⑤ 歩数計 TW700 とパソコンを接続するために必要なドライバソフトウェ ア ( USB バ ス ド ラ イ バ driver\_ftdibus と USB ポートドライバ driver\_ftdiport)を自動的にインストールします。

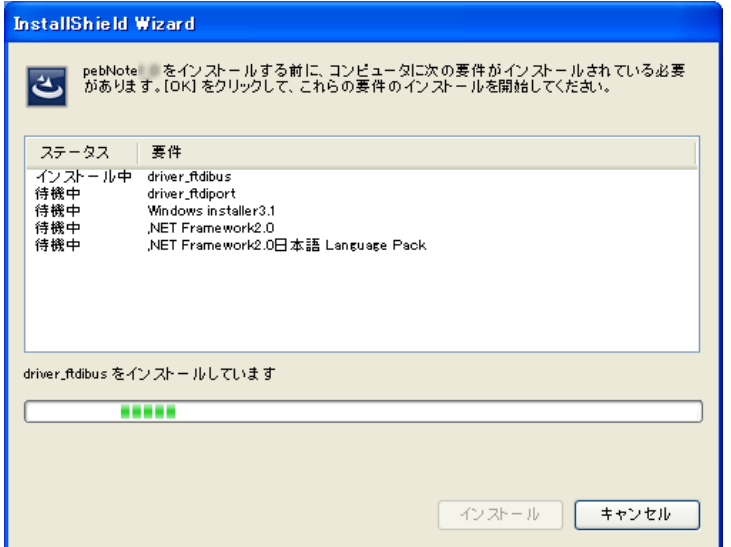

※「pebNote」の旧バージョンが既にパソコンにインストールされている 場合は、要件に XP\_user が追加されますが、そのままインストールを 実行してください。

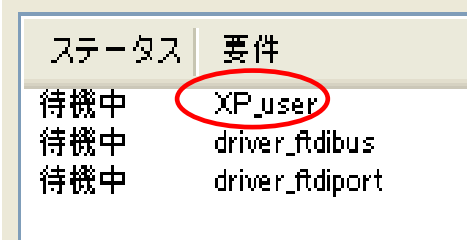

⑥ Windows installer3.1 を自動的にインストールし、.NET Framework2.0 をインストールする準備を行います。

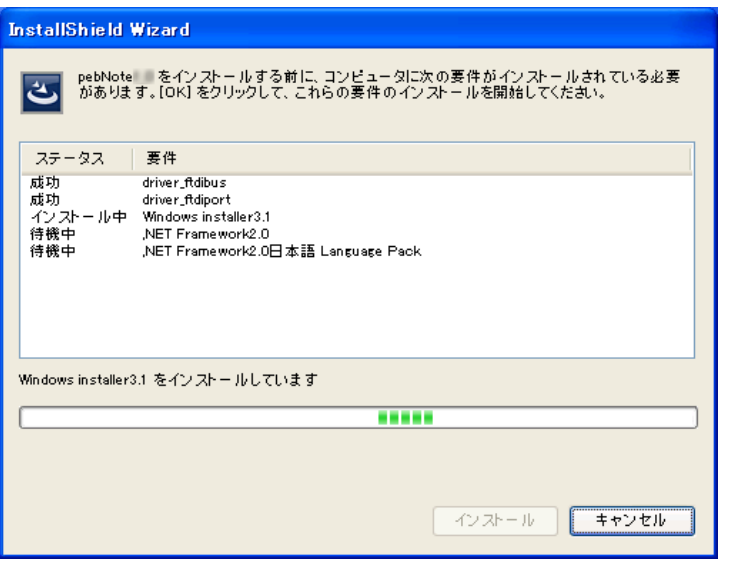

⑦ .NET Framework2.0 のインストールウィザード画面が表示されます。 「次へ(N)」ボタンをクリックしてください。

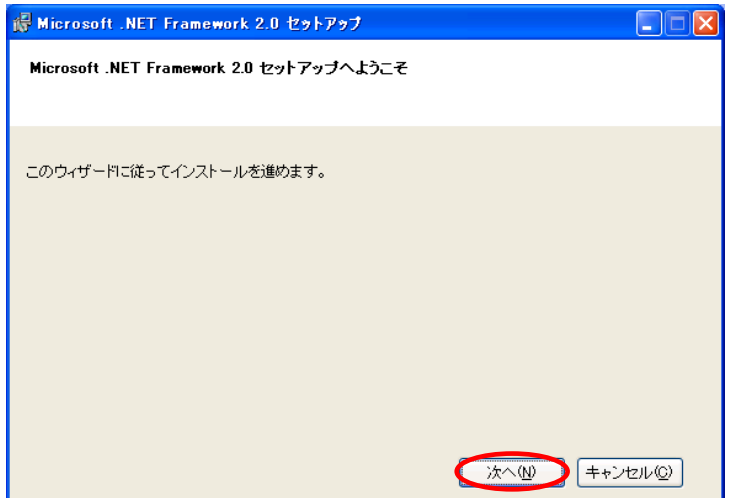

⑧ .NET Framework2.0 のインストール画面が表示されます。

「同意する(A)」をチェックし「インストール(I)」ボタンをクリックし てください。

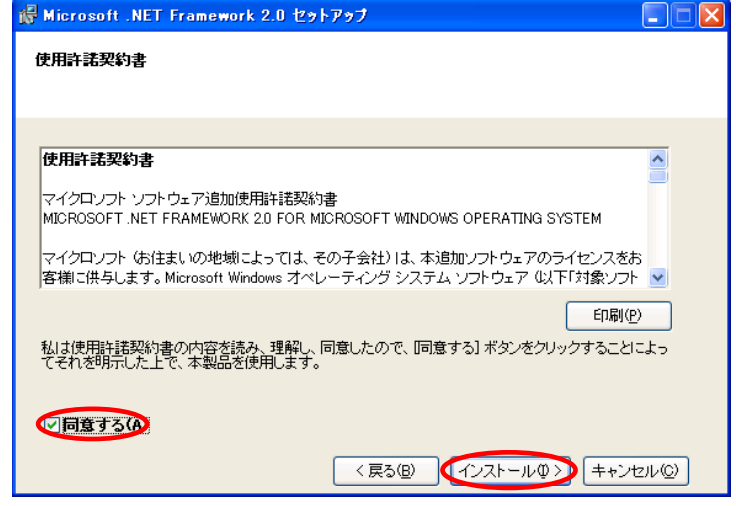

⑨ .NET Framework2.0 のインストールを行います。

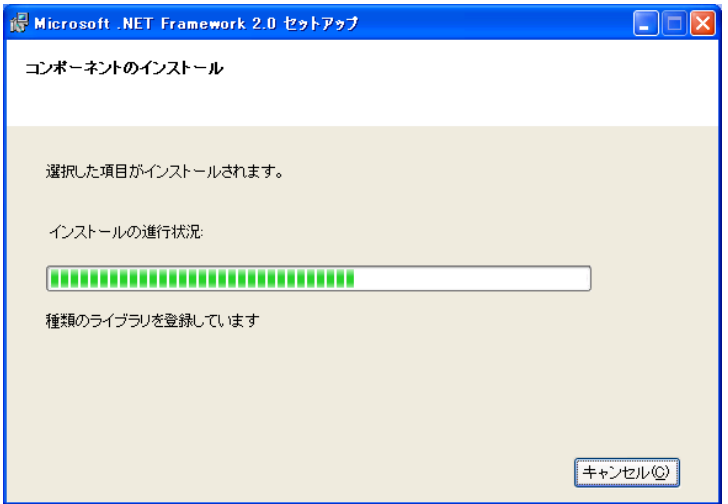

⑩ .NET Framework2.0 のインストールが完了しました。 「完了(F)」ボタンをクリックしてください。

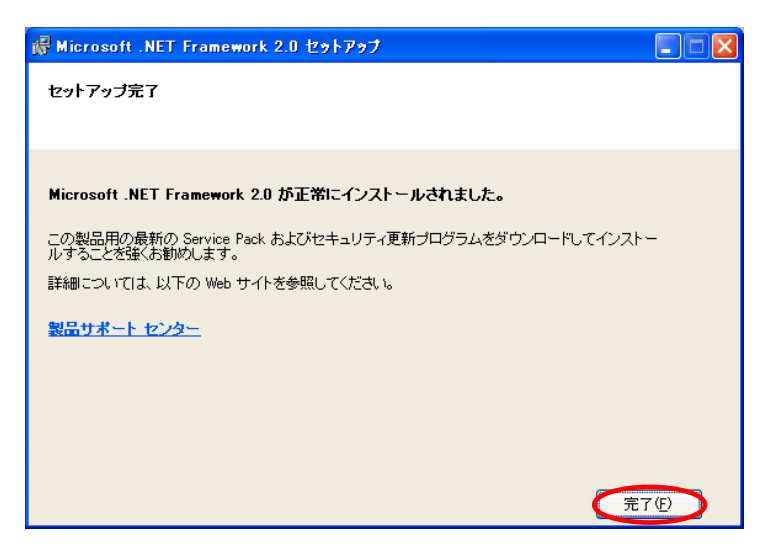

⑪ 次に.NET Framework2.0 日本語版のインストールウィザード画面が表示 されます。「次へ(N)」ボタンをクリックしてください。

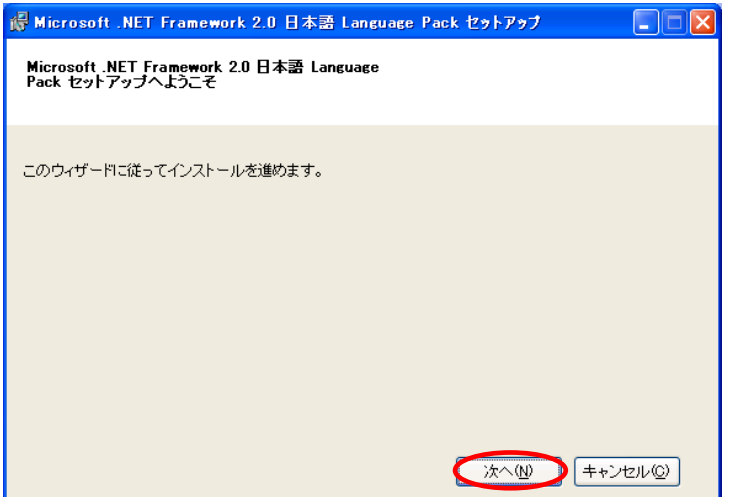
⑫ 次に.NET Framework2.0 日本語版のインストール画面が表示されます。 「同意する(A)」をチェックし「インストール(I)」ボタンをクリックし てください。

【注意】先のインストールとは別に言語パックをインストールする 必要があります。

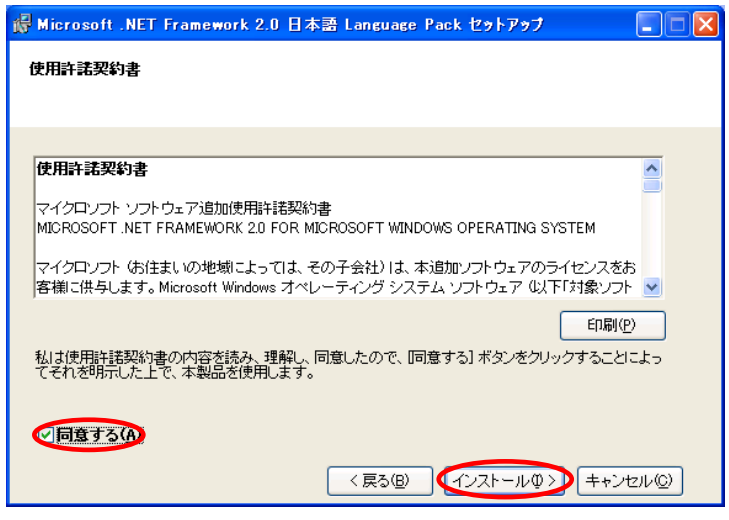

⑬ .NET Framework2.0 日本語版のインストールを行います。

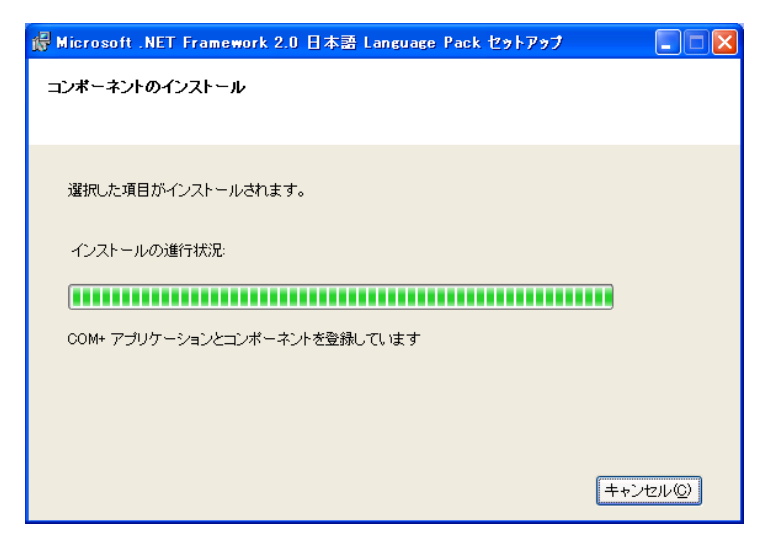

 .NET Framework2.0 日本語版のインストールが完了しました。 「完了(F)」ボタンをクリックしてください。

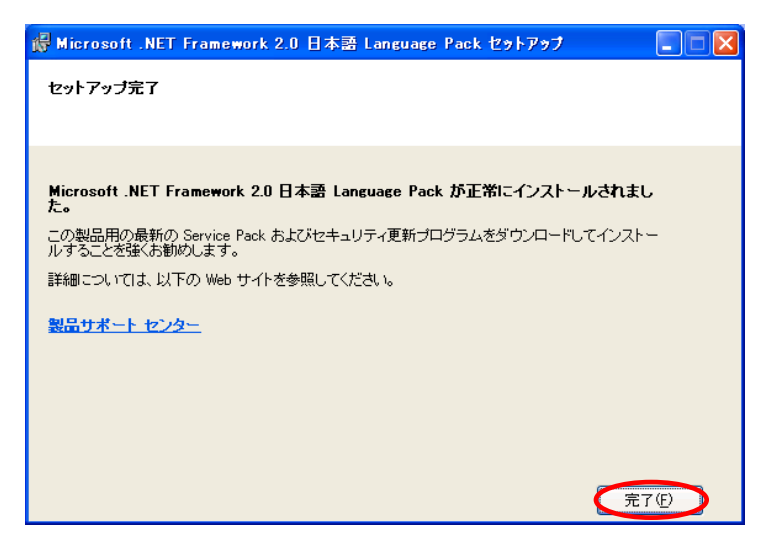

「pebNote」をインストールする準備画面が表示されます。

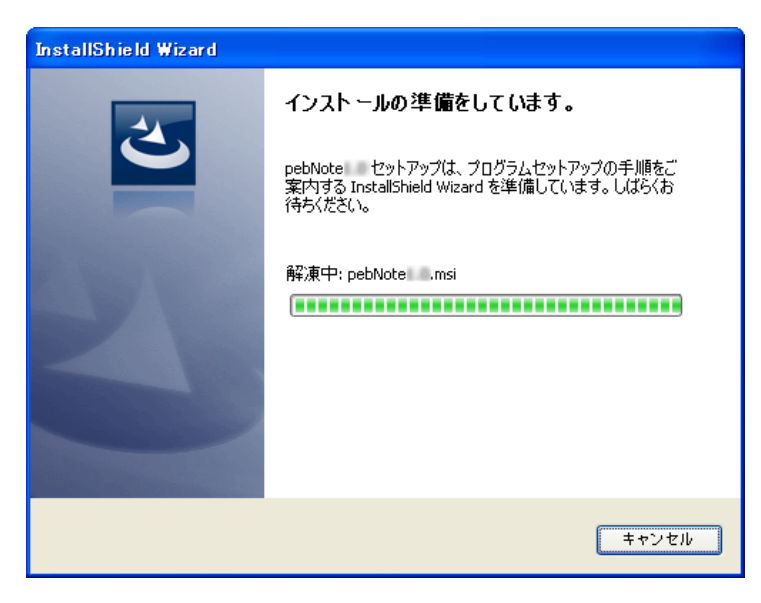

⑯ 「pebNote」のインストールウィザード画面が表示されます。 「次へ(N)」ボタンをクリックしてください。

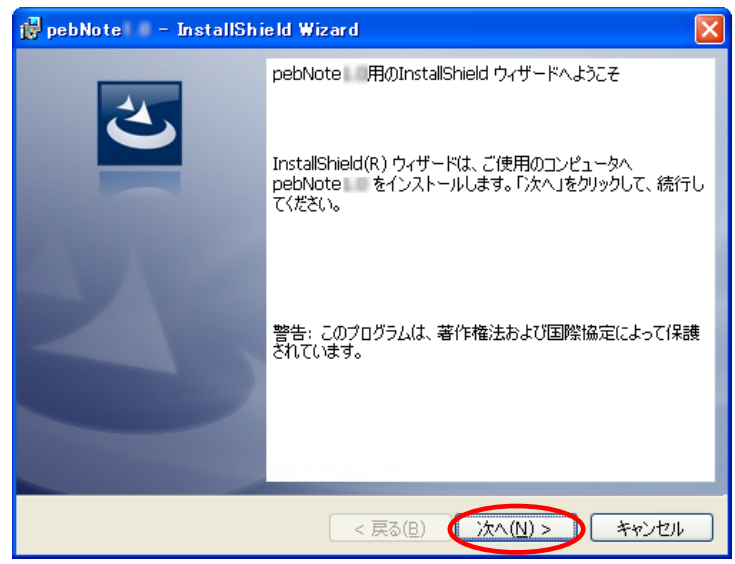

⑰ ソフトウェア使用許諾契約書が表示されます。内容をよくお読み頂いた 上で、「使用許諾契約の条項に同意します(A)」をチェックし、 「次へ(N)」ボタンをクリックしてください。

同意しない場合は「キャンセル」ボタンをクリックしてください。 インストールを中止します。

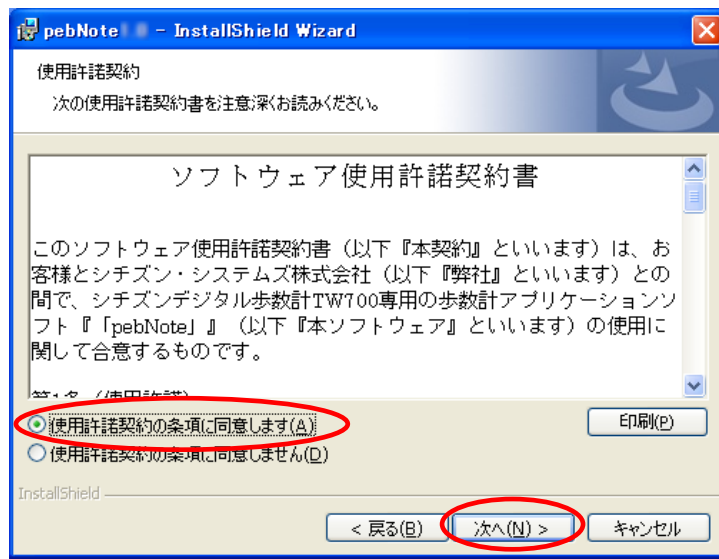

 「pebNote」のインストールを開始します。 「インストール(I)」ボタンをクリックしてください。

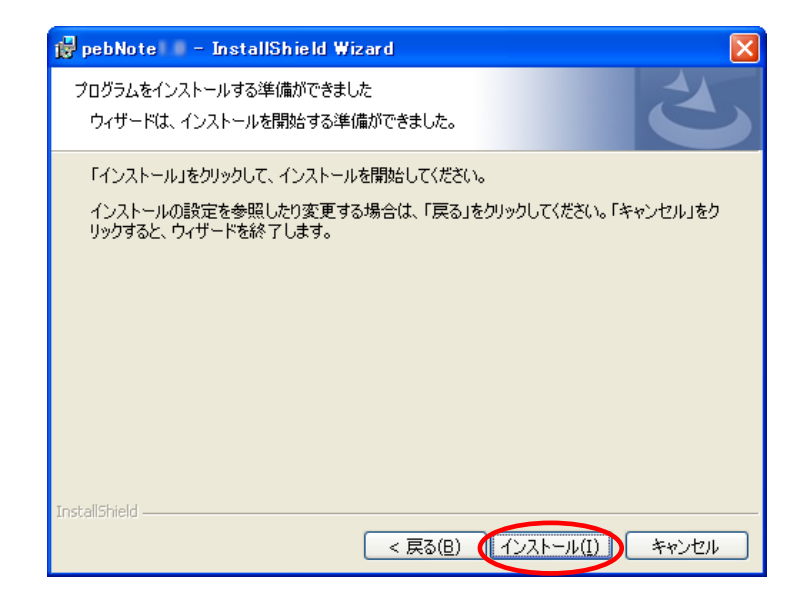

インストール経過中の画面が表示されます。

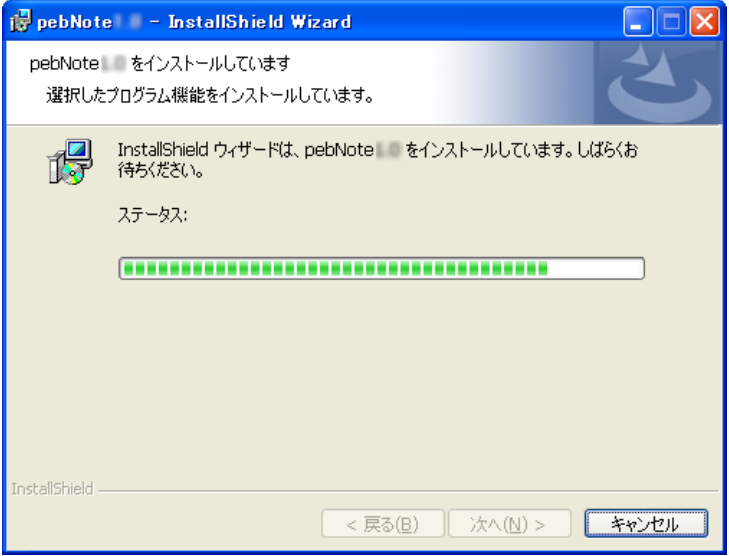

⑳ 「pebNote」のインストールが完了しましたら、「完了(F)」ボタンを クリックしてください。

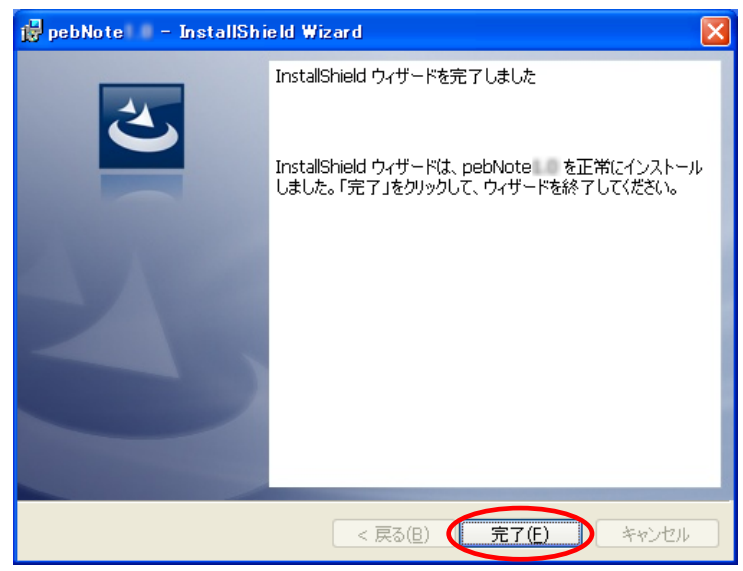

※「pebNote」の旧バージョンが既にパソコンにインストールされている 場合、設定を有効にするため再起動を行います。

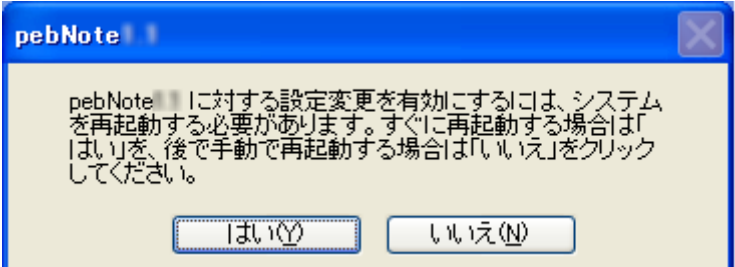

インストール完了後、デスクトップ右下のタスクトレイに「pebNote」 アイコンが常駐します。

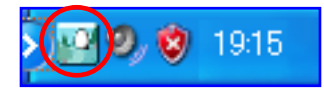

ま た 、 ス タ ー ト メ ニ ュ ー の 「 す べ て の プ ロ グ ラ ム 」 の 中 に 「CITIZEN-SYSTEMS -> pebNote」フォルダが追加され、「アンインスト ール」、「取扱説明書」、「歩数計接続による自動起動開始」のショート カットアイコンが自動的に作成されます。

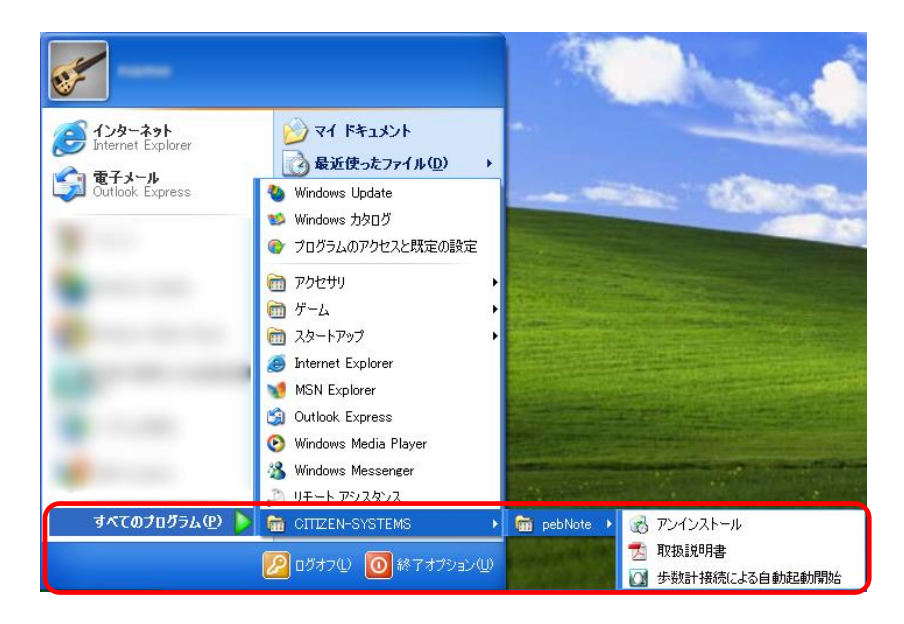

起動する (歩数計をパソコンに接続する)

ここから僕、タマゴが「pebNote」について教えるよ! 僕は「pebNote」の中に住んでるんだ。住んでるって言っても 「pebNote」の丘の途中にある小道の脇に、いつもチョコンと いるだけなんだけどね。君が来たからには、いろいろ聞いたり、 声をかけるから答えてね。

## 準備はいいかい?おっとその前に歩数計 TW700 の初期設定はしたかな? 「pebNote」を初めて使う前には、日時をパソコンと一致させる必要が あるため、必ず歩数計 TW700 の初期設定をしておいてね。

「pebNote」は、歩数計 TW700 を付属の USB ケーブルを使ってカチっと パソコンの USB 端子に挿さないと動き出さないからね。 こんなのが最初に出てくるよ。しばらく眺めててね。 もし、「pebNote」が動き出さないときは、USB ケーブルを歩数計 TW700 か ら一旦抜いて、もう一度正しく挿し直してみてね。

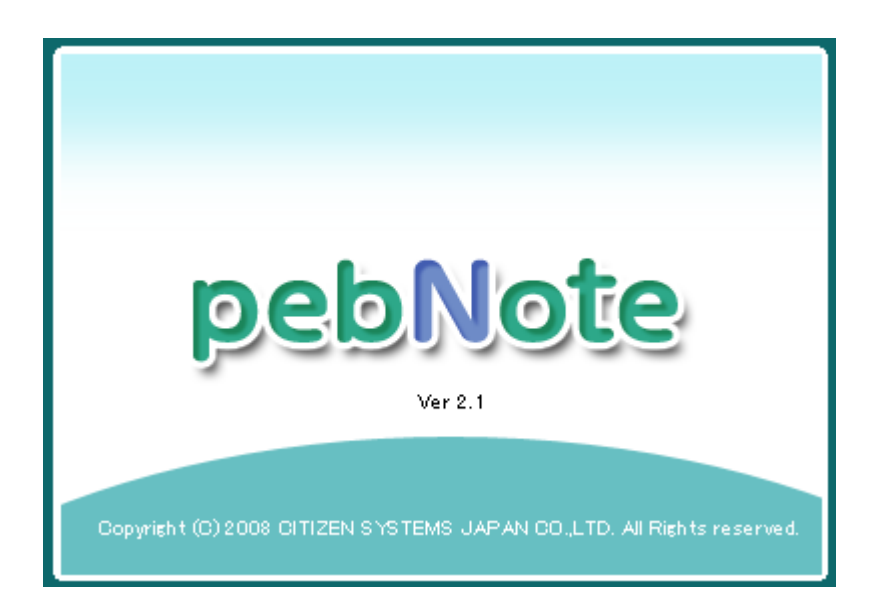

これから、いろんなところで「pebNote」と歩数計 TW700 が通信するから 通信中は絶対に歩数計 TW700 を USB 端子から抜かないでね。

通信中は、歩数計 TW700 のディスプレイに □ が移動する絵が表示される よ。

ちなみに、一度起動した「pebNote」を設定すると、歩数計 TW700 を パソコンに挿さなくても起動することができるよ。 設定方法については、「設定する」のページ ([P70\)](#page-69-0) を見てね。

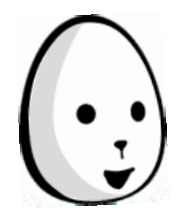

もう1つ、起動するときについて、伝えなきゃいけないことが あるんだ。

「pebNote」を起動するときには、歩数計 TW700 と

パソコンの時計を比べて、15 分(900 秒)以上の差があるとき は、下のようなメッセージを表示するよ。

こんなときは、「はい」ボタンをポチっと押して、歩数計 TW700 の時計をパソコンの時計に合わせることをお薦めするよ! もちろん、パソコンの時計は、標準時刻に合わせておいてね。 「いいえ」ボタンをポチっと押すと、時計がずれたままだけど 「pebNote」は起動できるよ。でもデータ管理上、好ましくない から合わせてね。お願いね。

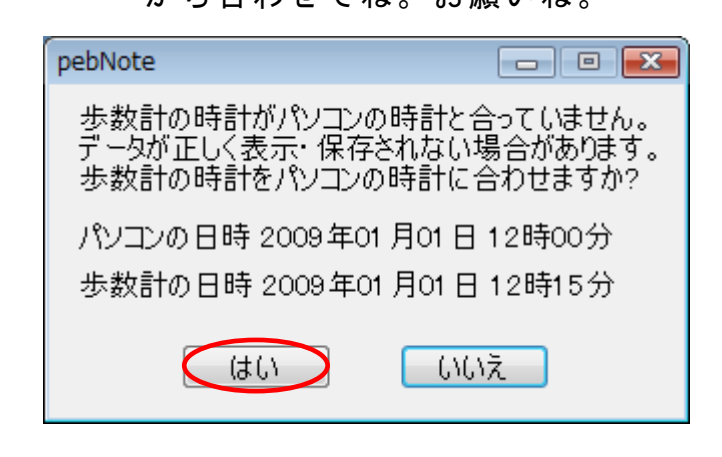

上のメッセージで、「はい」ボタンをポチっと押した後は 下のようなメッセージが表示されるから「確認」ボタンを ポチっと押してね。

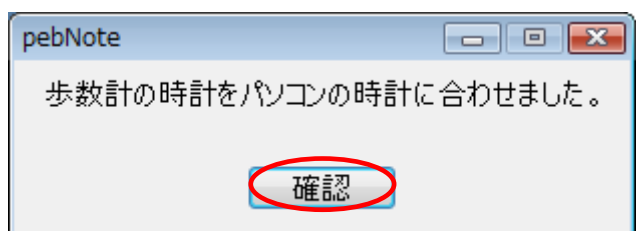

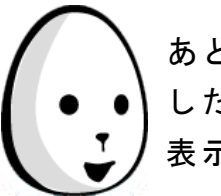

あと、Windows の日付の表示形式が和暦になっていると保存 したデータが読み込めなくなるから注意してね! 表示形式は西暦でお願いね。

## そろそろ、次に進んだかなぁ?

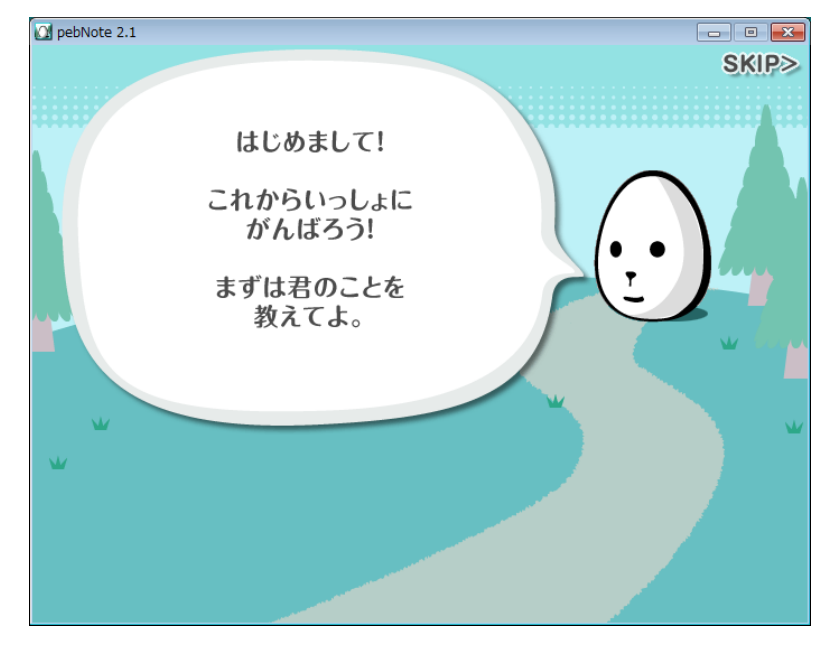

初めて「pebNote」を使う君には、僕が質問攻めにするよ! 覚悟はいいかい?この順番で聞くから答えてね。

まずは名前を聞かなきゃね。 あと、男の人?女の人? それから身長かな。 そして歩幅だよね。 それと、やっぱり気になる体重。 ぽっこりおなかの腹囲。 最後に、一日どのくらい歩けるかな?目標歩数。 全部答えてくれたかな? えっ!はずかしいから答えたくないって? 君と僕はもう親友だから、隠し事をしちゃダメダメ! 全部答えてくれた君に、僕はこんなことを言うよ。 おや?これは親友のジョニーくんの答えだったみたい ・・・。

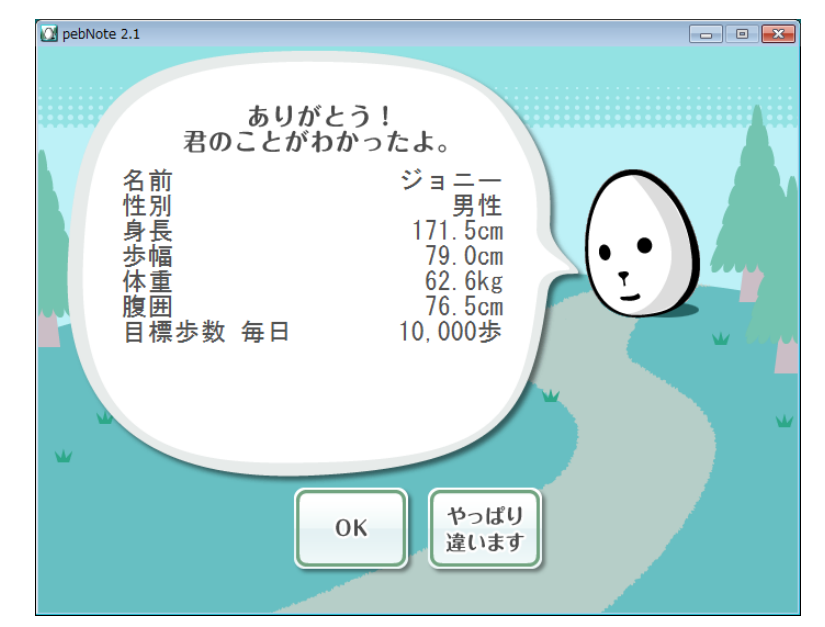

おっと、ここから進んだら、一瞬「しばらく待ってね。」の メッセージが表示されてビックリしたかな? この時、僕が「pebNote」の体重、歩幅を君の歩数計 TW700 に 書きに行ってたんだ。

「pebNote」の設定と同じにしたからね。

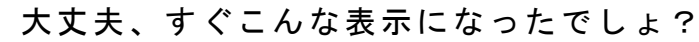

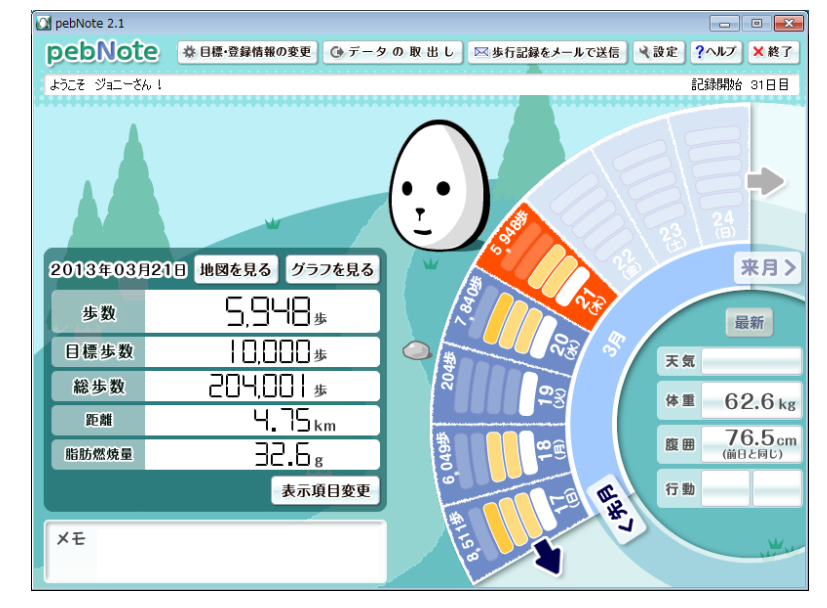

ジャジャーン!

これが君の歩数計 TW700 から届いたデータの結果を表示する 画面(メイン画面)なんだよ。今はデータがなにもないけど、 これから毎日歩数計 TW700 を持って僕に会いに来れば、もっと 楽しいことが起きる予感が….。

終了する

ここでは、「pebNote」の終了について説明するよ。 明日もがんばろう!僕にまた会いに行くよという気持ちで 「終了」ボタンをポチっと押してね。 押す場所に赤丸しといたから見て見て!

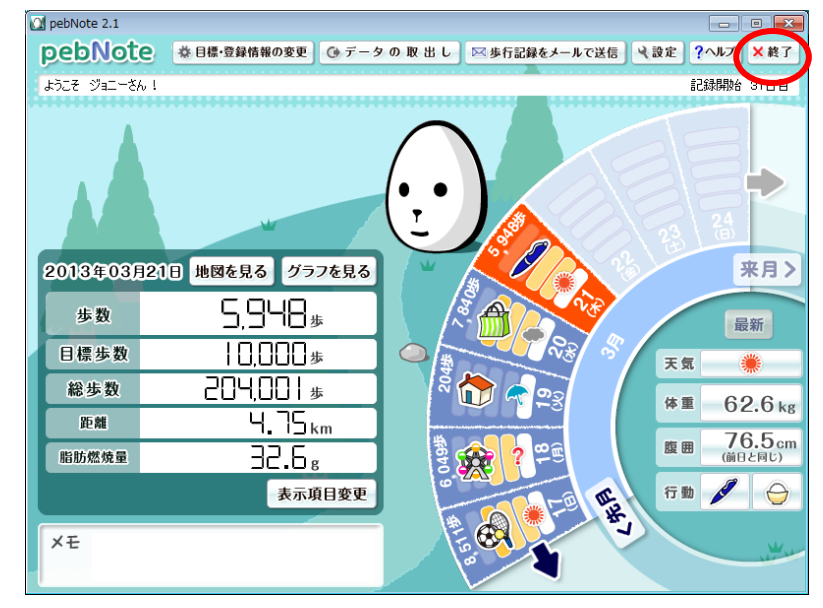

次はこうなるから「はい」のボタンを押すと「pebNote」が終わりになる よ。

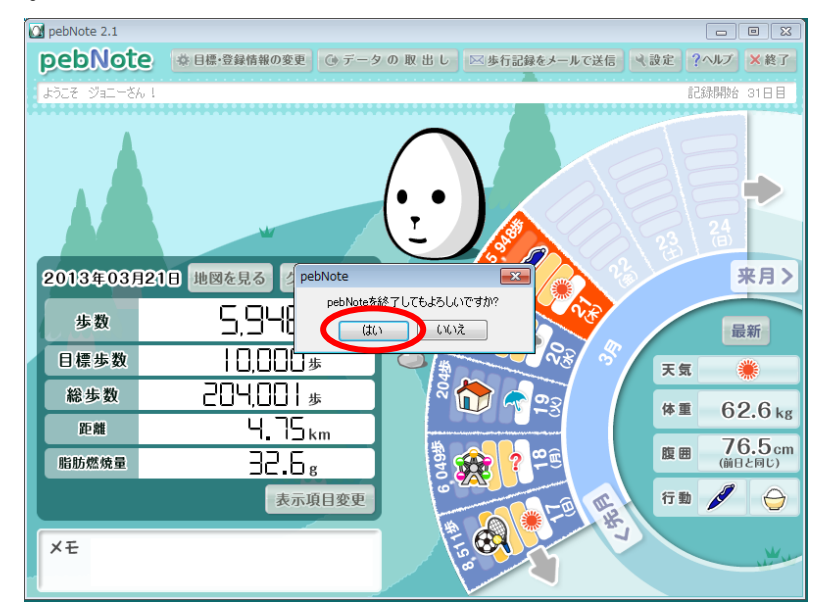

これで、「pebNote」の終了についての説明は終わりだよ!

今日の出来事

ここでは、君に今日の出来事として毎日答えてほしいことが あるんだよね。僕が質問するから気軽に答えてよ。 君が歩数計 TW700 をカチっとパソコンの USB 端子に挿すたびに、

こんな画面がでるからね。

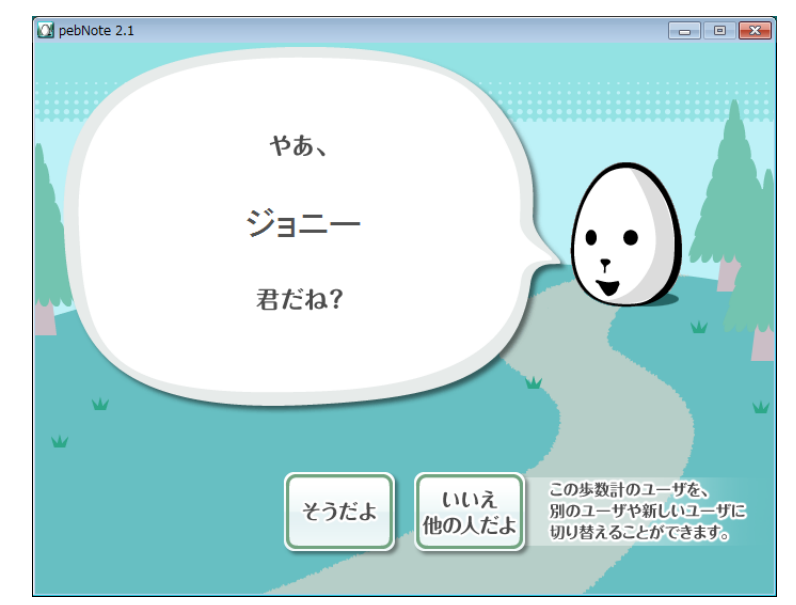

ここでは君をジョニーと言ってるけど、気にしないでね。 ボタンをポチっと押して次に進んだら色々聞くから答えてよね。 それと、メインの画面でも同じ質問をしちゃうかも ・・・。 今日の出来事を全部教えてもらうまで質問し続けるから覚悟して! 赤丸したところを全部教えてくれたら、おとなしくするから。

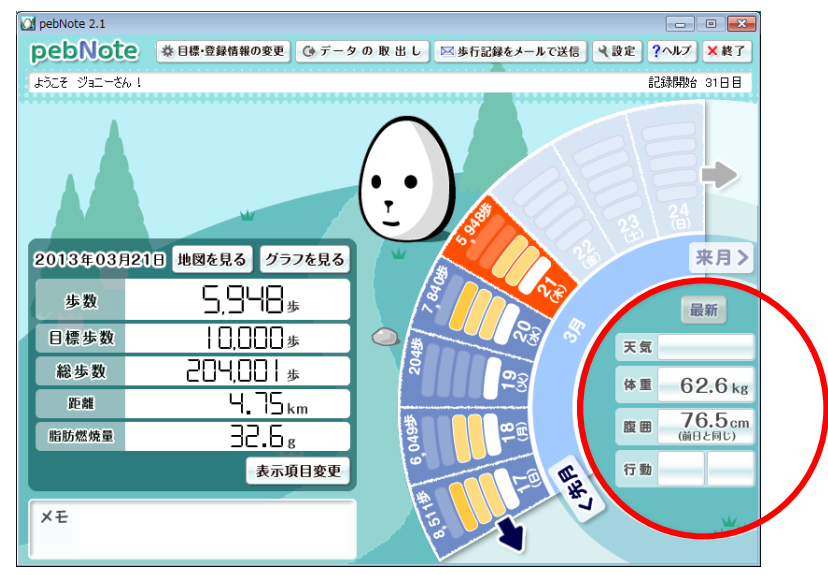

これで、今日の出来事についての説明は終わりだよ!

データチェック(メイン)画面

ここが、君の歩数計 TW700 から届いたデータを表示する データチェック(メイン)画面になるんだよ。 もう、一回は見たことあるかな?参考に何日かデータを入れて みたよ。まずはカレンダーを見てみよう。 赤線で囲んだところがそれだよ。

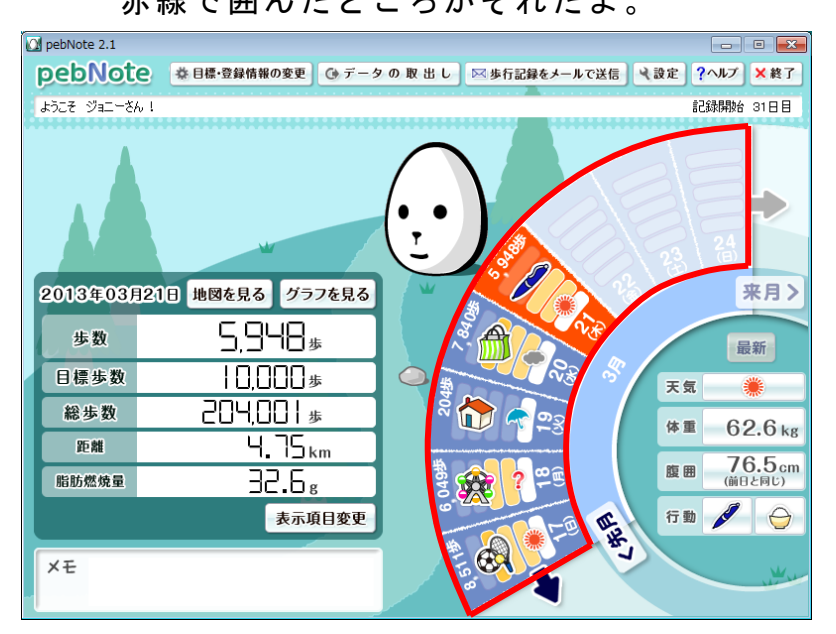

最大8日間分は見られるようにしたよ。

それで、1つだけ赤くなってるところがあるよね。

ここの日が測定値を表示する対象日ってわけ。

違う日が見たいときは、データのあるカレンダー内のその日をポチっと押 すと、その日が赤くなってたところに移動して、その日のデータを表示す るよ。あと、カレンダーのところにある「やじるし」だと 1 週間前とか後 に日付が動いて、「先月」「来月」ボタンをポチっと押せば1ヵ月前とか後 が見られるよ。それと当日にもどりたいときは「最新」ボタンをポチっと 押せば、当日の日付になるよ。

このカレンダーには、歩いた歩数の他、入力した天気や行動をアイコンで 表示するよ。

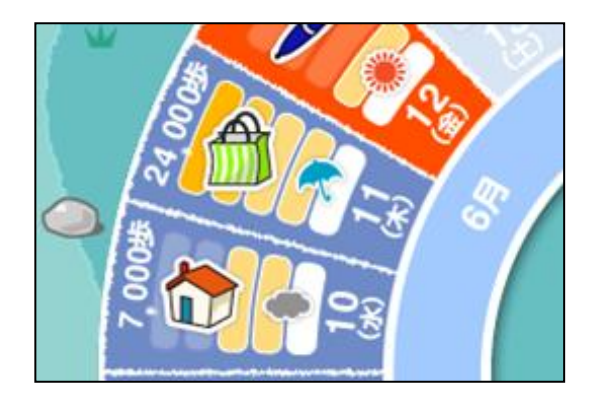

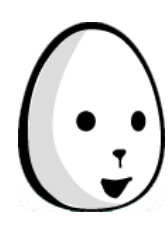

次にカレンダーに表示されている「達成度インジケータ」に ついてだけど、これは目標歩数に対してどれだけ頑張ったかを 簡単に表しているものさ。 5段階で表現していて、下の表を参考にしてよ! 通信簿みたいだね…。

目標達成率 | 画像 | / / / / 説明 0% インジケータ点灯 0 個 歩数計を持ち忘れたなどの理由で、 全然計測していないとき。 0%超~25% || ■ インジケータ点灯 1個 25%超~50% ┃┃ ┃インジケータ点灯 2個 50%超~75% | ■ インジケータ点灯 3個 75%超~ 100%未満 インジケータ点灯 <sup>4</sup> <sup>個</sup>  $100\%$ ~ インジケータ点灯 5 個 目標達成!!

さて、次はこれ!メモだね。赤線で囲んでおいたよ。 その日の出来事を僕が毎日質問してるけど、 特別なことがあった日は困るよね。 そんなときは、ここに書き留めておくといいかも。

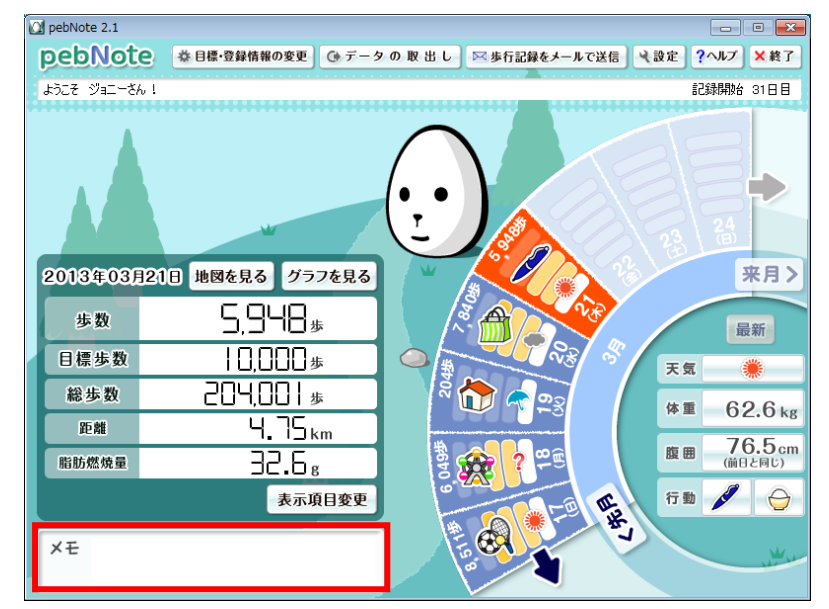

あと、ここは歩数計 TW700 から取ってきたその日の測定値を 表示するところなんだよね。赤線で囲んでみたよ。 今、「距離」と「脂肪燃焼量」を表示しているところは、 この他のデータも表示させることができるんだぁ。 すぐ下の「表示項目変更」のボタンをポチっと押してみてね。

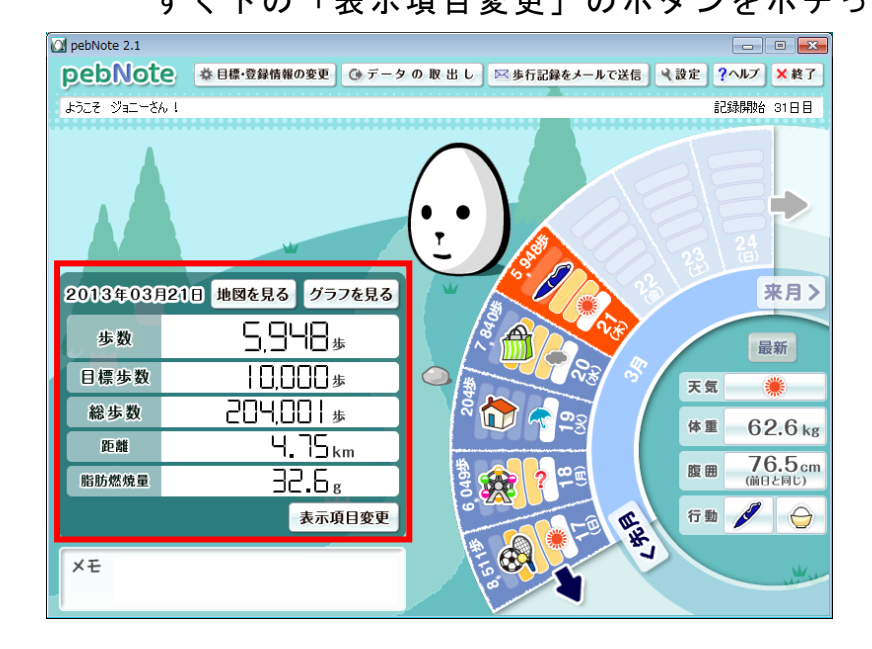

こんなのでたかな?最初は「距離」「脂肪燃焼量」にチェック されているんだ。

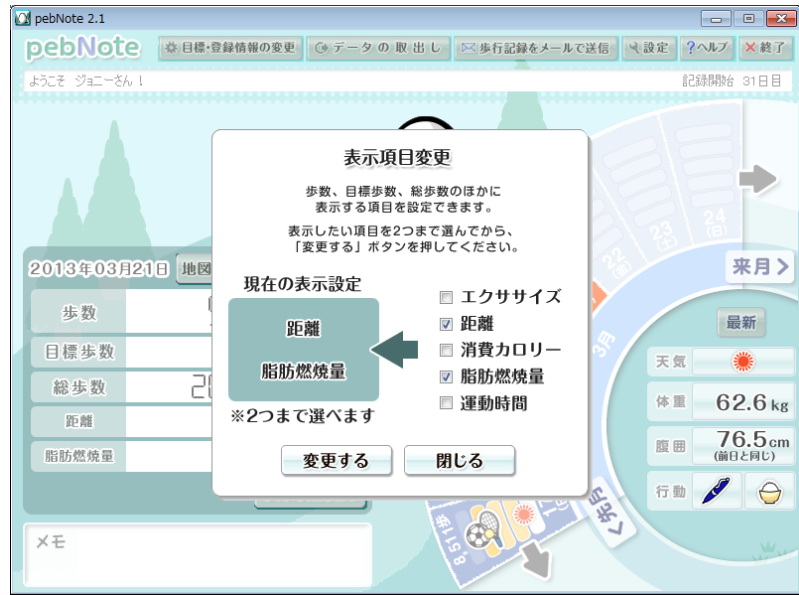

たとえば「エクササイズ」「消費カロリー」をチェックすると こうなるよね。 これで「変更する」ボタンをポチっと押すと測定値を表示する 項目が変わるからね。

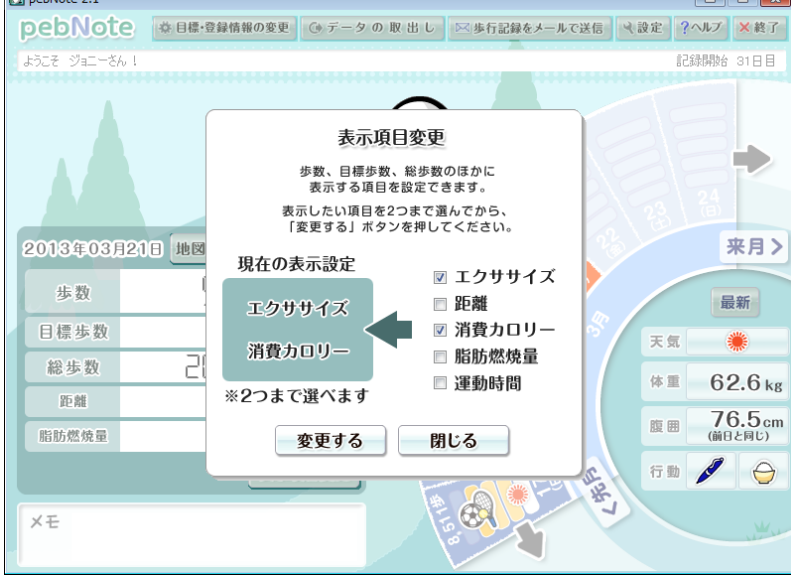

最後に僕が話す吹き出しをすぐに消したいときがあるかな? 僕としてはちょっと残念なんだけどね。

まず、それはどこのことかと言うと、データチェック(メイン) 画面の表示直後に「歩数」の数字がカタカタと動いてるよね。 こんな感じ。赤線で囲んでおいたよ

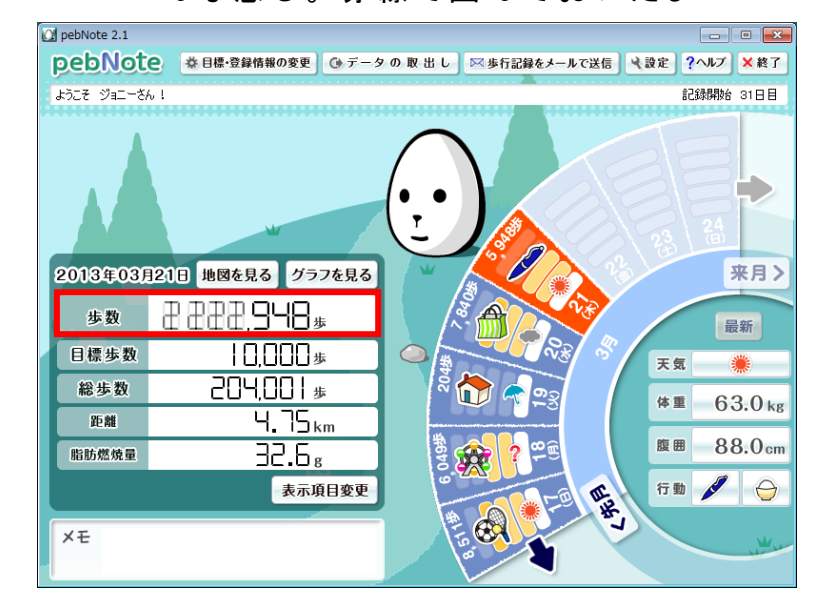

次に僕のセリフが出るよね。

この吹き出しをマウスでポチっと押すとすぐに消えるからね。 何もしなくても 15 秒ほどで自動的に消えるよ。

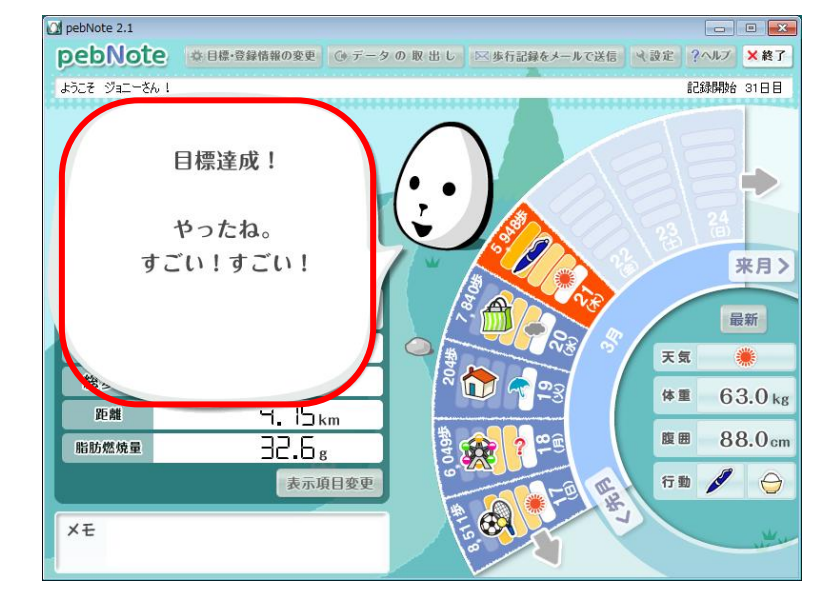

これで、データチェック(メイン)画面についての説明は 終わりだよ!

## 目標・登録情報の変更

ここでは、君が最初に登録した身長、体重、腹囲、歩幅、 目標歩数を変更できるよ。 「目標・登録情報の変更」のボタンをポチっと押してね。 押す場所に赤丸しといたから見て見て!

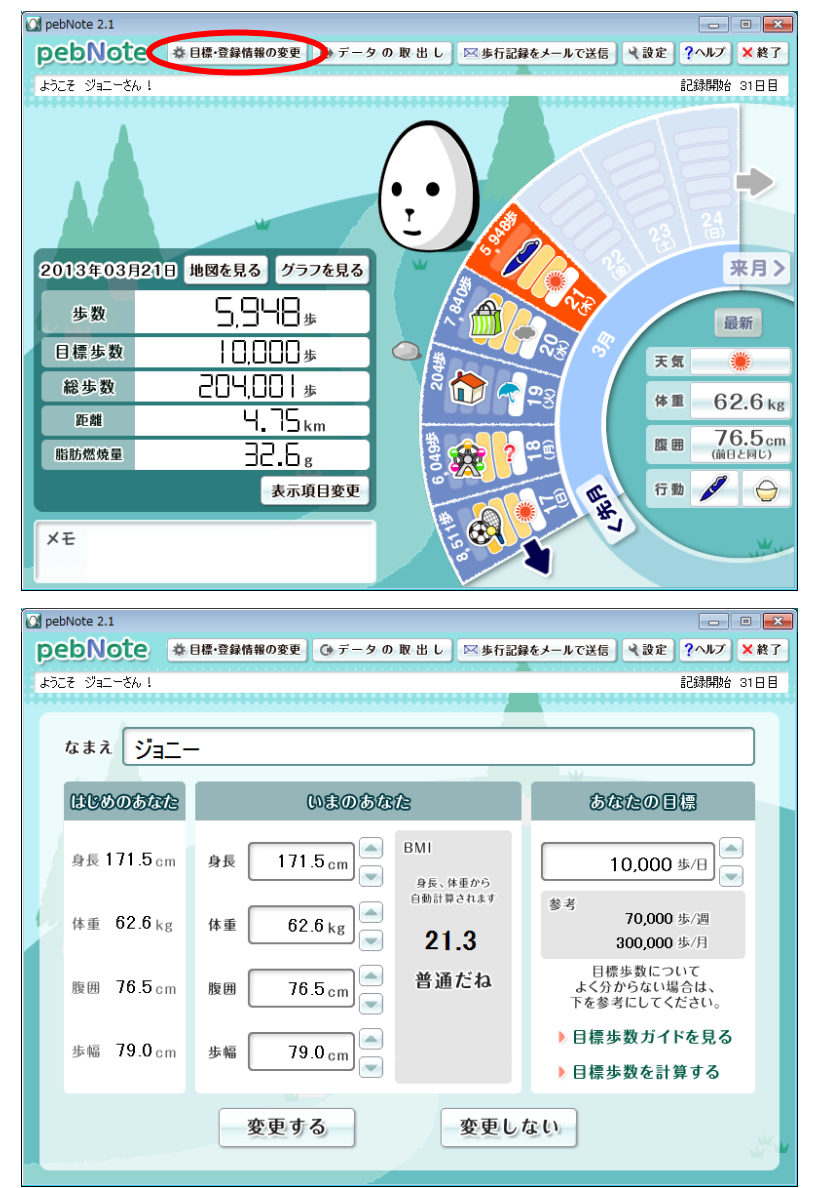

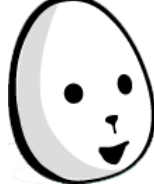

こんなのでたかな?「▲」「▼」ボタンをポチっと押すごとに、 値が増えたり減ったりするからやってみてね。 ポチーっと押し続ければ、パラパラと値が変わるよ。 直接キー入力することもできるよ。 修正したら、必ず「変更する」ボタンを押してね。 それと、目標歩数の目安は、「目標歩数ガイドを見る」 または「目標歩数を計算する」ボタンをポチっと押すと 見られるよ。

こんなのでたかな? この目標歩数計算は体重と腹囲のどちらかに目標値を入力して 計算させると、目安となる目標歩数が表示されるんだ。 [目標体重][目標腹囲]で設定する目標値は現在の体重または 腹囲より小さい値を入力したときしか計算しないから注意して ね。

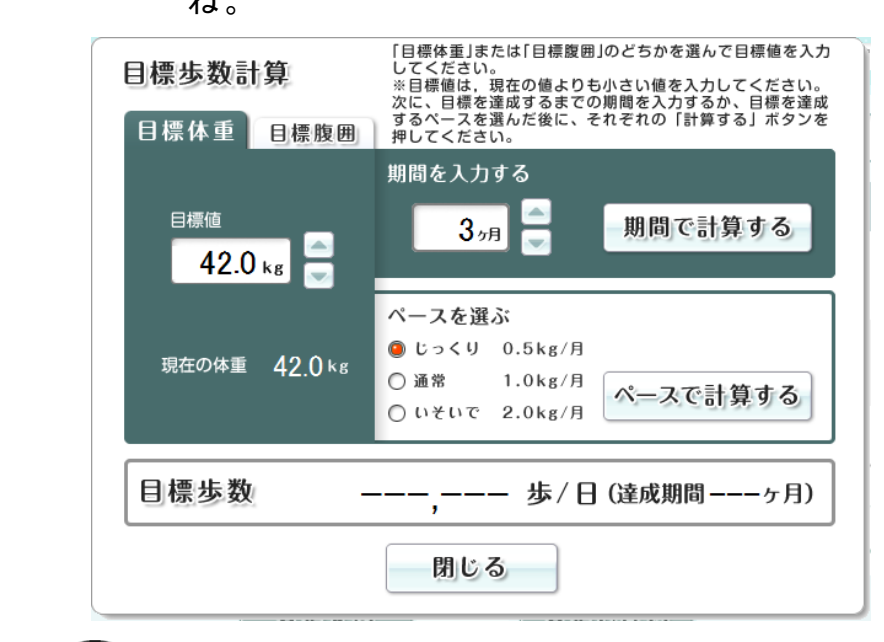

これで、目標・登録情報の変更についての説明は終わりだよ!

データの取出しをする

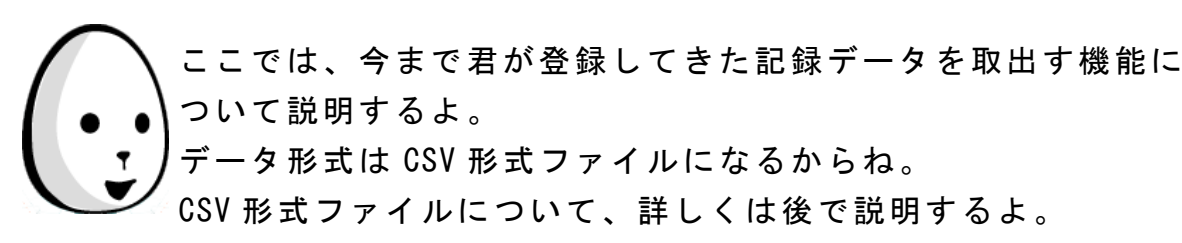

では、「データの取出し」のボタンをポチっと押してね。

押す場所に赤丸しといたから見て見て!

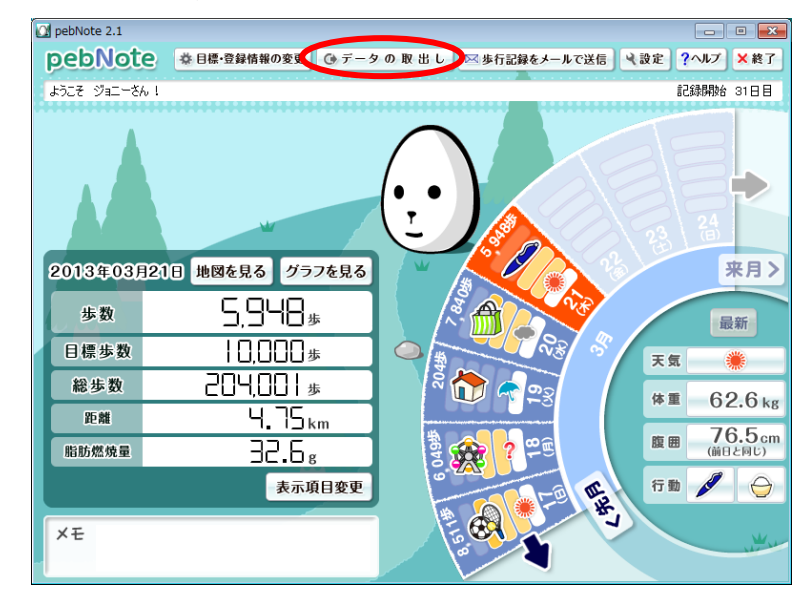

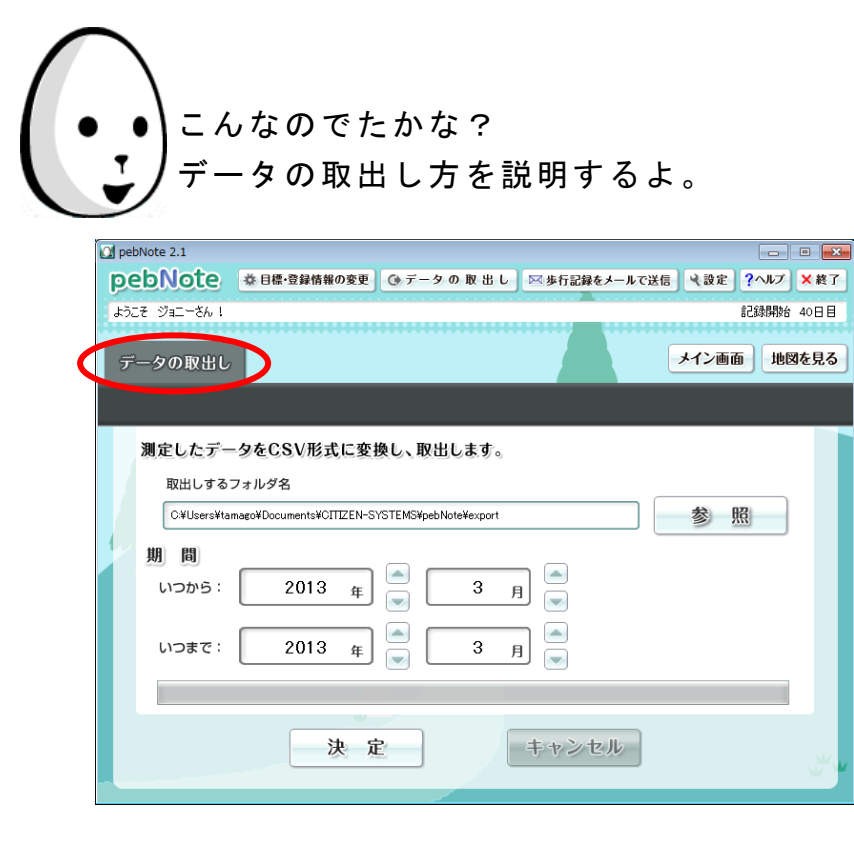

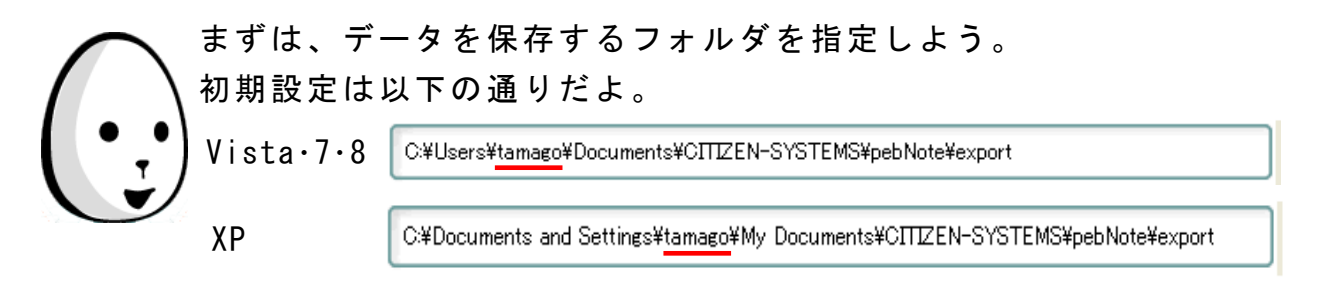

これは僕の例だから、君のパソコンの場合は、tamago の部分が 君のログイン名になるからね。もし、違うフォルダにしたい ときは、直接キーボードからキー入力するか、「参照」ボタンを ポチっと押してフォルダを選択してね。

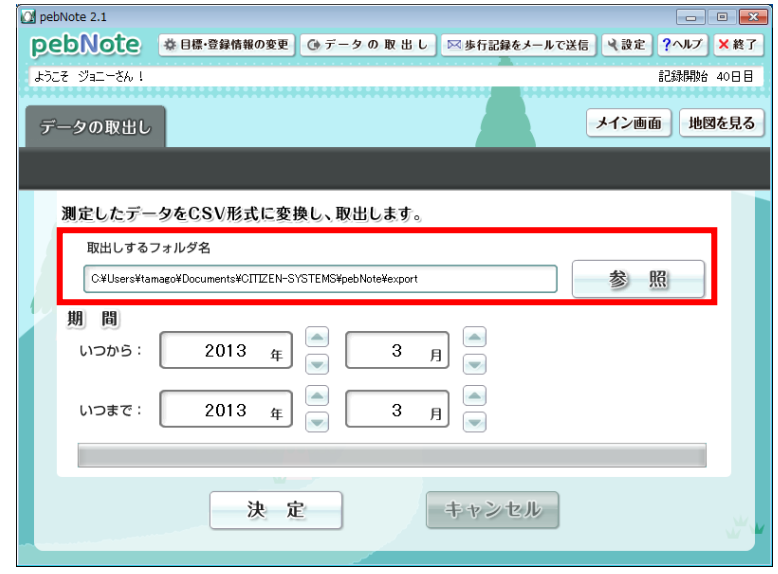

次にデータの取出しをしたい期間を1ヵ月単位で設定してね。 ここの「▲」「▼」ボタンはポチっと押すごとに、 年と月が増えたり減ったりするからやってみてね。 ポチーっと押し続ければ、パラパラと値が変わるよ。

直接キー入力することもできるよ。

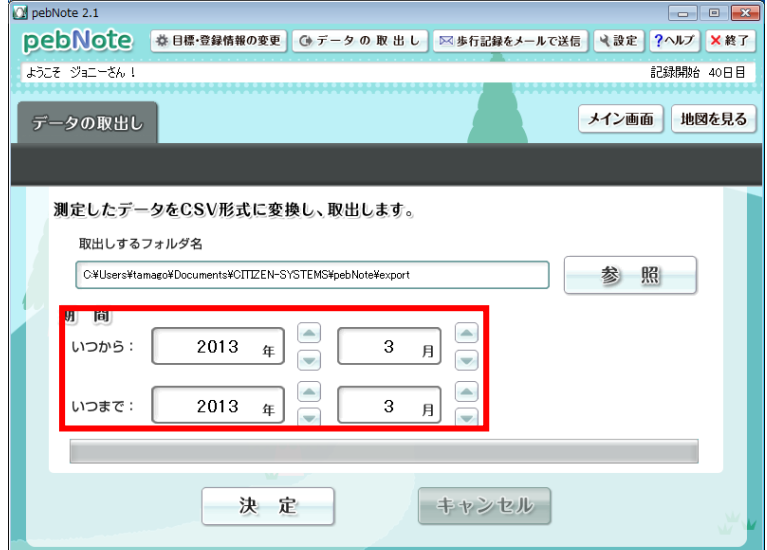

全て設定したら「決定」ボタンをポチっと押してね。 確認のメッセージが出るから「はい」のボタンをポチっと 押すと、データの取出しが始まるよ。

もし、データの取出し中に、やっぱり中止したくなったら 「キャンセル」ボタンでデータの取出しを途中で中止できるよ。

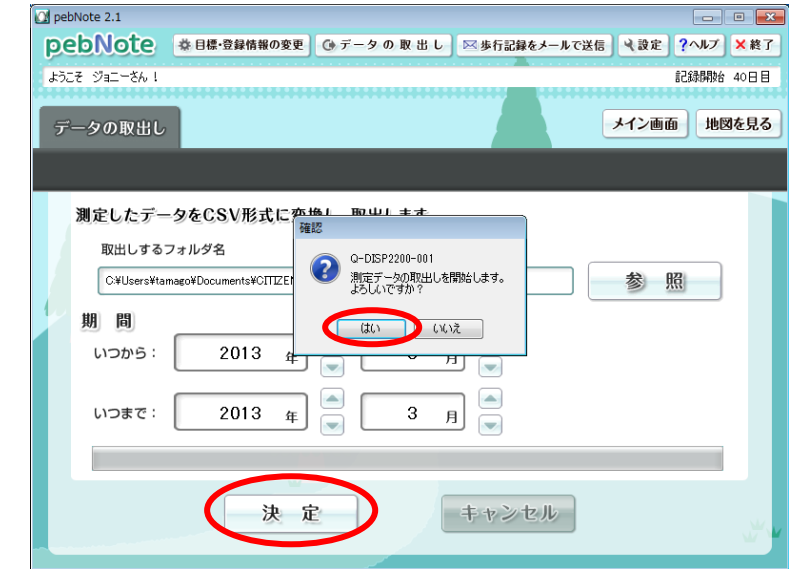

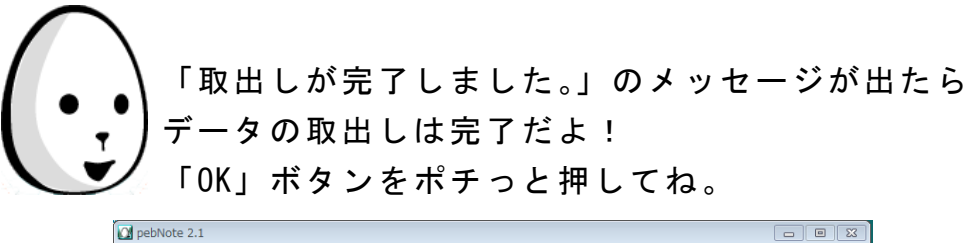

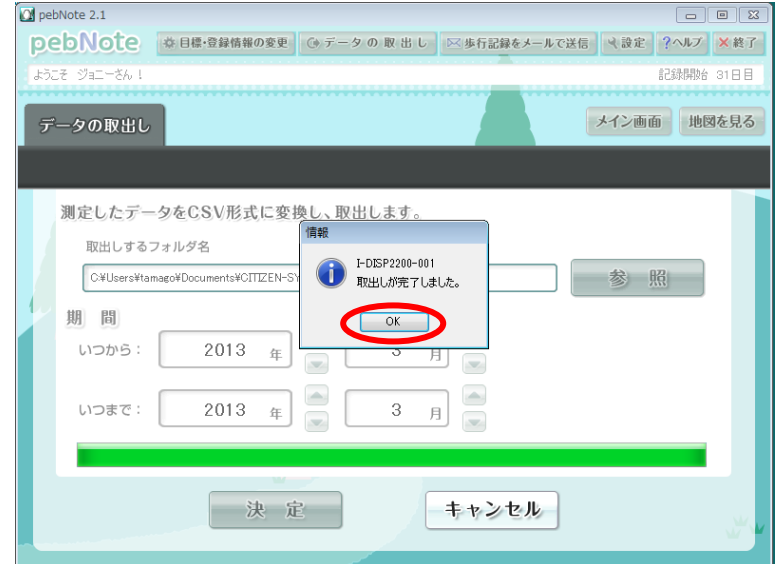

記録データの保存先のフォルダを確認しておいてね。 あとで、どこに取出したのか忘れると困るもんね。

最後に取出された CSV 形式ファイルなんだけど、こんな名前の ファイル名になるよ。 月単位に3つあるからね。

- ① XXXX\_YYYY 年 MM 月\_歩数データ.csv
- ② XXXX\_YYYY 年 MM 月\_体組成データ.csv
- 3 XXXX YYYY 年 MM 月 日記データ.csv
- XXXX は僕に教えてくれた君の名前が入るよ(4文字に限定して いる訳ではないからね)

YYYY は西暦、MM は月の数字が入るよ。

CSV 形式ファイルになると、歩行種別、天気、行動、食事状態は、 数字コードになっているよ。

数字コードに対応したものを、まとめて表にしておいたから 照らし合わせて見てね。

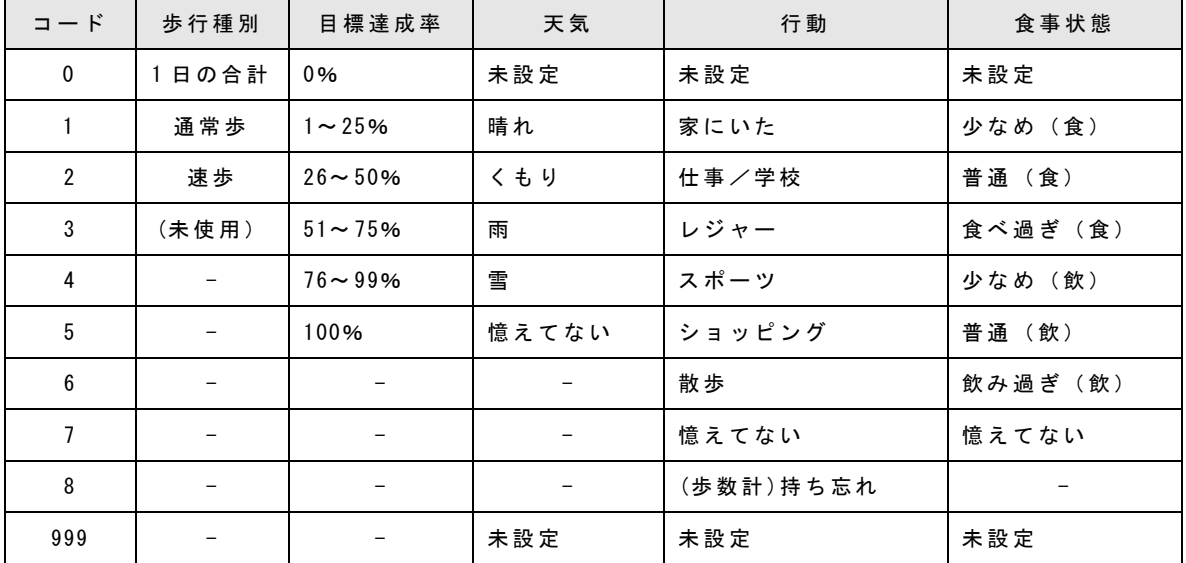

3つのファイルの中には、それぞれこんな内容が入っているよ。 ①の歩数データには、日付、時刻、歩行種別(通常歩、速歩)、 歩数(歩)、歩行距離(m)、歩行時間(分)、運動消費カロリー(kcal)、 脂肪燃焼量(g)、エクササイズ量(Ex)といった測定値。 それぞれの日付の2行目には1日の累計値、3行目からは 1時間ごとのデータが入っているよ。

例:

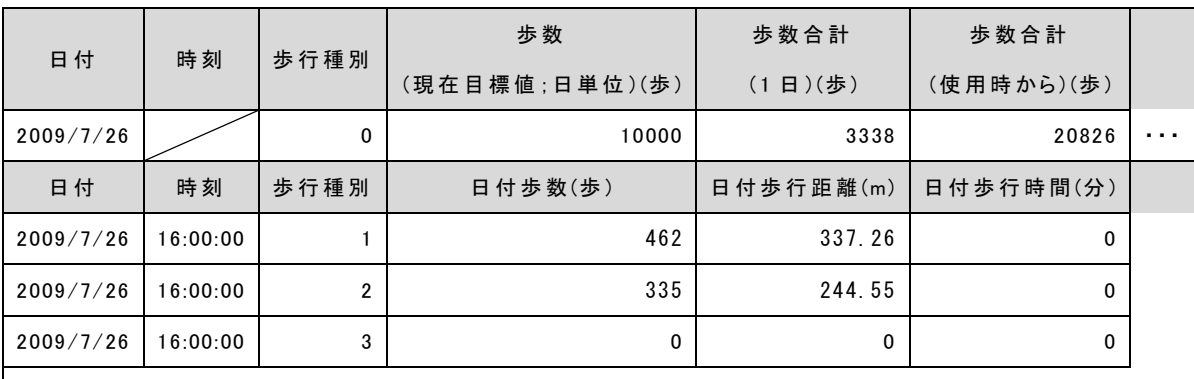

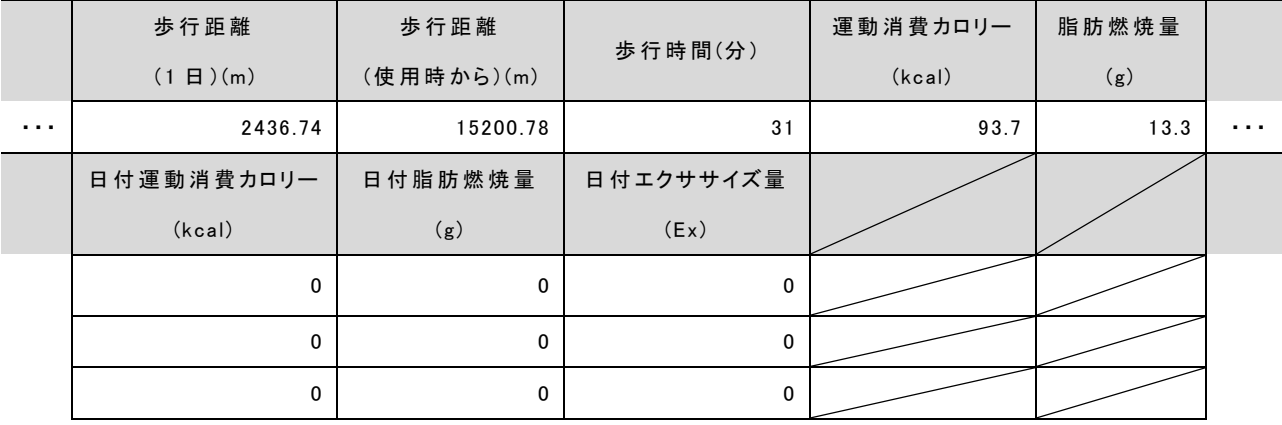

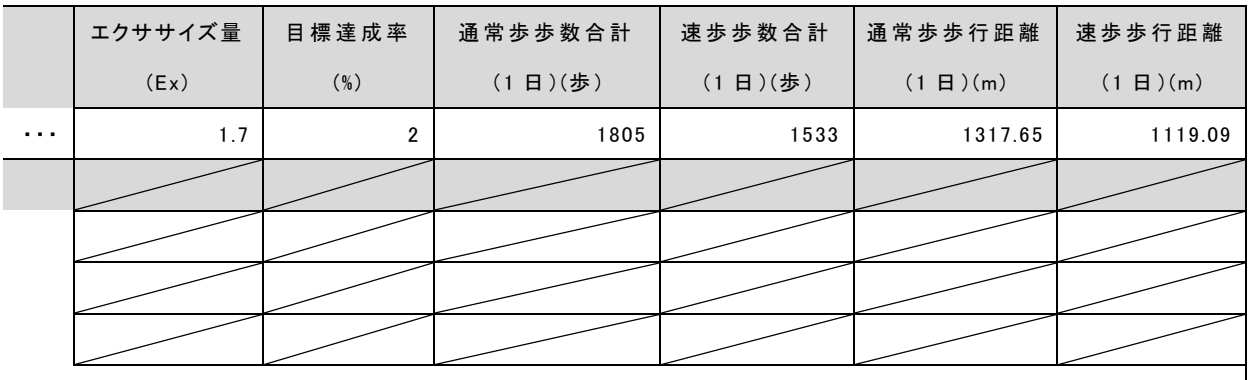

②の体組成データには、日付、体重(kg)、腹囲(cm)といった 設定値。

例:

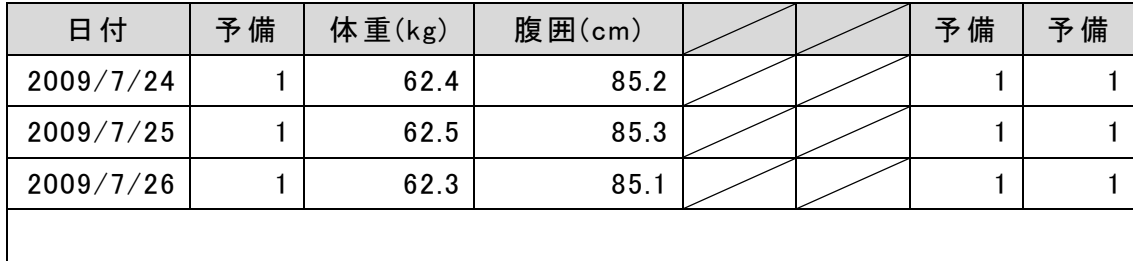

③の日記データには、日付、天気、行動、食事状態、日記と いった設定値。

例:

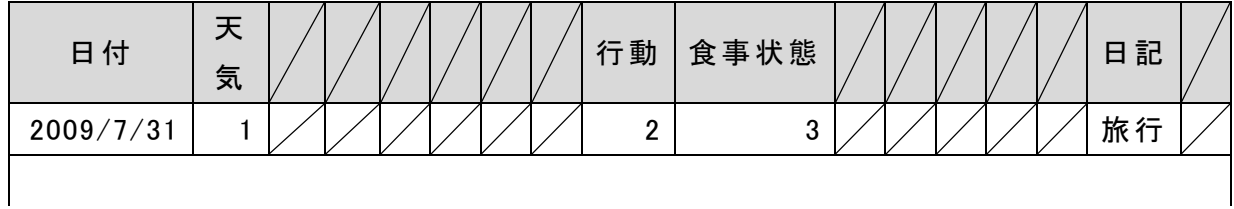

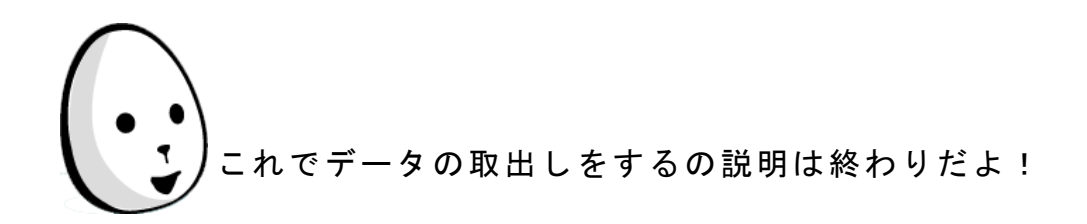

歩行記録をメールで送信する

ここでは、歩数計 TW700 から取り込んだデータや君が毎日登録 した体重、腹囲を誰かにメールで送信できる機能について説明 するよ。

「歩行記録をメールで送信」のボタンをポチっと押してね。 押す場所に赤丸しといたから見て見て!

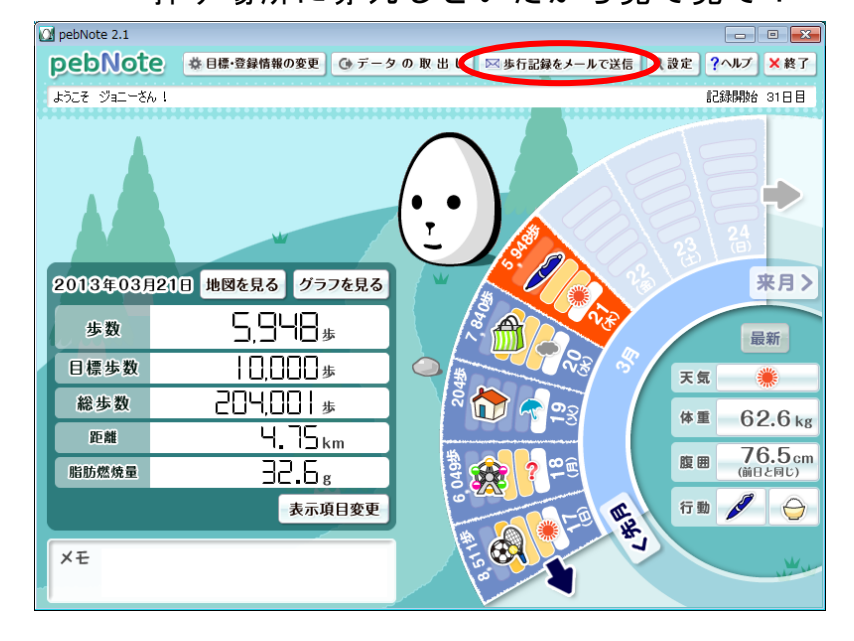

送信したいデータを月単位で指定してね。 送信するデータは CSV 形式になるからね。 それと送信するには君のメールソフトの機能をかりるよ。 メールソフトは Microsoft の Outlook または Outlook Express、 Windows メール (Windows Vista の場合)、Windows Live メール (Windows 7 と Windows 8 の場合)でお願いね。

> それ以外のメールソフトだったら送れないかもしれないから、 そのときはごめんね。

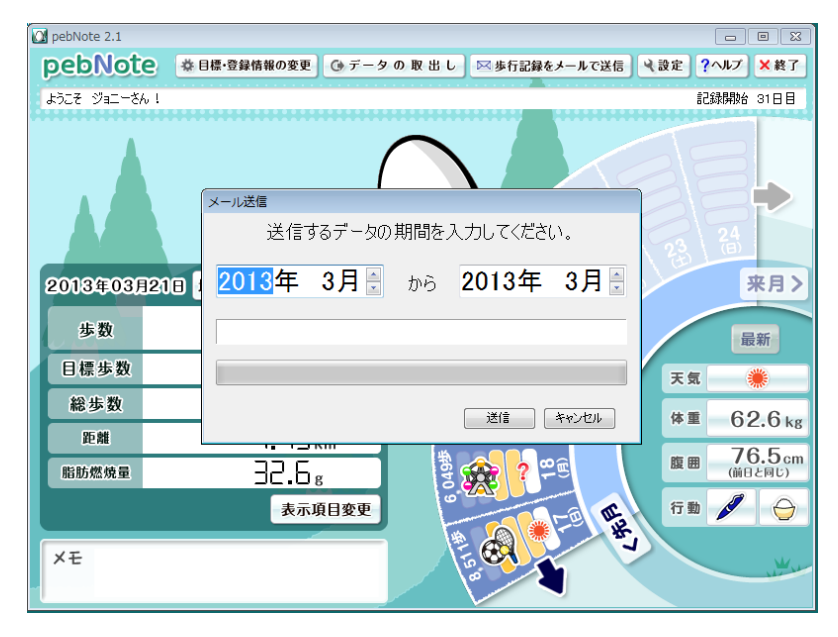

前ページのメール送信ダイアログで、「送信」ボタンをクリック すると、下のようなメールソフトのウィンドウがでてくるよ (ここでは、Windows Live メールを例に説明するね)。 大事なポイントに赤丸しといたから見て見て!

指定した期間の測定・入力値の CSV 形式ファイルが添付される よ。この CSV 形式ファイルについては、次のページで説明する ね。

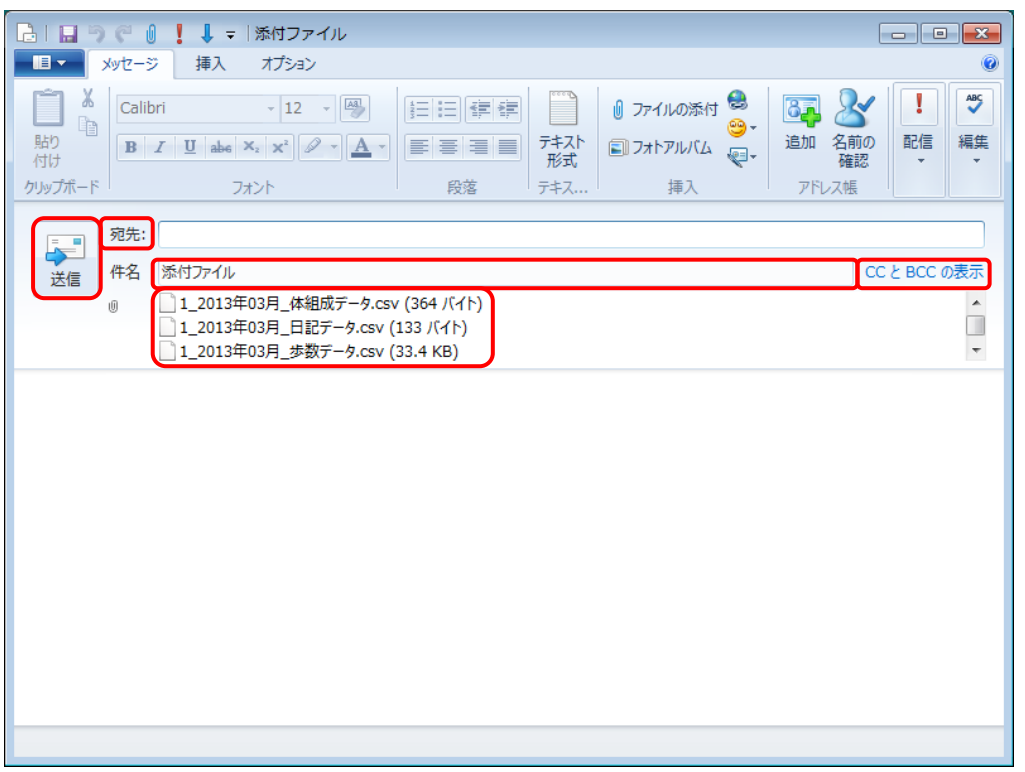

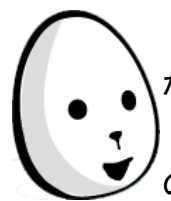

「宛先」ボタンをクリックすると、登録されているアドレス帳 が表示されるから、送りたい人を選んでね。

「宛先」の人以外に同時に送りたい人がいる場合は、「CC と BCC の表示」ボタンをクリックして選んでね。

あとは、自由に「件名」とメール内容を入力して、 左上の「送信」ボタンをポチッとクリックすれば、君のデータ をメールソフトが運んでくれるよ!

最初、「件名」には、「添付ファイル」と書いているけど消して 使ってね。

Windows Live メール以外のメールソフトやメールソフトの設定 については、そのメールソフトの取扱説明書やヘルプを見てね。 次にメールに添付する CSV 形式ファイルなんだけど、 こんな名前のファイル名になるよ! 月単位に3つあるからね。 ① X\_YYYY 年 MM 月\_歩数データ.csv ② X\_YYYY 年 MM 月\_体組成データ.csv ③ X YYYY 年 MM 月 日記データ.csv X は君に割り当てられている ID(1~4※)、YYYY は西暦、 MM は月の数字が入るよ。 ※最大4名まで使えるから4までの数字になっているよ。 上の3つの中には、それぞれこんな内容が入っているよ。 ① には、日付、時刻、歩行種別(通常歩、速歩)、歩数(歩)、 歩行距離(m)、歩行時間(分)、運動消費カロリー(kcal)、脂肪 燃焼量(g)、エクササイズ量(Ex)といった測定値。 ② には、日付、体重(kg)、腹囲(cm)。

③ には、日付、天気、行動、飲食量、メモ。

あと、天気、行動、飲食量は、数字コードになっているよ。 数字コードに対応したものを、まとめて表にしておいたから 照らし合わせて見てね。

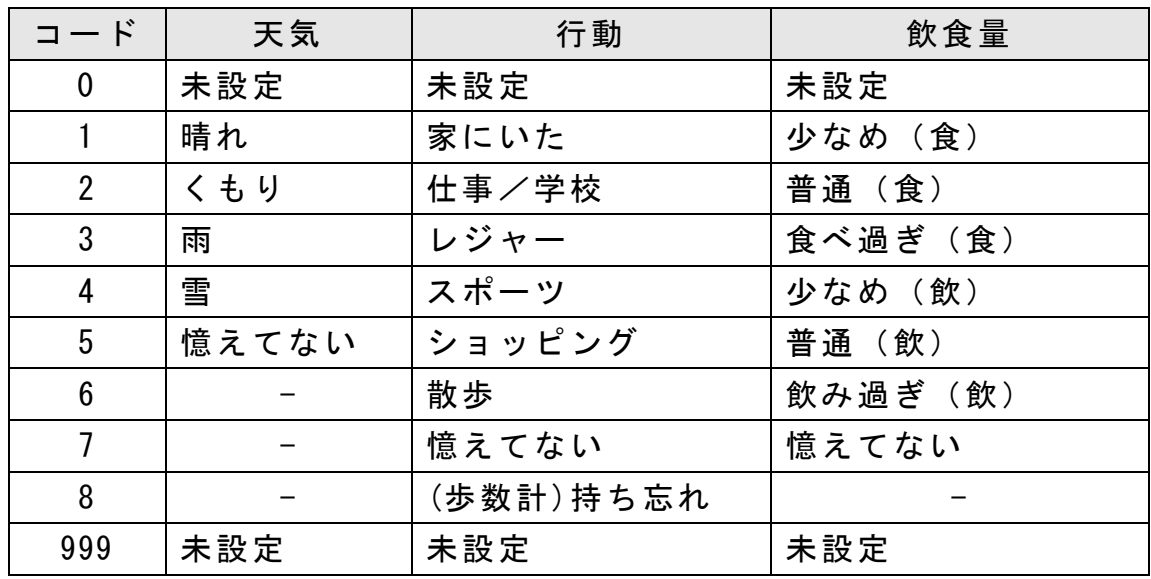

これで、歩行記録をメールで送信するについての説明は 終わりだよ!

設定する

ここでは、君が好きなように「pebNote」の動作を設定する方法 について説明するよ。 「設定」のボタンをポチっと押してね。 押す場所に赤丸しといたから見て見て!

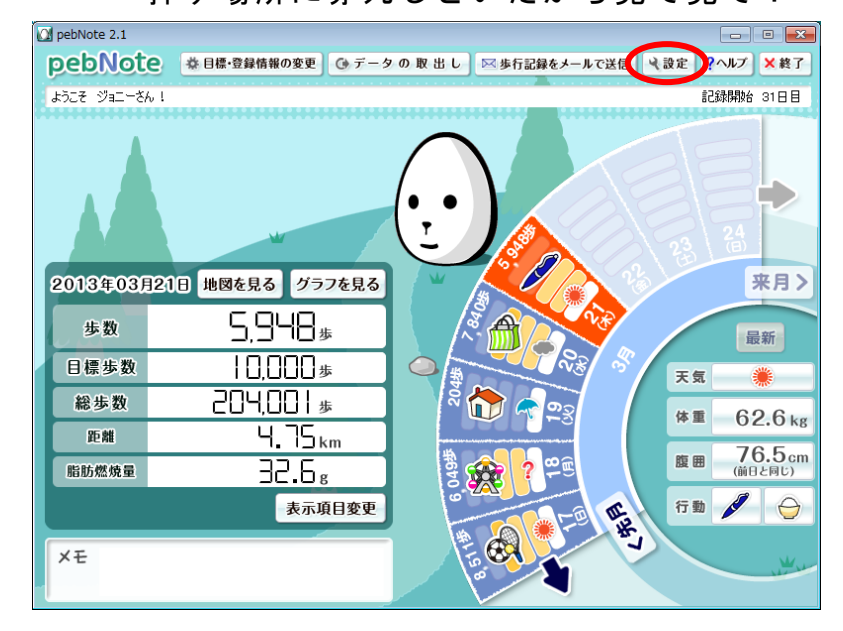

キャラクター設定、起動設定、パスワード設定の3つの設定が できるよ。

こんなのでたかな?まずはキャラクター設定の 「タマゴからの質問をしますか?」の設定からだね。 最初は「する」に設定されてるよ。 設定を変更したら、最後に必ず「変更する」ボタンを押してね。

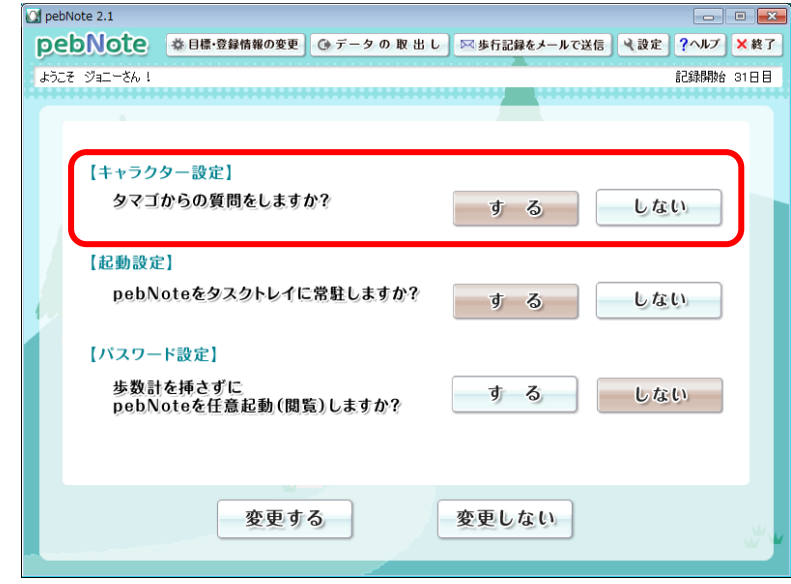

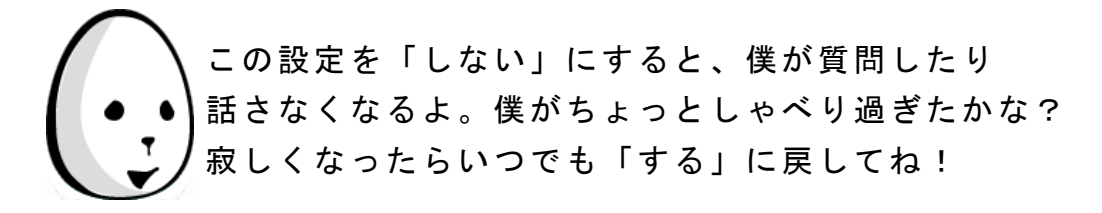

次は起動設定だね。最初は「する」に設定されてるよ。 「pebNote をタスクトレイに常駐しますか?」を「しない」に すると、次にパソコンを起動したときに、歩数計 TW700 を 挿しても自動的に「pebNote」が起動しなくなっちゃうよ。 この設定は登録している他のユーザーにも有効だから、 注意してね。

設定を変更したら、最後に必ず「変更する」ボタンを押してね。

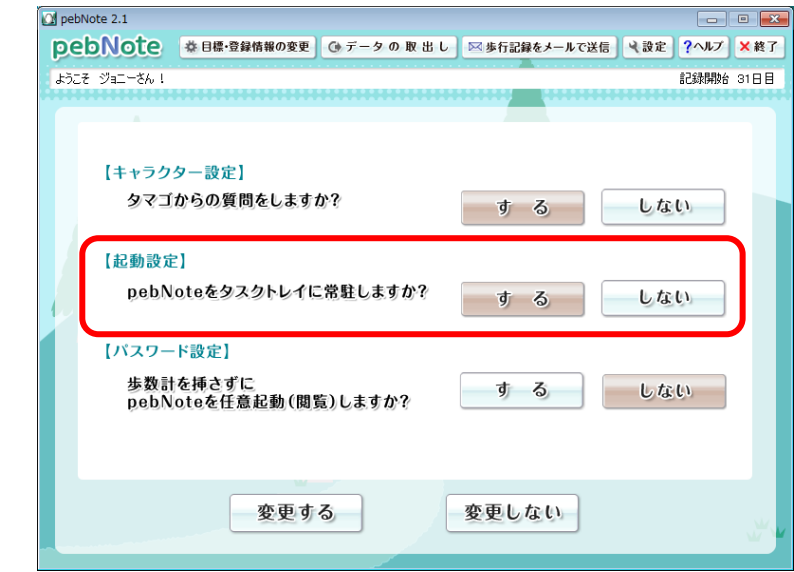

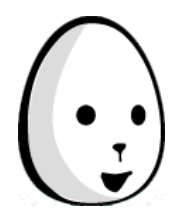

「しない」を設定すると、パソコン起動後のタスクトレイには 「pebNote」のアイコン <mark>ツ</mark> が表示されなくなるから、見た目 にもわかるよ。

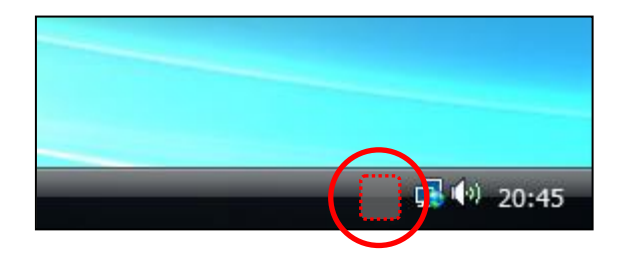

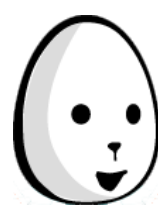

歩数計 TW700 を挿して「pebNote」を自動的に起動させたい ときには、スタートメニューから 「歩数計接続による自動起動開始」を選択してね。

<Windows 8 の場合>

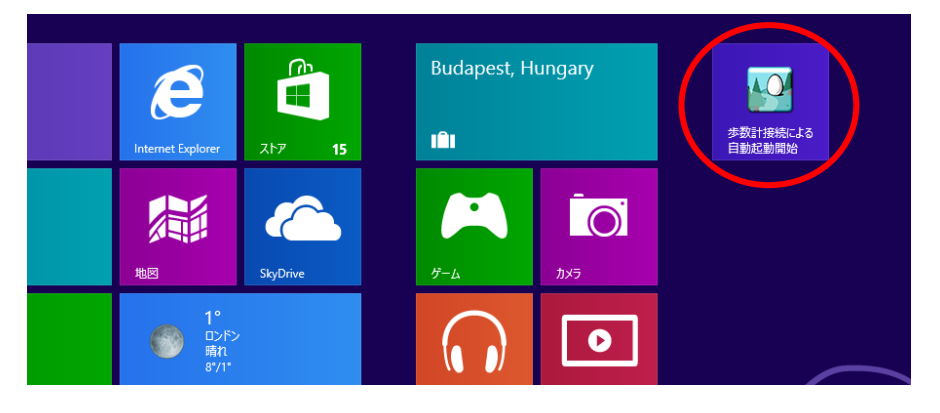

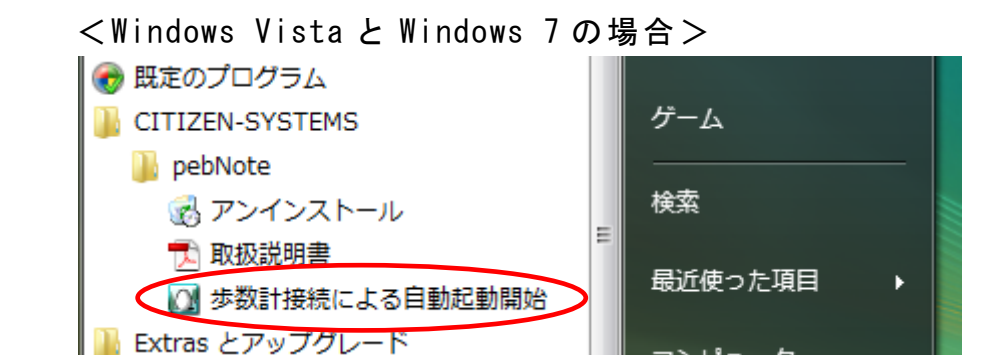

## <Windows XP の場合>

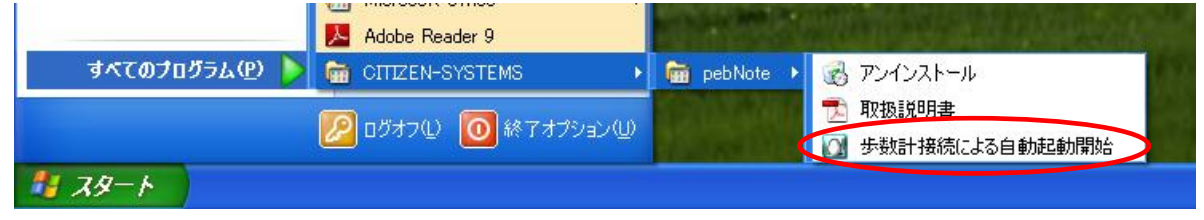

<span id="page-69-0"></span>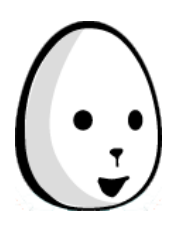

タスクトレイに「pebNote」のアイコンが表示されるから 歩数計 TW700 を挿して「pebNote」を起動してね。

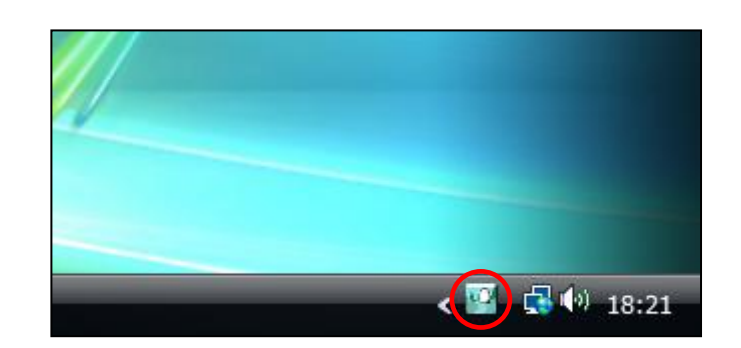

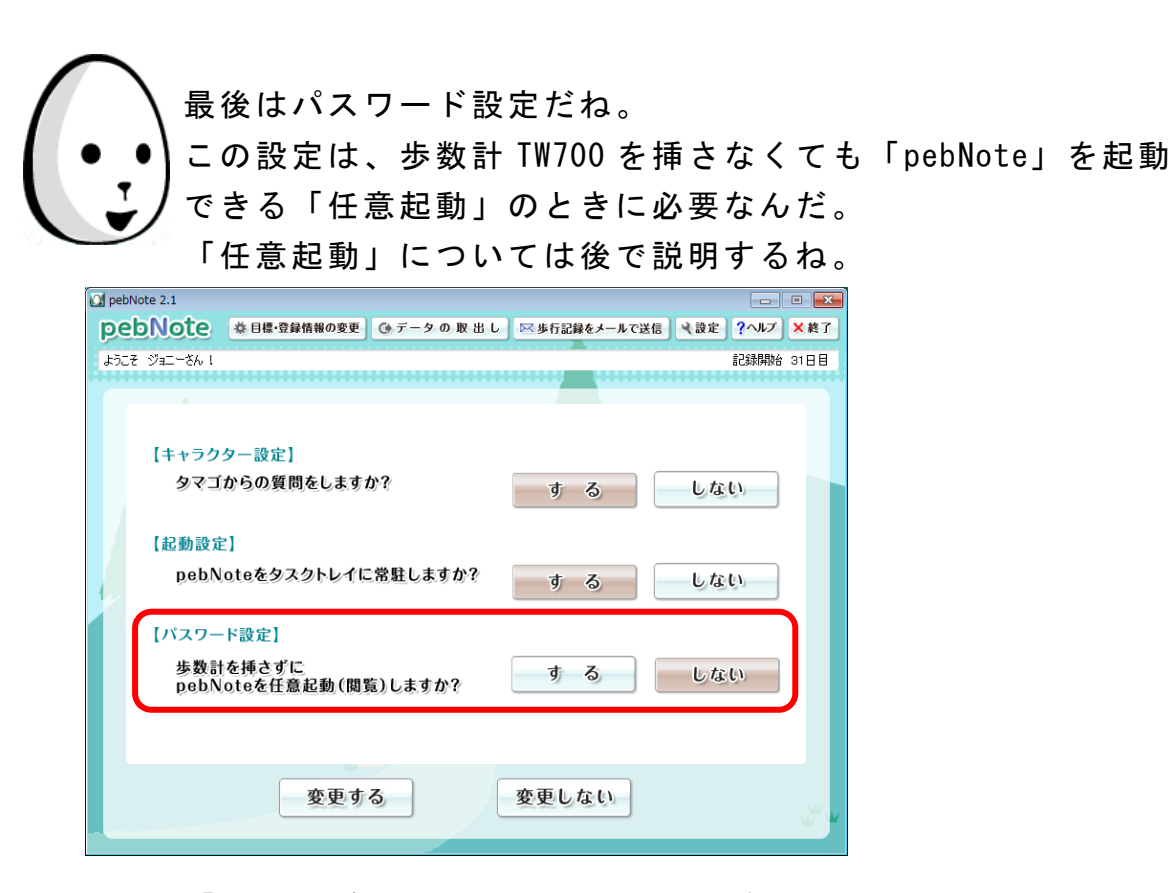

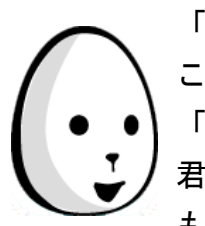

「する」ボタンを押すと次の画面が出るよ。 ここに 4 文字から 12 文字の半角英数字を入力して 「OK」ボタンをポチっと押せば、 君だけのパスワードが完成だよ。やったね! もしパスワードを忘れても、自分の歩数計を接続して、 またこの画面から新しいパスワードを設定しなおすことが できるよ。

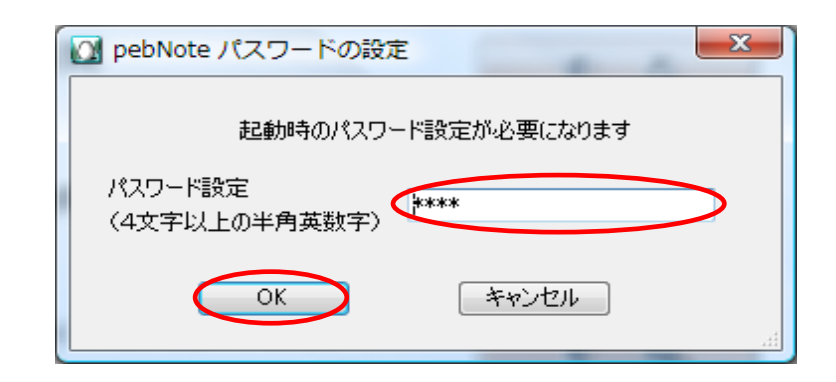

最後にもう一度!どれか1つでも設定を変えたら、忘れずに 「変更する」ボタンをポチっと押して保存してね。 せっかく変えた設定も、保存しないと無駄になっちゃうからね。 これで、設定するについての説明は終わりだよ!

地図を見る

君が歩いた距離を日本地図で見てみよう。 じゃ「地図を見る」のボタンをポチっと押してね。 押す場所に赤丸しといたから見て見て!

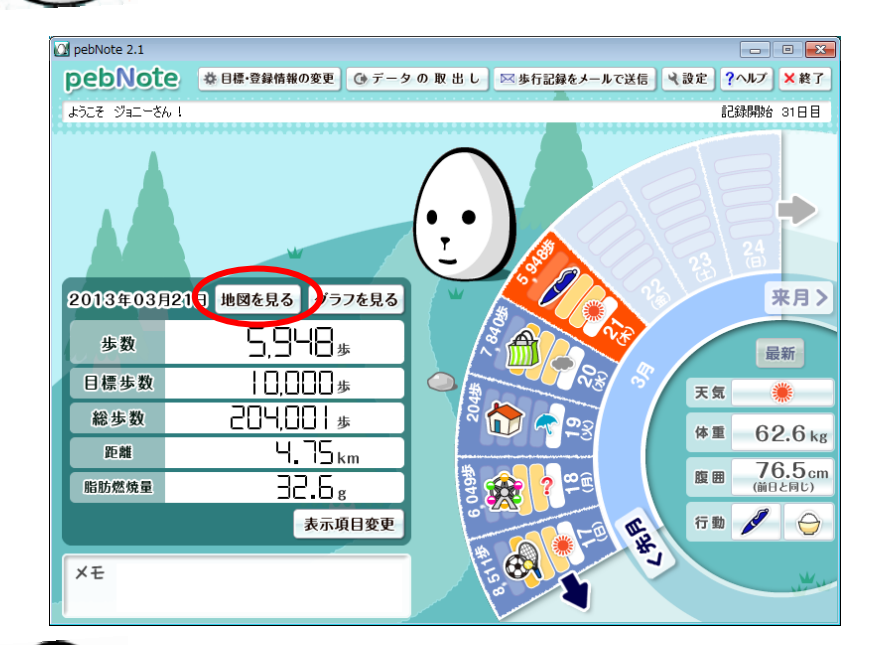

こんな地図がでたかな?スタート地点は4箇所にしたよ。 スタート地点を選んで、時計回りか反時計回りかを選んだら 出発進行!スタートした日の歩いた距離から表示されるよ! なるべく早くスタートしてくれると一周するのが早くなるよ。

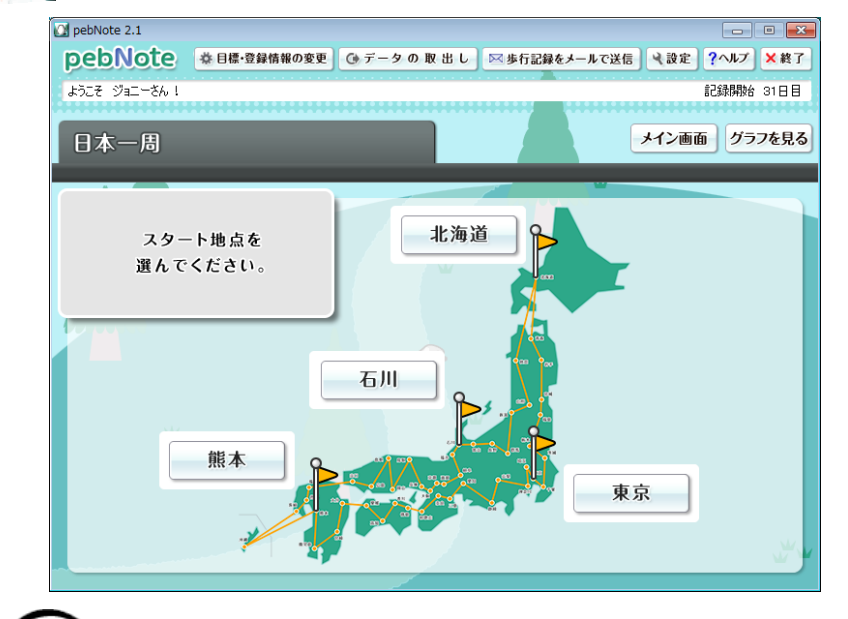

スタートしたら後戻りはできないぜ!気をつけてね。 進めば進むほど何か起こるかも…。 これで、地図を見るについての説明は終わりだよ!
グラフを見る

ここでは、やっぱりどのくらい歩いたとかまとめて見たいよね。 そんなときに便利なグラフを用意したよ。 「グラフを見る」のボタンをポチっと押してね。 押す場所に赤丸しといたから見て見て!

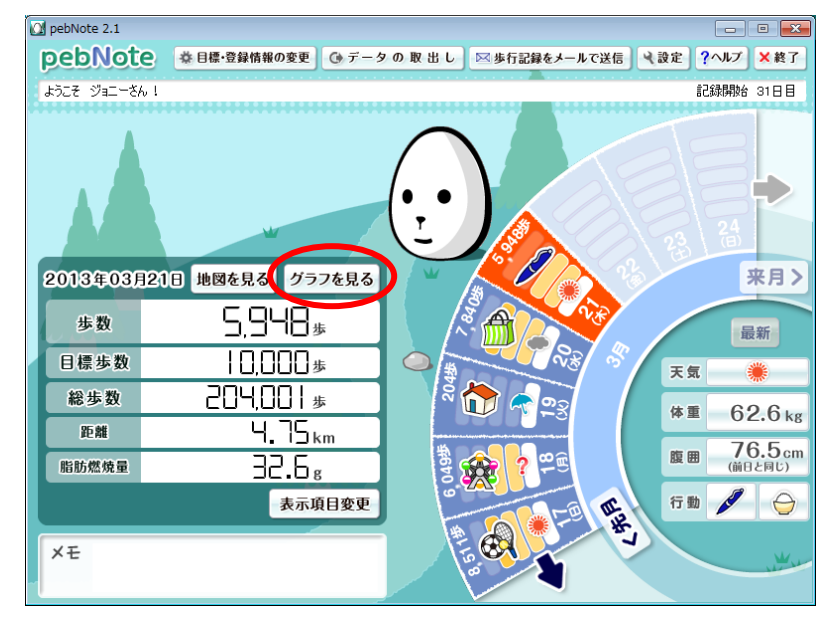

こんなグラフがでたかな?

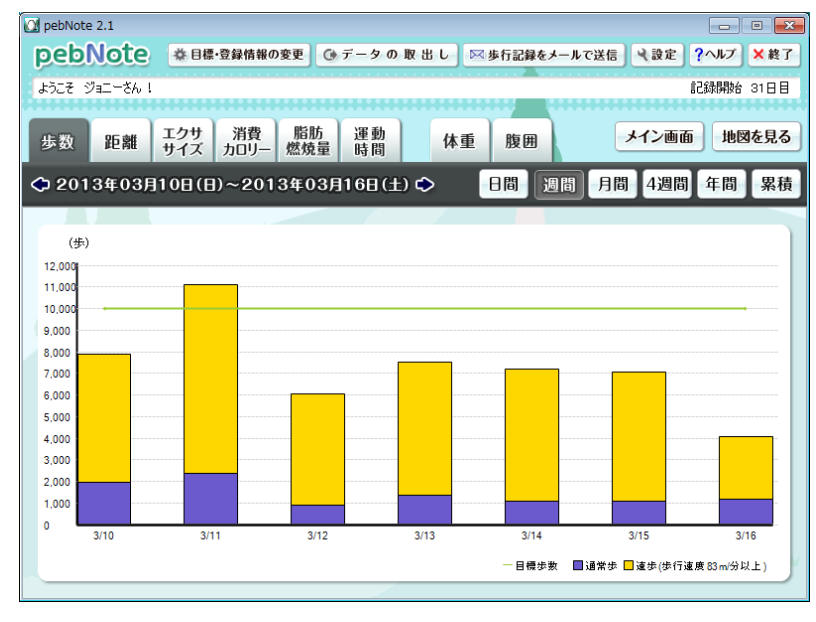

このグラフは歩数を1週間分表示しているよ。 歩数や距離、エクササイズと色々なデータを日間、週間 ・・・ と色々な期間でチェックすることができるんだ。

グラフで表示できる、いろんなデータについてどんな表示を するのか、ちょっと説明するね。 この条件で表に記号をつけておいたからね。 ◎:歩行種別毎に色分けした棒グラフで表示 ○:棒グラフで表示(歩行種別毎の色分けなし) △: 折れ線グラフで表示

×:表示対象外

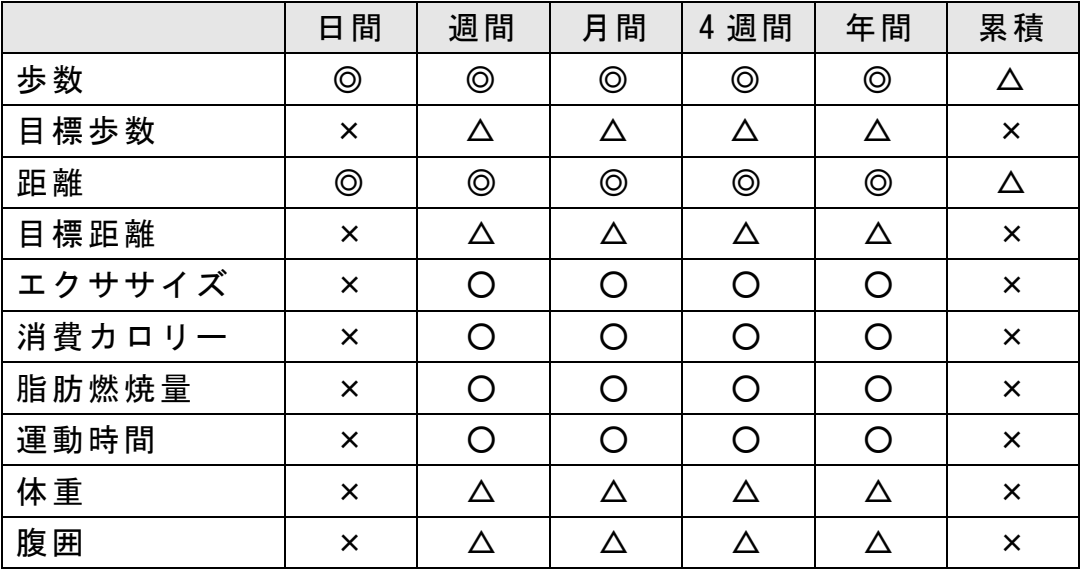

これで、グラフを見るについての説明は終わりだよ!

起動する(歩数計を使用せず任意起動する)

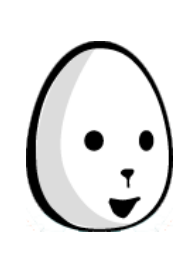

ここでは、歩数計 TW700 を挿さなくても「pebNote」を起動して 自分の記録データを見ることができる「任意起動」について 説明するよ。 「任意起動」をするには簡単な条件があるんだ。 まずは、「設定」画面で起動設定を「する」に設定してあること。 起動設定については「設定する」のページ ([P68\)](#page-67-0) を見てね。 もう1つは、「設定」画面でパスワードを設定してあること。 勝手に他の人に自分のデータを見られたらイヤだもんね。 パスワードの設定は「設定する」のページ([P70\)](#page-69-0)を見てね。

「任意起動」は、デスクトップ右下のタスクトレイに「pebNote」 アイコンが常駐してないとできないよ。

こんな感じになってるかな?

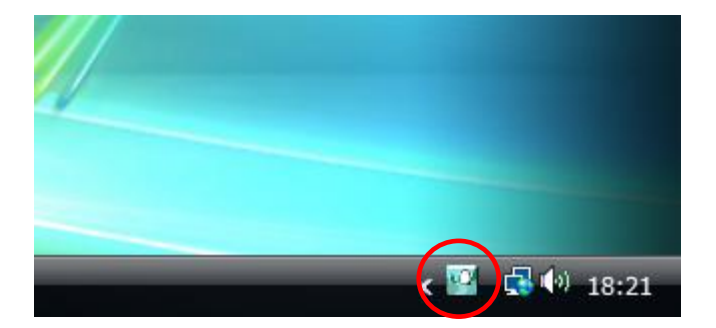

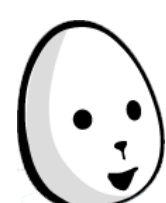

条件が全て OK なら「任意起動」してみよう! まずは、タスクトレイに常駐している「pebNote」アイコンの 上で、マウスの右ボタンをポチっと押すと、メニューが出るよ。 「pebNote を任意起動(閲覧)する」をマウスの左ボタンで ポチっと押して選択してみよう。

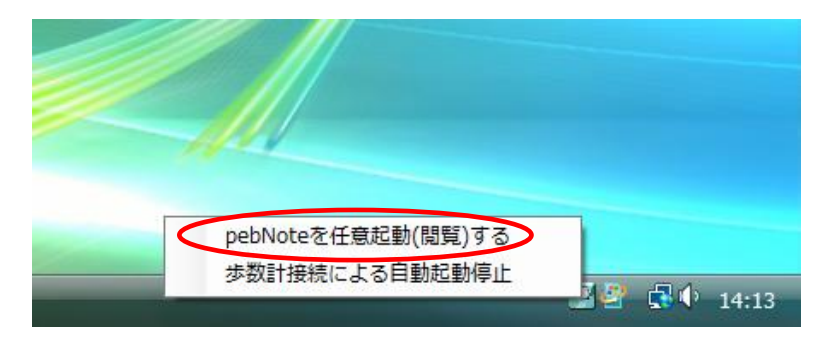

任意起動ログイン画面がでたかな? 登録しているユーザーが君だけのときは、パスワードの入力が 求められるので「設定する」の項目で決めたパスワードを 入力して「OK」ボタンをポチっと押してね。

パスワードが照合できれば、データチェック(メイン)画面が 表示されるよ!

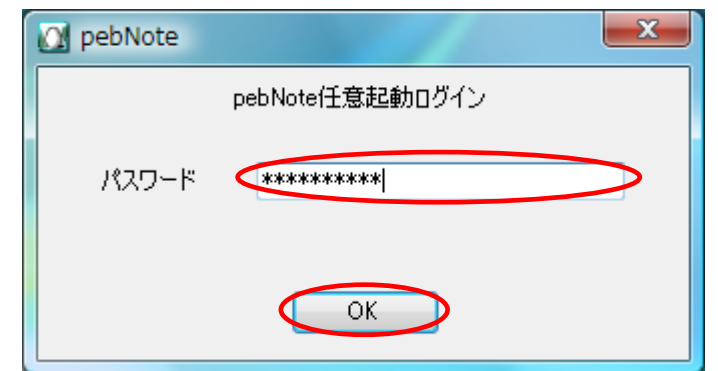

もし、自分以外、複数のユーザーが登録されているときは ユーザー選択画面が表示されるよ。 自分の名前が表示されているボタンをポチっと押せば、 パスワードの入力後に、データチェック(メイン)画面が 表示されるよ!

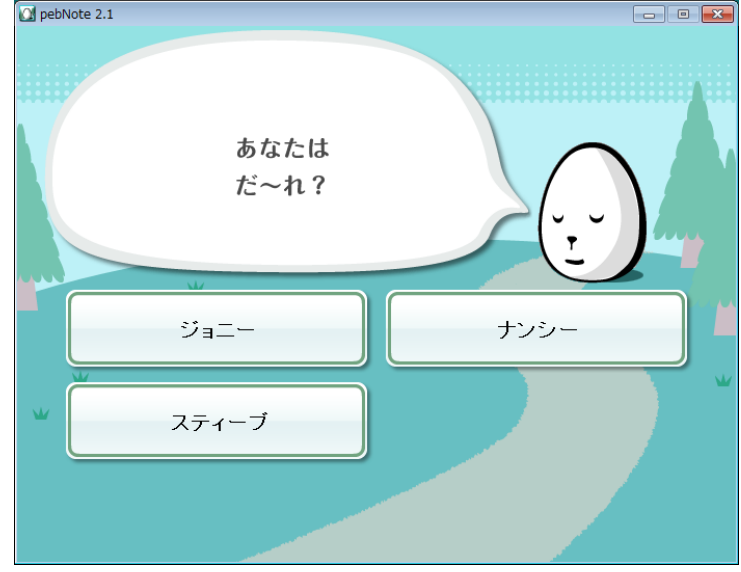

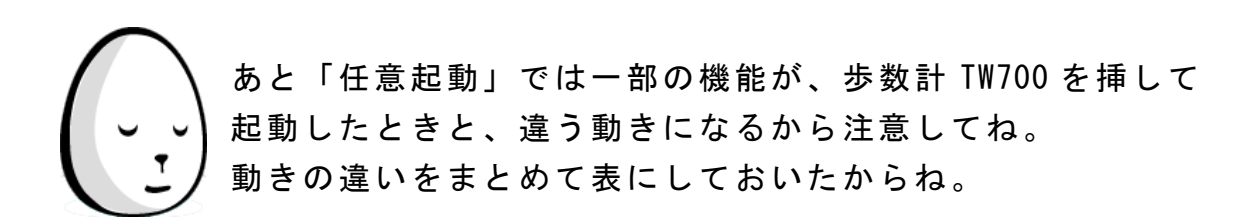

条件1:「任意起動」を行った場合

条件2:自分の歩数計 TW700 を挿したまま「任意起動」を 行った場合(歩数計 TW700 を接続して「pebNote」を 起動後、故意に「pebNote」を終了させ「任意起動」を 要求)

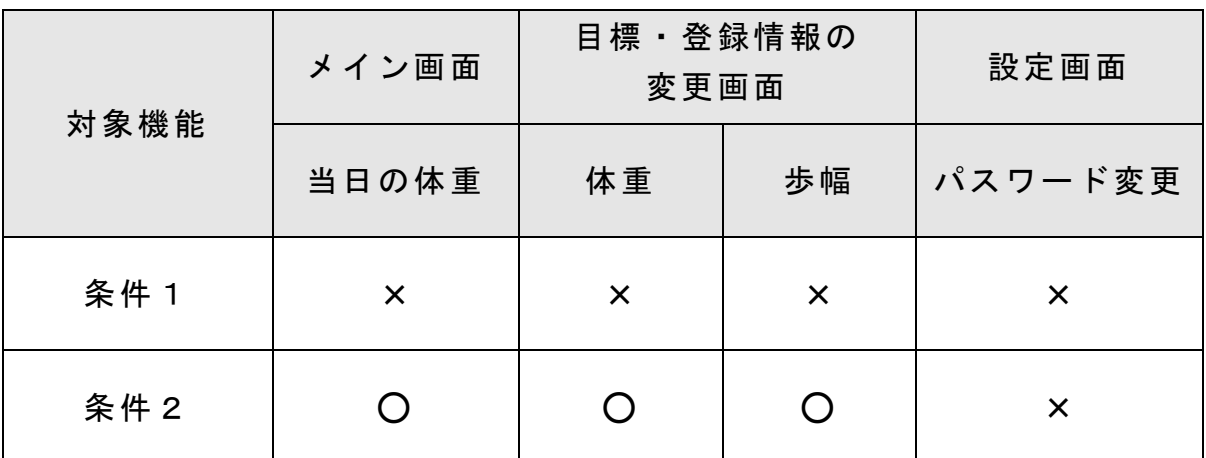

○:設定変更が可能(入力エリアがアクティブ状態)

×:設定変更が不可能(入力エリアが非アクティブ状態)

それと、「任意起動」で動作中は歩数計 TW700 から計測値を取り 込めないから注意してね。

一旦「任意起動」した「pebNote」を終了してから、歩数計 TW700 をパソコンに挿して「pebNote」を起動すれば計測値を取り込め るよ。

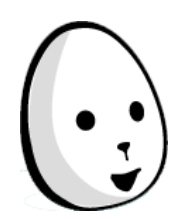

以上の違い以外は、歩数計 TW700 を挿して起動したときと同じ ように楽しめるよ!

これで、起動する(歩数計を使用せず任意起動する)について の説明は終わりだよ!

ヘルプを見る

あれ?歩数計 TW700 や「pebNote」の最新情報が何かあるかな? とか、ここの操作はどうやるの?など、困ったことはない? そんなときは、お任せあれ!ヘルプ機能があるよ。 ここの「ヘルプ」ボタンをポチっと押してみて。

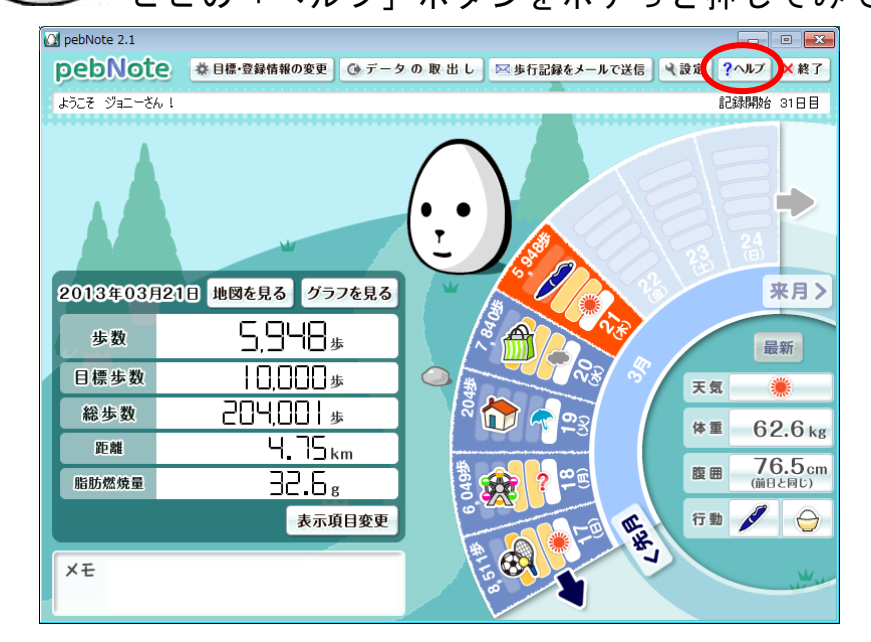

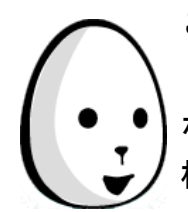

こんなのでたかな?

「歩数計 peb TW700 や pebNote の最新情報を見る」のリンクを ポチっと押すと、僕の生みの親(シチズン・システムズ 株式会社)の紹介サイトページが見られるよ。 「pebNote の取扱説明書を読む」のリンクをポチっと押すと、

今読んでいる取扱説明書を見ることができるよ。

ときどきは、見に来てね。

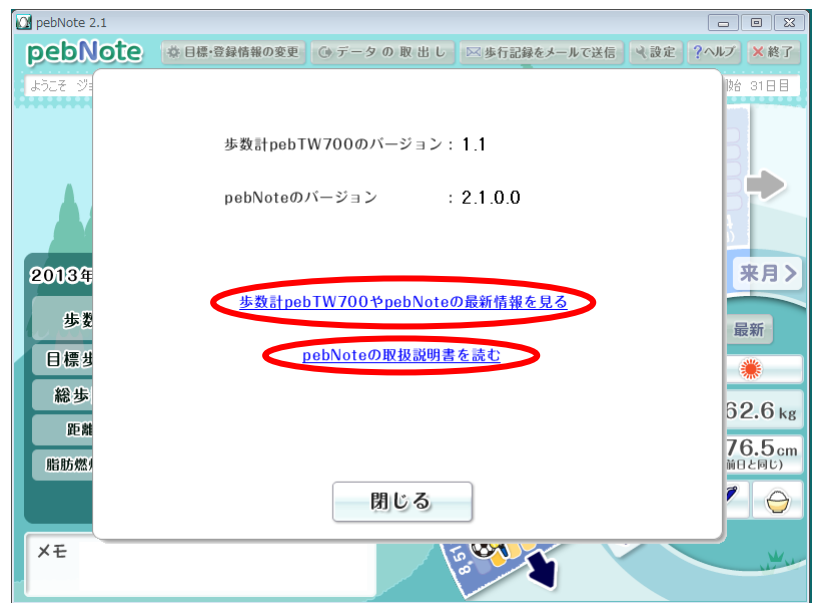

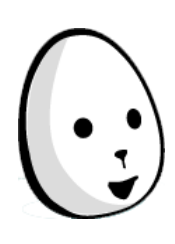

もし、「歩数計 peb TW700 や pebNote の最新情報を見る」の リンク先を見ることができなかったときは、インターネットに 接続できているか確認してね。 それと、「pebNote の取扱説明書を読む」のリンク先を見ること ができなかったときは、君のパソコンに Adobe Reader が インストールされているかを確認してね。お願いだよ。

これで、ヘルプを見るについての説明は終わりだよ!

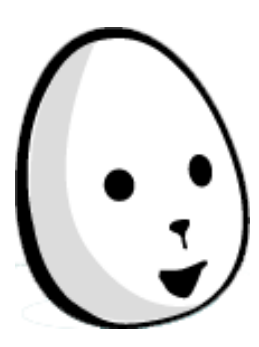

「pebNote」の操作についての説明は、すべて終わりだよ! じゃぁ、後は「pebNote」の中で会おうね。待ってるよ! それまで、バイバーイ!

アンインストール(削除)をする(Windows 8 編)

「pebNote」を使用しなくなった場合は、パソコンから「pebNote」をアン インストール(削除)します。Windows 8 は下記手順で操作してください。

① まずタスクトレイに「pebNote」アイコンが常駐している場合は、マウ スをアイコンの上に合わせて右ボタンクリックでメニューを表示させ てください。次に「歩数計接続による自動起動停止」を選択して左クリ ックで「pebNote」の常駐を停止してください。

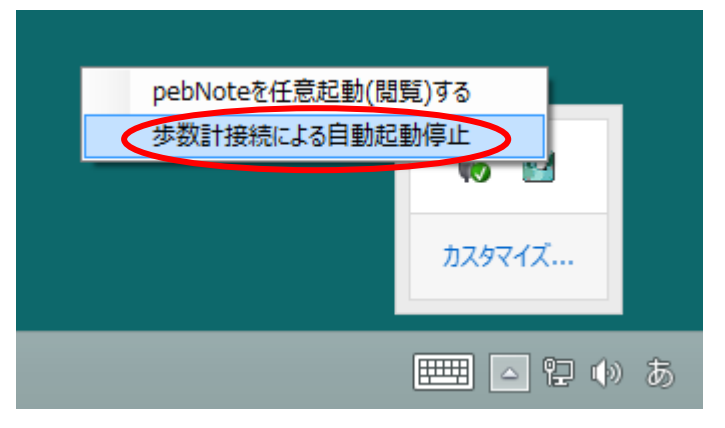

② スタート画面の「歩数計接続による自動起動開始」アイコンを右クリッ クしてチャームを表示させアンインストールをクリックしてください。

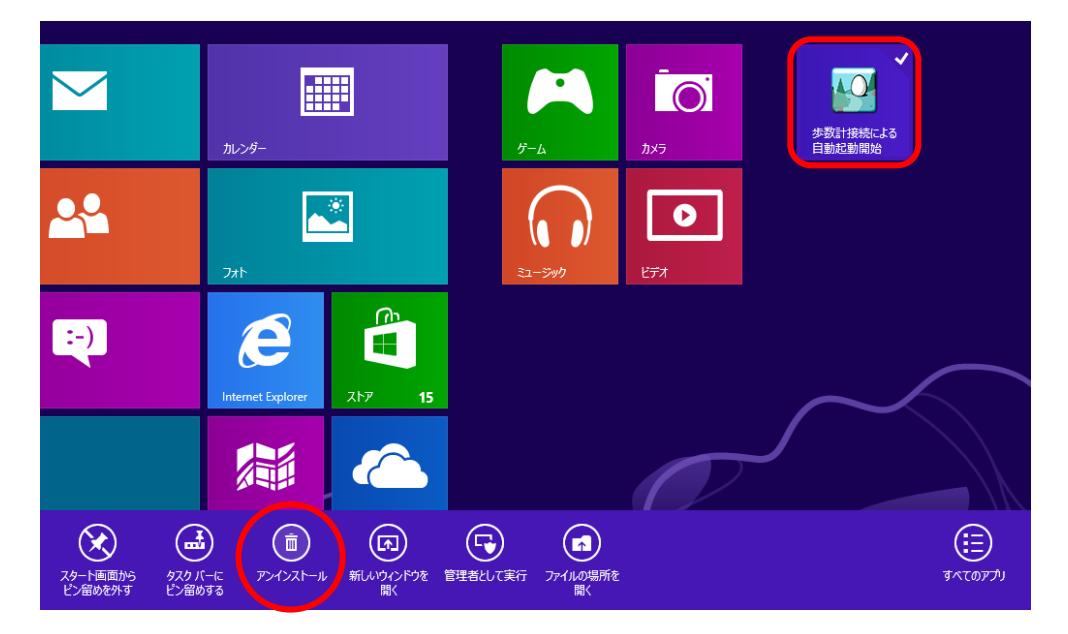

③ デスクトップに「プログラムのアンインストールまたは変更」ウィンド ウが開きますので「pebNote」を選択してアンインストールをクリック してください。

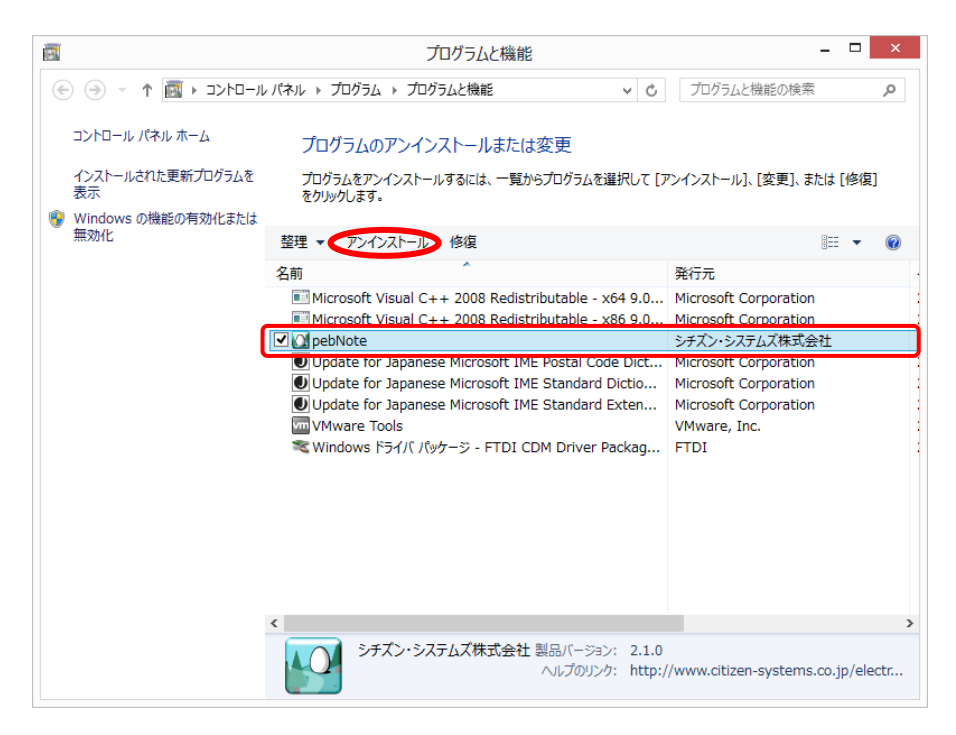

④ アンインストールの確認が表示されます。

「はい(Y)」ボタンをクリックしてください。

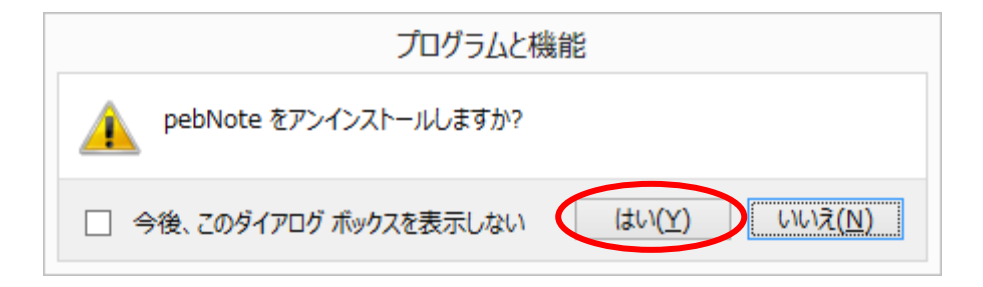

⑤ ユーザーアカウント制御の画面で「次の不明な発行元からのプログラム にこのコンピュータへの変更を許可しますか?」のメッセージが表示さ れた場合は、「はい(Y)」ボタンをクリックしてください。

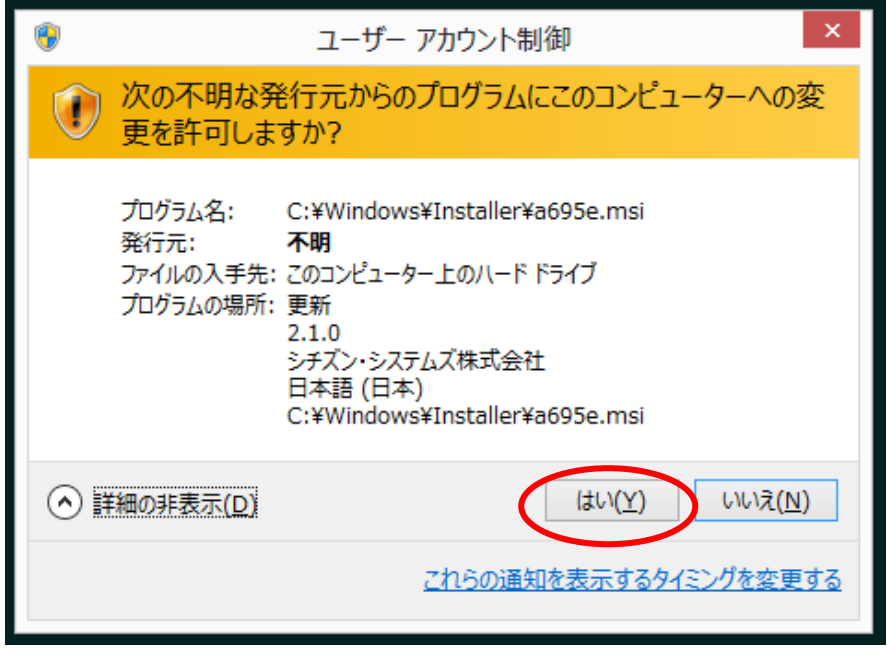

⑥ 「インストールを継続するには、次のアプリケーションを閉じる必要が あります」のメッセージが表示された場合は、まずアンインストール(削 除)をする手順項目①に従って「pebNote」の常駐を終了してください。 その後「セットアップの完了後、アプリケーションを自動的に終了して、 再起動する(C)」にチェックマークを入れて、「OK」ボタンをクリッ クしてください。

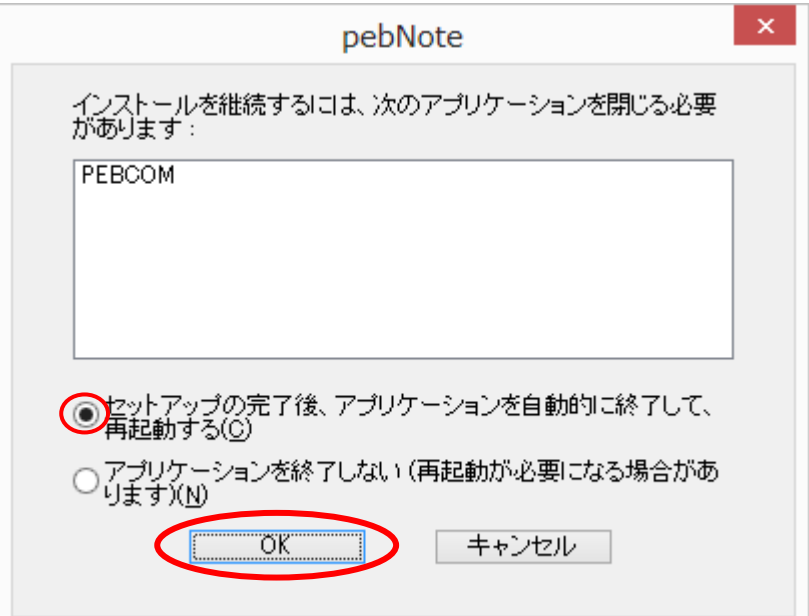

⑦ 再起動をします。

「はい(Y)」ボタンをクリックしてください。

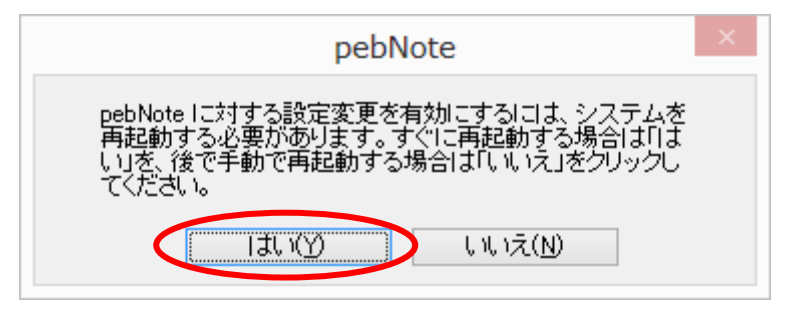

⑧ 下記フォルダに格納しているユーザー情報や設定・測定値を保存してい るファイル、およびデータの取出しの際に指定して生成したフォルダは 削除されません。 今後必要のない場合は、下記フォルダを削除してください。

¥Users¥Public¥CITIZEN-SYSTEMS

以上で、アンインストール(削除)は終了です。

保存データのバックアップを行う際には、上記のデータフォルダを任意の 場所にコピーしてください。 詳細については、「データのバックアップを行う」をご確認ください。

アンインストール(削除)をする(Windows 7・Vista・XP 編)

「pebNote」を使用しなくなった場合は、パソコンから「pebNote」をアン インストール(削除)します。Windows 7、Windows Vista、Windows XP に よりそれぞれ下記手順で操作してください。

① まずタスクトレイに「pebNote」アイコンが常駐している場合は、マウ スをアイコンの上に合わせて右ボタンクリックでメニューを表示させ てください。次に「歩数計接続による自動起動停止」を選択して左クリ ックで「pebNote」の常駐を停止してください。

<Windows 7 の場合>

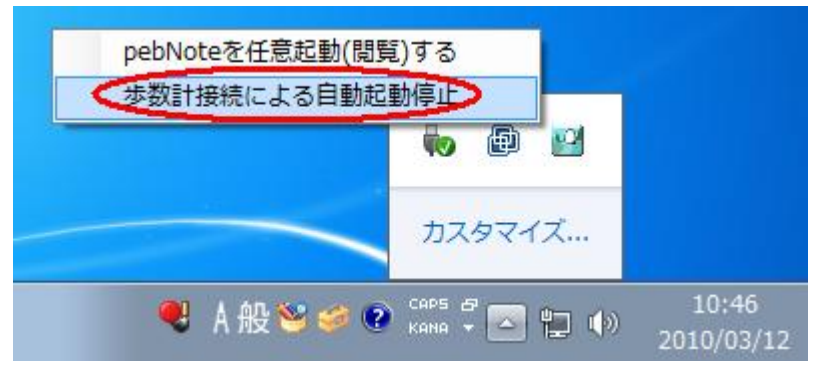

<Windows Vista の場合>

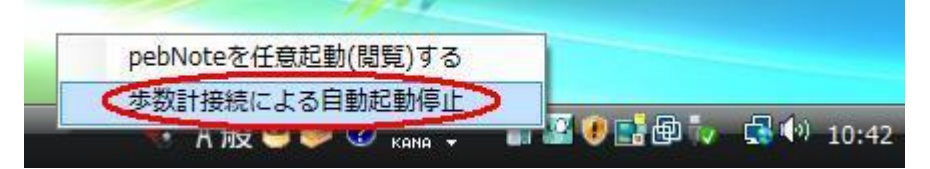

<Windows XP の場合>

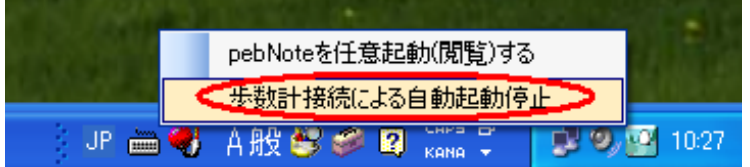

- ② スタートメニューのアンインストールをクリックしてください。
	- <Windows 7 の場合>

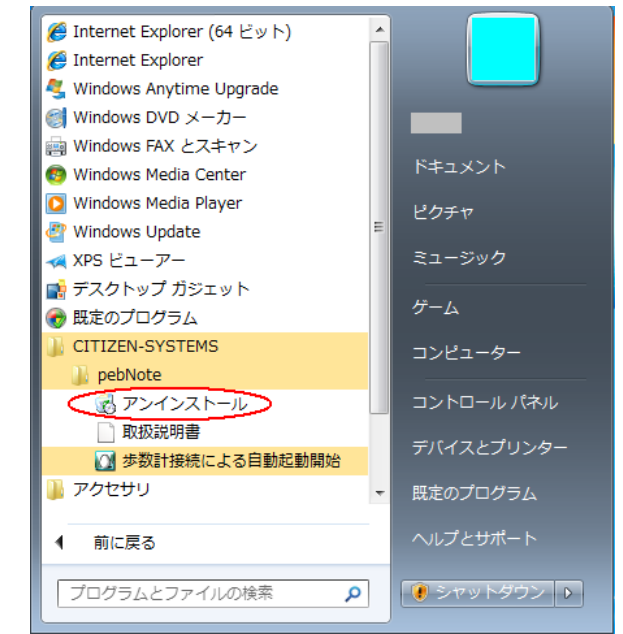

## <Windows Vista の場合>

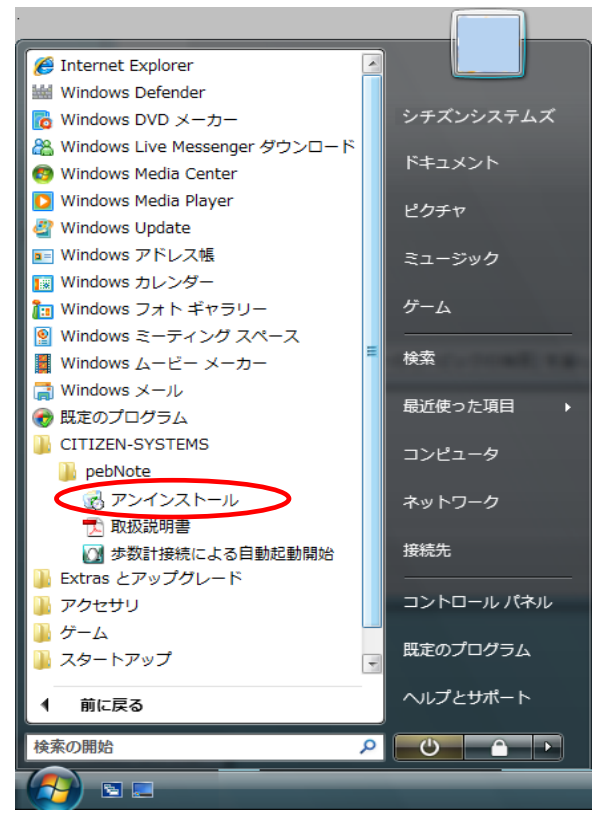

<Windows XP の場合>

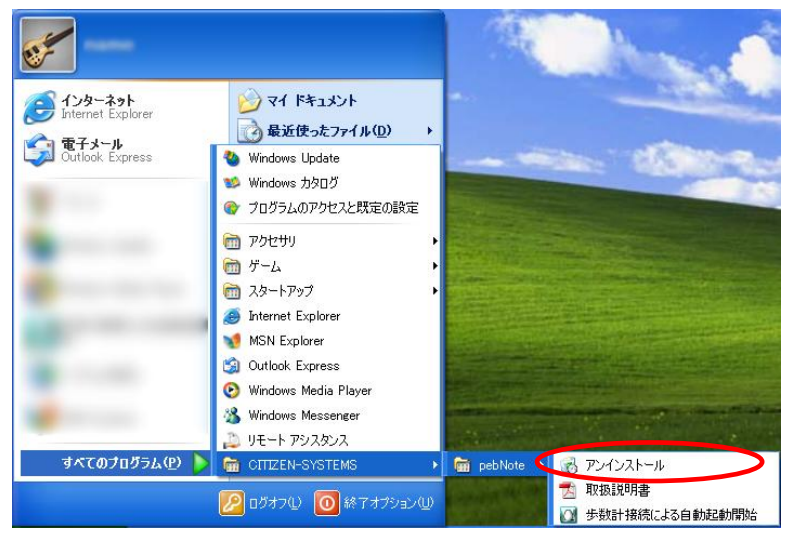

③ アンインストールの確認が表示されます。 「はい(Y)」ボタンをクリックしてください。

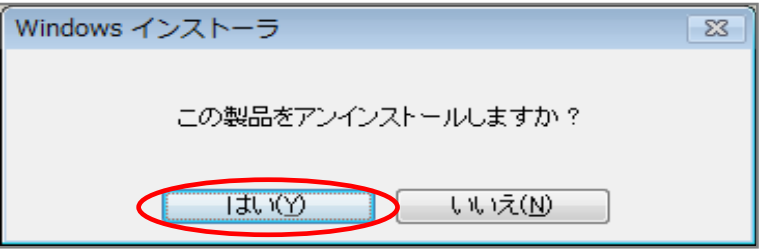

④ アンインストールの準備をします。

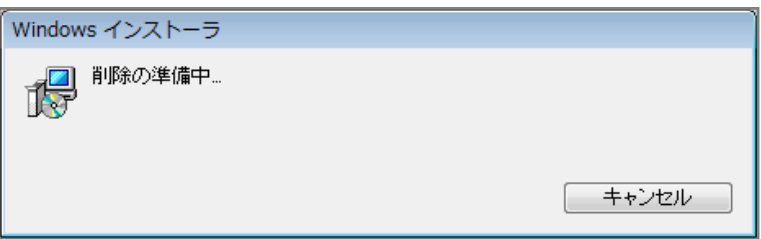

⑤ Windows 7 の場合でユーザーアカウント制御の画面で「次の不明な発行 元からのプログラムにこのコンピュータへの変更を許可しますか?」の メッセージが表示された場合は、「はい(Y)」ボタンをクリックしてくだ さい。

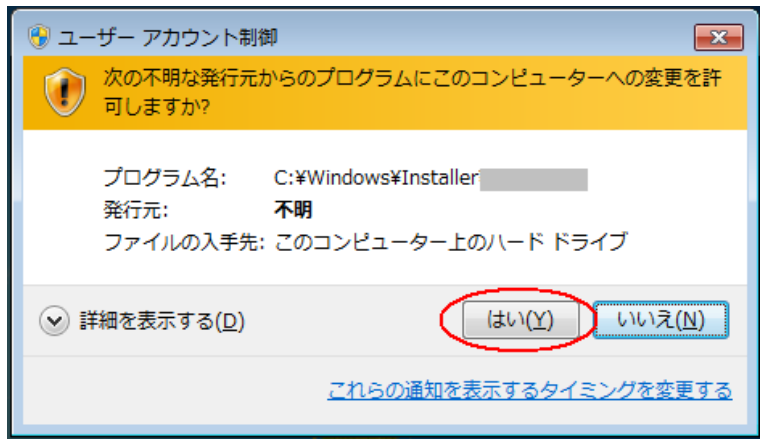

⑥ Windows Vista の場合でユーザーアカウント制御の画面で「認識できな いプログラムがこのコンピュータへのアクセスを要求しています」のメ ッセージが表示された場合は、「許可(A)」ボタンをクリックしてくださ い。

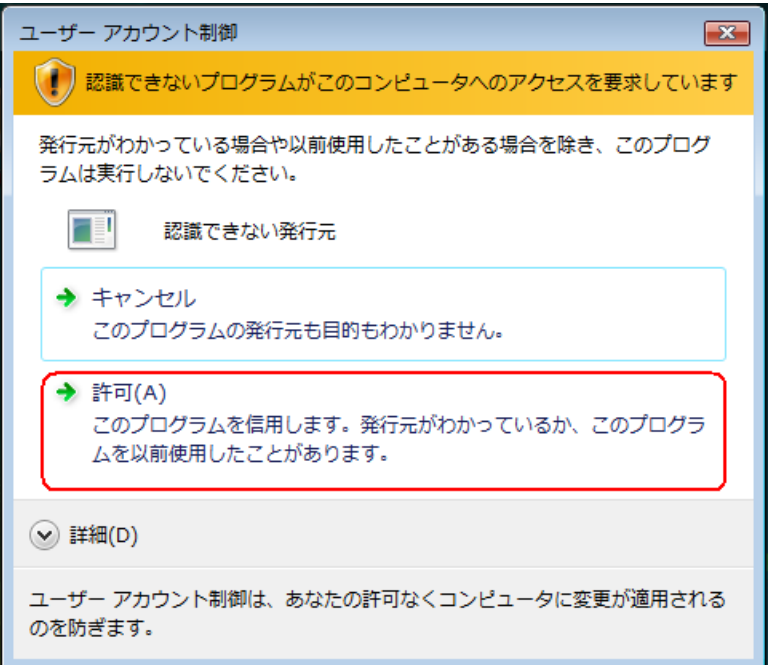

⑦ アンインストール経過中の画面が表示されます。

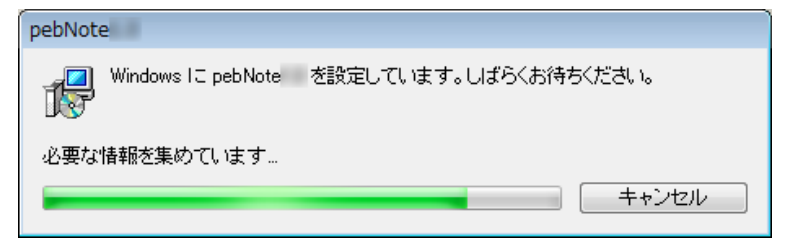

⑧ Windows 7 及び Windows Vista でもし「インストールを継続するには、 次のアプリケーションを閉じる必要があります」のメッセージが表示さ れた場合は、まずアンインストール(削除)をする手順項目①に従って 「pebNote」の常駐を終了してください。その後「セットアップの完了 後、アプリケーションを自動的に終了して、再起動する (C)」にチェ ックマークを入れて、「OK」ボタンをクリックしてください。

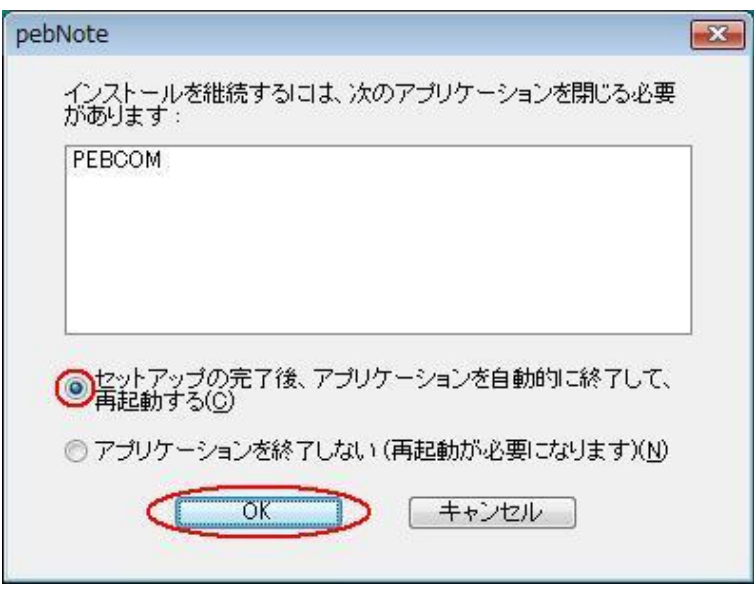

⑨ 再起動をします。

「はい(Y)」ボタンをクリックしてください。

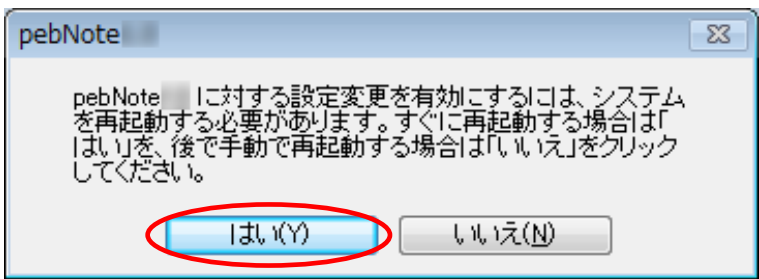

※「pebNote」の旧バージョンが既にパソコンにインストールされている 場合、使用中のファイルという画面が表示されることがあります。 その場合、メッセージに従い、「OK」ボタンをクリックして お進みください。

⑩ 下記フォルダに格納しているユーザー情報や設定・測定値を保存してい るファイル、およびデータの取出しの際に指定して生成したフォルダは 削除されません。

今後必要のない場合は、下記フォルダを削除してください。

- a. Windows XP の場合 \Documents and Settings\All Users ¥Application Data¥CITIZEN-SYSTEMS
- b. Windows Vista と Windows 7 の場合 ¥Users¥Public¥CITIZEN-SYSTEMS
	- ※Application Data フォルダについては、隠しファイルにつき、 フォルダオプションにて、隠しファイルの表示設定を行って ください。
- c.データの取出し先の指定フォルダとファイル

以上で、アンインストール(削除)は終了です。

保存データのバックアップを行う際には、上記のデータフォルダ (a,b) を任意の場所にコピーしてください。 詳細については、「データのバックアップを行う」をご確認ください。

データのバックアップを行う(Windows 8・7・Vista 編)

新しいパソコンにデータを移植するなどの目的のために、「pebNote」の データをバックアップして復元する手順を説明します。

(1)データのバックアップ方法

(2)バックアップデータの復元方法

【「pebNote」のデータ移植に関するお願い】

- ※ バックアップしたデータを復元する場合は、復元先のパソコンに 「pebNote」をインストールした後、歩数計 TW700 を接続する前に 実施してください。
- ※ パソコンを変更する場合は、改めて「pebNote」の動作環境をご確認 ください([P6](#page-5-0) の動作環境をご覧ください)。 動作保証外の環境では、自己責任でのご利用をお願いいたします。

<span id="page-89-0"></span>(1)データのバックアップ方法

① 「マイコンピュータ」を開いて、「ローカルディスク(C:)」をクリック して開いてください。

※C ドライブ以外に「pebNote」をインストールしている場合は、

「pebNote」をインストールしたハードディスクを選択してください。

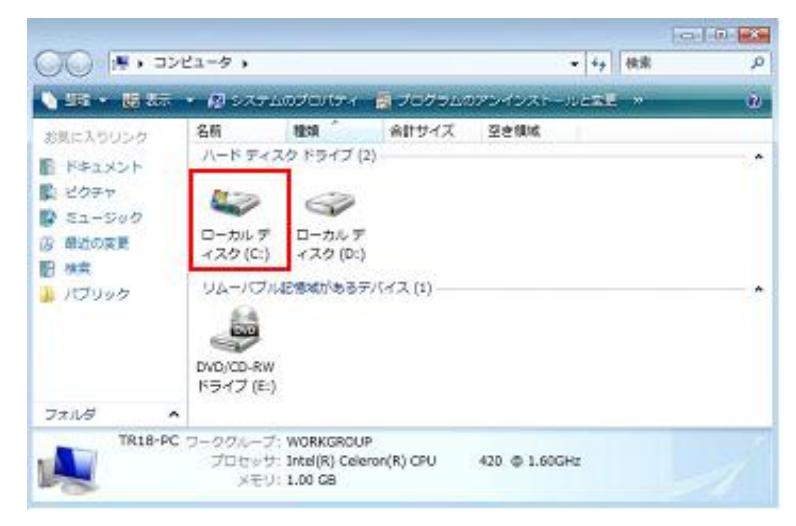

 以下の順番でフォルダを開いてください。 「ユーザー(Users)」⇒「パブリック(Public)」

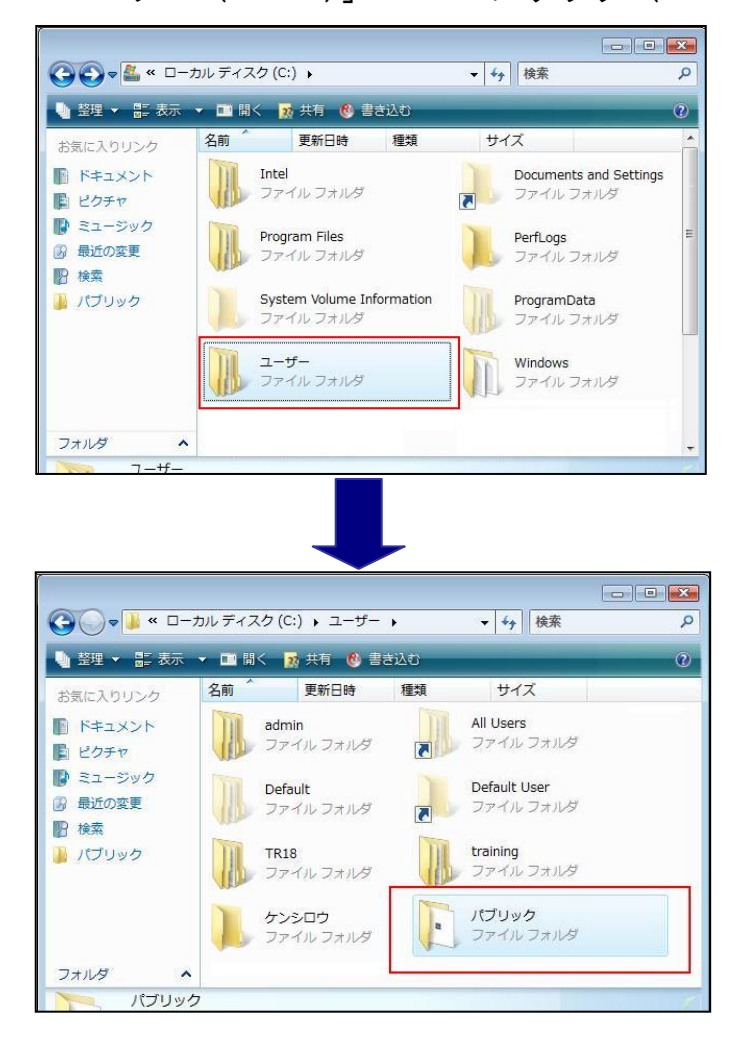

③ 「パブリック(Public)」フォルダ内の「pebNote」データを保存してい る「CITIZEN-SYSTEMS」フォルダを、CD や USB フラッシュメモリーなど の任意の記憶媒体(場所)へ保存してください。

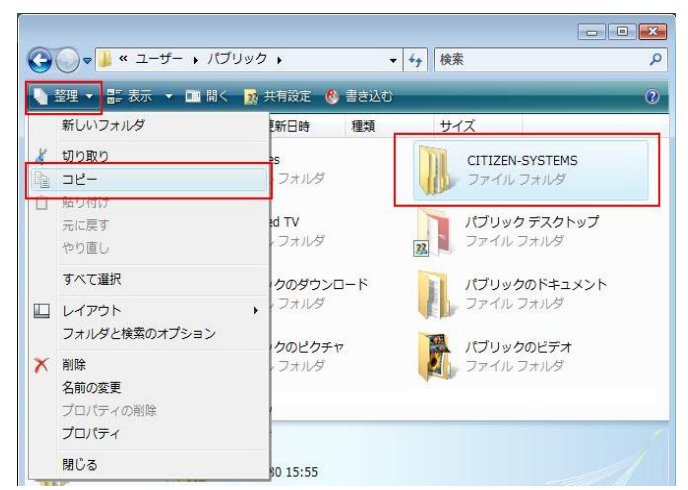

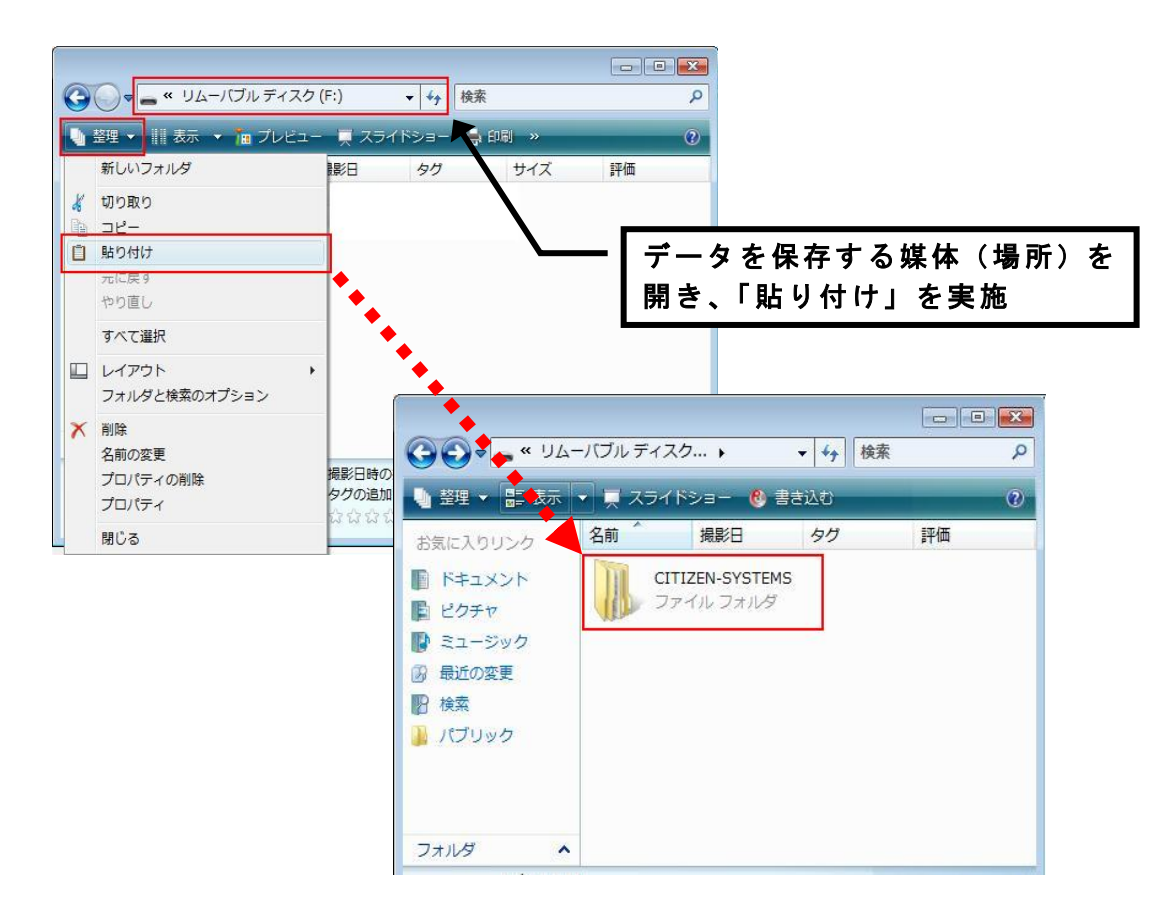

(2)バックアップデータの復元方法

- ◇OS リカバリー(再インストール)後または他の Windows Vista・ Windows 7 ・Windows 8 パソコンに復元する場合
- ① パソコンに「pebNote」をインストールしてください。
- ② 本項(1)の手順に従い「パブリック(Public)」フォルダを開き、 「CITIZEN-SYSTEMS」フォルダが存在することを確認してください。
- ③ バックアップデータをフォルダごと「パブリック(Public)」フォルダ 内に貼り付けてください。
- ④ 「フォルダの上書きの確認」ウィンドウが表示されたら、「はい(Y)」を クリックして、更に「フォルダの上書きの確認」ウィンドウが表示され たら、「すべての項目にこれを実行する」をチェックして、「はい(Y)」 をクリックしてください。

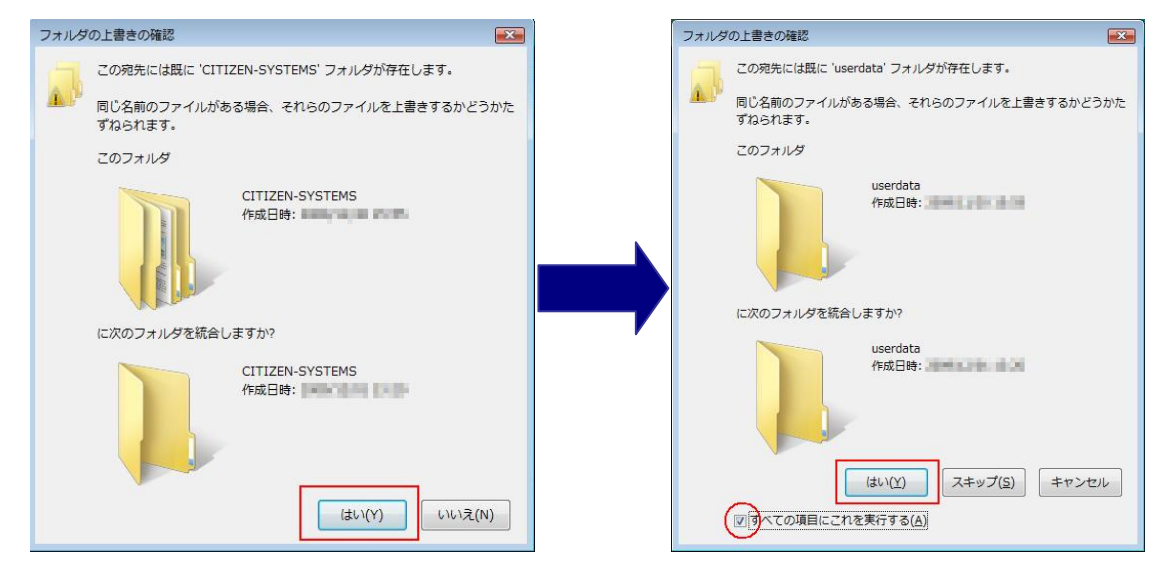

⑤ 「ファイルの移動」ウィンドウが表示されたら、「同じ処理を次の N 個 の競合に適用(D)」をチェックして、「移動して置換」をクリックして、 バックアップデータの復元は完了です。

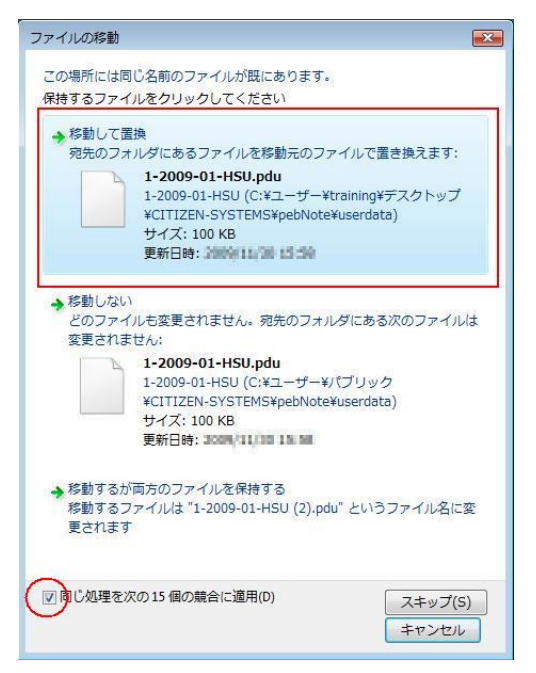

- ◇他の Windows XP パソコンに復元する場合
- ① パソコンに「pebNote」をインストールしてください。
- ② 「データのバックアップを行う(Windows XP 編)」(2)([P97\)](#page-96-0)の手順に 従い「Application Data」フォルダを開き、バックアップデータを フォルダごと「Application Data」フォルダ内に貼り付けてください。

データのバックアップを行う(Windows XP 編)

新しいパソコンにデータを移植するなどの目的のために、「pebNote」の データをバックアップして復元する手順を説明します。

(1)作業前の準備

(2)データのバックアップ方法

(3)バックアップデータの復元方法

【「pebNote」のデータ移植に関するお願い】

- ※ バックアップしたデータを復元する場合は、復元先のパソコンに 「pebNote」をインストールした後、歩数計 TW700 を接続する前に 実施してください。
- ※ パソコンを変更する場合は、改めて「pebNote」の動作環境をご確認 ください([P6](#page-5-0) の動作環境をご覧ください)。 動作保証外の環境では、自己責任でのご利用をお願いいたします。
- (1)作業前の準備

「pebNote」のデータは、隠しファイルのため、以下のようにフォルダ オプションを変更してください。

<注意事項>

- ※既に「すべてのファイルとフォルダを表示する」設定にしている 場合、本作業は必要ありません。
- ※必要なければ、作業終了後に「フォルダオプション」の設定を元に 戻してください。
- ① 「マイコンピュータ」をクリックして開いてください。  $422 - 221$ RY FREADT →最近使ったファイル(D) 電子メール<br>Microsoft Office Outlook  $\frac{6}{2}$  as EDS+ フマイ ミュージック マイコンピュータ W Microsoft Office Word 2003  $4x + 2x - 4$ Microsoft Office Excel 2003 ●マイネットワーク Microsoft Office PowerPoint ●エトロールパネル() つ 20グラムのアクセスと既定の数 Adobe Reader 9 A カンタと FAX 光纸 **3** ヘルフとサポート() **S** TO **DINES** コファイル名を指定して実行(型) すべてのプログラム() **DOWN OPENSYL** 439-6 500000000000
- ② メニューバーの「ツール(T)」より「フォルダオプション(O)」をクリッ クして開いてください。

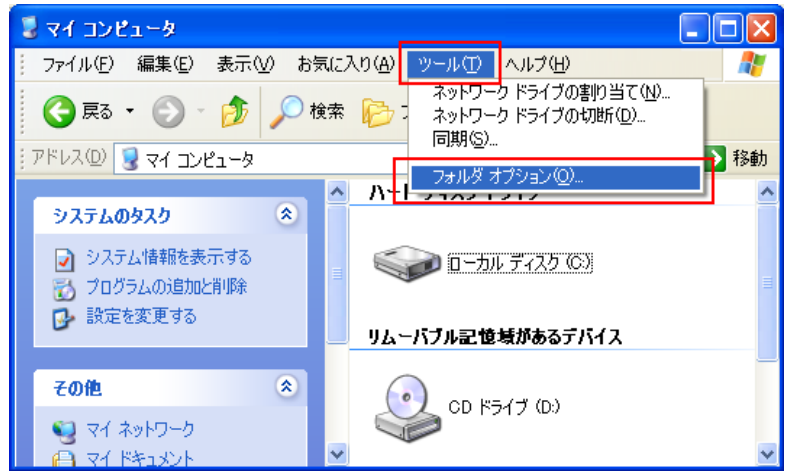

③ 「表示」タブをクリックして、「詳細設定」内の「ファイルとフォルダ の表示」項目にて、「すべてのファイルとフォルダを表示する」を選択 して、「適用(A)」ボタン、次に「OK」ボタンをクリックしてください。

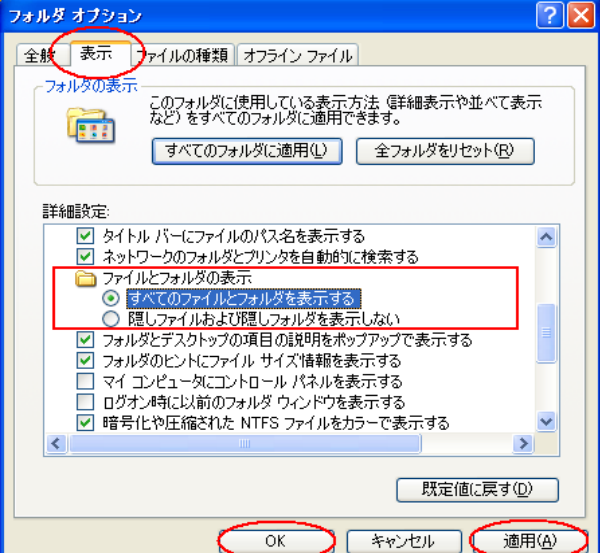

<span id="page-96-0"></span>(2)データのバックアップ方法

① 「マイコンピュータ」を開いて、「ローカルディスク(C:)」をクリック して開いてください。

※C ドライブ以外に「pebNote」をインストールしている場合は、

「pebNote」をインストールしたハードディスクを選択してください。

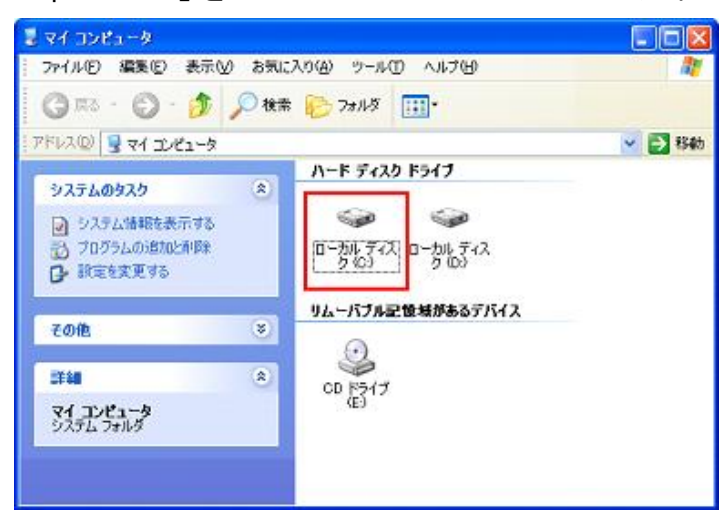

② 以下の順番でフォルダを開いてください。

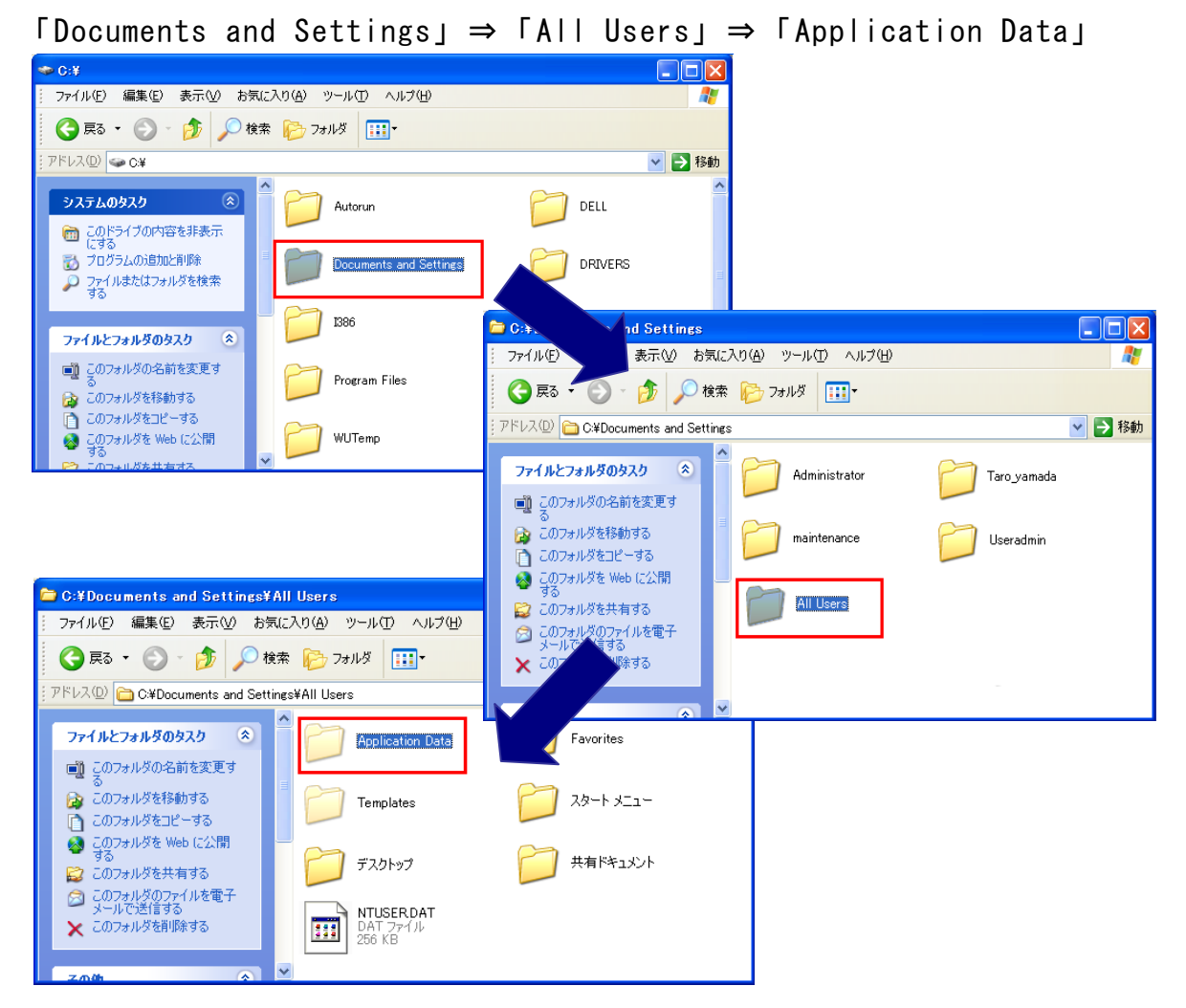

③ 「Application Data」フォルダ内の「pebNote」データを保存している 「CITIZEN-SYSTEMS」フォルダを、CD や USB フラッシュメモリーなどの 任意の記憶媒体(場所)へ保存してください。

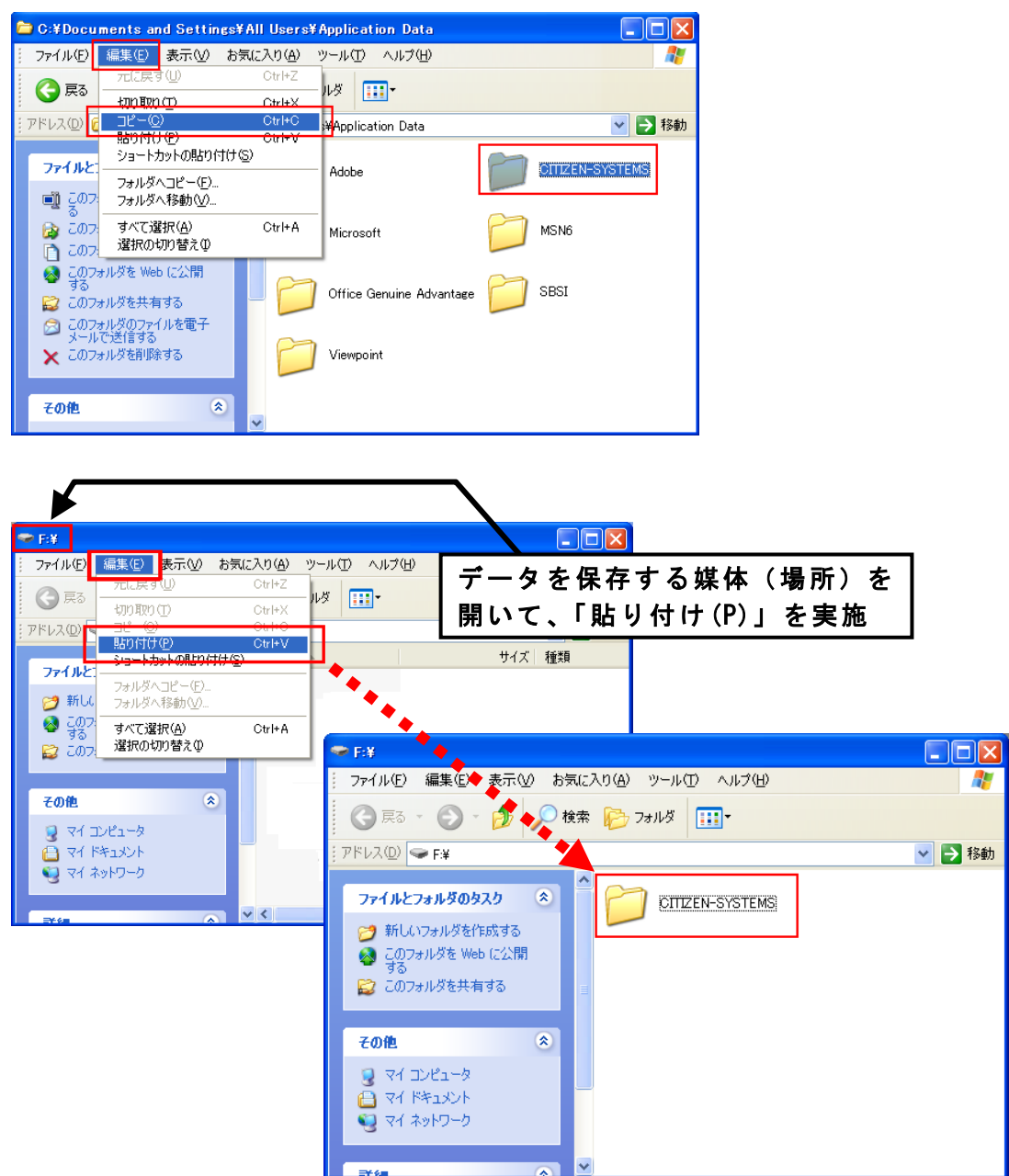

(3)バックアップデータの復元方法

- ◇OS リカバリー (再インストール) 後または他の Windows XP パソコンに 復元する場合
- ① パソコンに「pebNote」をインストールしてください。
- ② 本項(2)の手順に従い「Application Data」フォルダを開き、 「CITIZEN-SYSTEMS」フォルダが存在することを確認してください。
- ③ バックアップデータをフォルダごと「Application Data」フォルダ内に 貼り付けてください。
- ④ 「フォルダの上書きの確認」ウィンドウが表示されたら、 「すべて上書き(A)」をクリックして、バックアップデータの復元は 完了です。

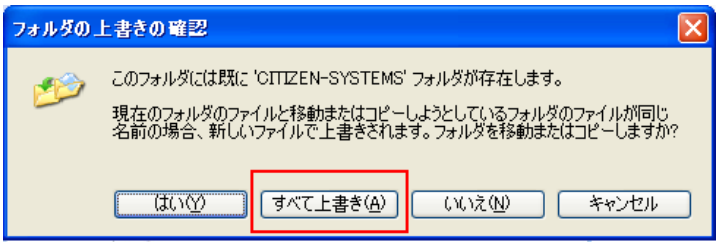

◇他の Windows 8・Windows 7 ・Windows Vista パソコンに復元する場合

- ① パソコンに「pebNote」をインストールしてください。
- ② 「データのバックアップを行う(Windows 8・7・Vista 編)」(1)([P90\)](#page-89-0) の手順に従い「Public」フォルダを開き、バックアップデータをフォル ダごと「Public」フォルダ内に貼り付けてください。

操作・動作

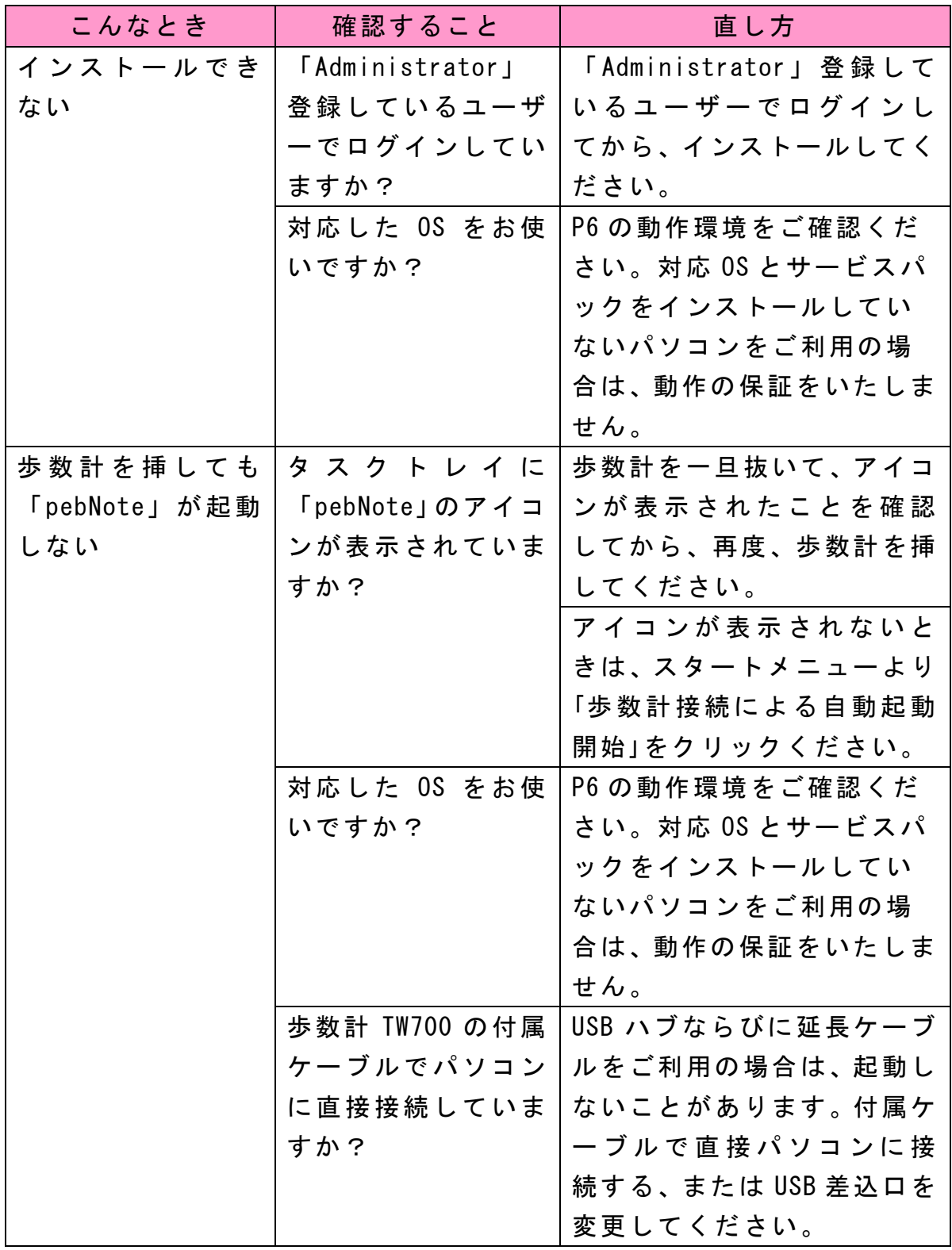

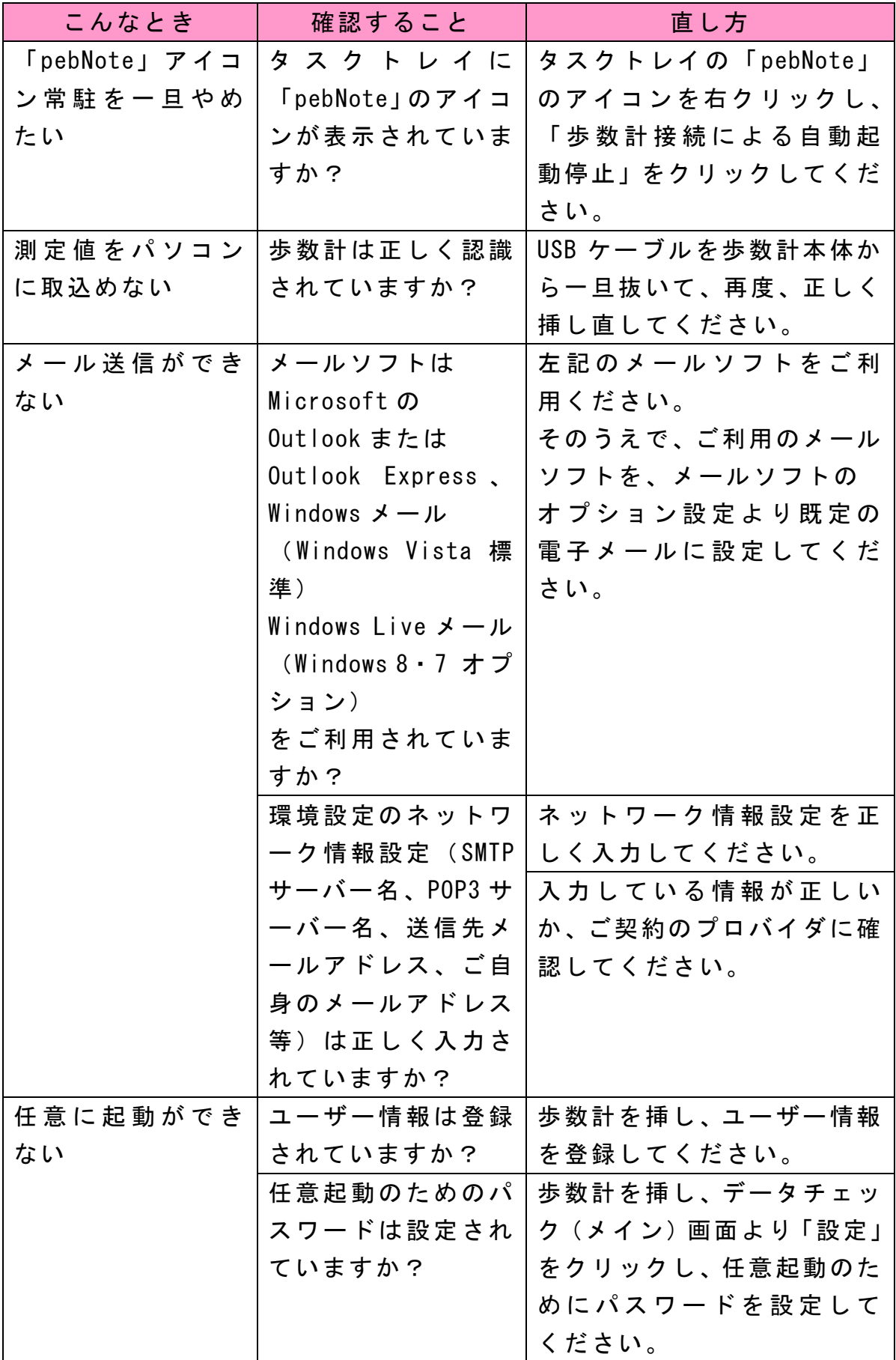

エラーメッセージ一覧表

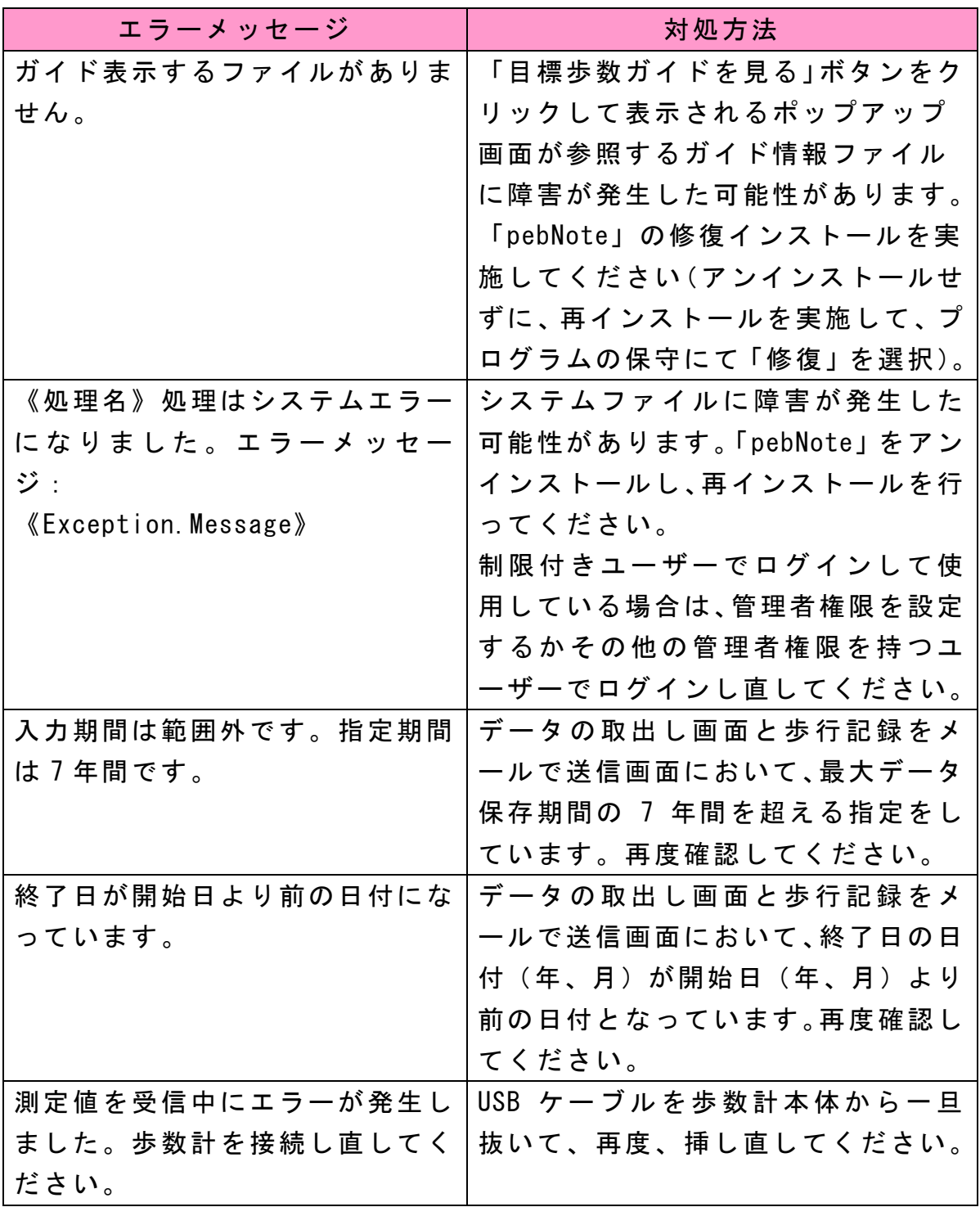

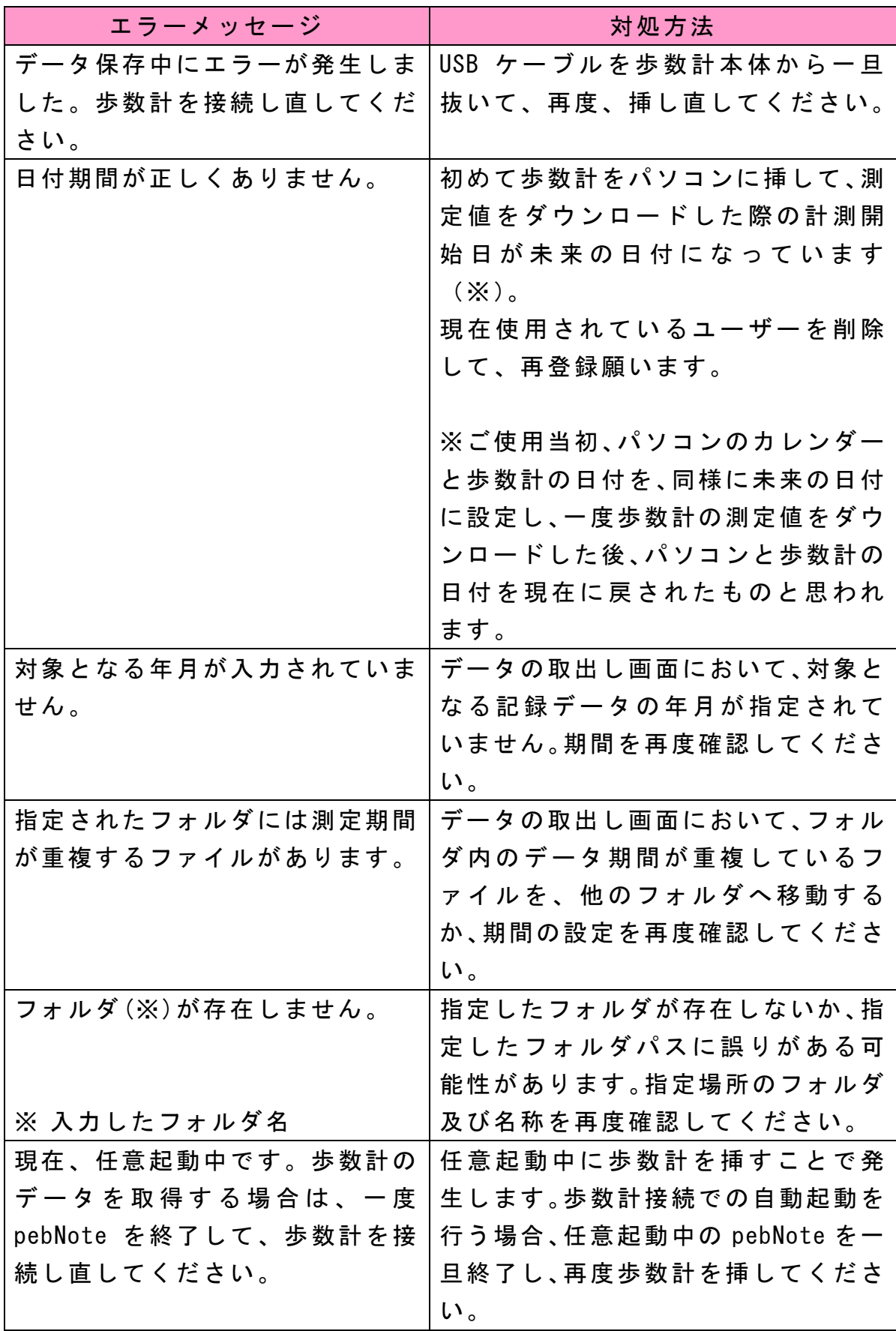

身体活動のエクササイズ数表

身体活動量の自己評価や、運動指針を満たすための身体活動(運動、生活 活動)の組み合わせを考える時に参考にするため、いろいろな身体活動の 1エクササイズの値を以下の表に示しました。

運動(身体活動量の目標の計算に含むもの)

| 活動内容                       | 1エクササイズに |
|----------------------------|----------|
|                            | 相当する時間   |
| 自転車エルゴメーター:50ワット、とても軽い活動、  | 20分      |
| ウェイトトレーニング(軽・中等度)、ボーリング、   |          |
| フリスビー、バレーボール               |          |
| 体操(家で。軽・中等度)、ゴルフ(カートを使っ    | 18分      |
| て。待ち時間を除く。注2参照)            |          |
| やや速歩(平地、やや速めに=94m/分)       | 16分      |
| 速歩(平地、95~100m/分程度)、水中運動、水中 | 15分      |
| で柔軟体操、卓球、太極拳、アクアビクス、水中体    |          |
| 操                          |          |
| バドミントン、ゴルフ(クラブを自分で運ぶ。待ち    | 13分      |
| 時間を除く。)                    |          |
| バレエ、モダン、ツイスト、ジャズ、タップ       | 13分      |
| ソフトボールまたは野球、子どもの遊び(石蹴り、    | 12分      |
| ドッジボール、遊戯具、ビー玉遊びなど)、かなり    |          |
| 速歩 (平地、速く=107m/分)          |          |
| 自転車エルゴメーター:100ワット、軽い活動     | 11分      |
| ウェイトトレーニング(高強度、パワーリフティン    | 10分      |
| グ、ボディビル)、美容体操、ジャズダンス、ジョ    |          |
| ギングと歩行の組み合わせ(ジョギングは10分以    |          |
| 下)、バスケットボール、スイミング:ゆっくりし    |          |
| たストローク                     |          |
| エアロビクス                     | 9分       |
| ジョギング、サッカー、テニス、水泳:背泳、スケ    | 9分       |
| ート、スキー                     |          |

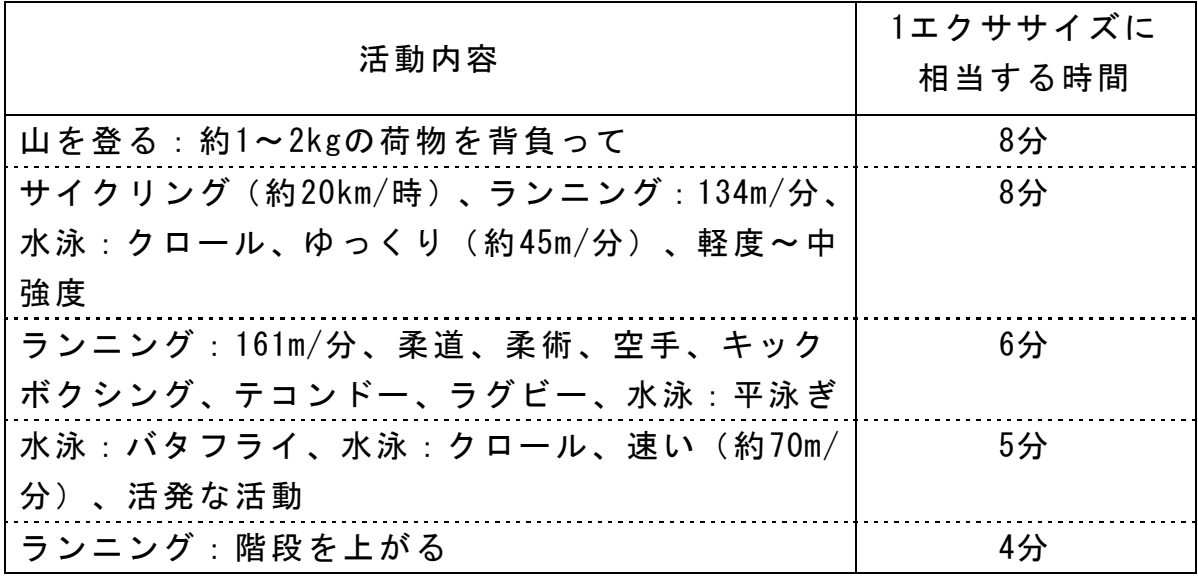

Ainsworth BE, Haskell WL, Whitt MC, et al. Compendium of Physical Activities: An update of activity codes and MET intensities. Med Sci Sports Exerc, 2000;32 (Suppl):S498-S516.

注1:同一活動に複数の値が存在する場合は、競技ではなく余暇活動時の 値とするなど、頻度が多いと考えられる値を掲載してある。

注 2: それぞれの値は、当該活動中の値であり、休憩中などは含まない。

生活活動(身体活動量の目標の計算に含むもの)

| 活動内容                           | 1エクササイズに |
|--------------------------------|----------|
|                                | 相当する時間   |
| 普通歩行 (平地、67m/分、幼い子ども・犬を連れて、    | 20分      |
| 買い物など)釣り (2.5 (船で座って) ~6.0 (渓流 |          |
| フィッシング))、屋内の掃除、家財道具の片付け、       |          |
| 大工仕事、梱包、ギター:ロック(立位)、車の荷        |          |
| 物の積み下ろし、階段を下りる、子どもの世話(立        |          |
| 位)                             |          |
| 歩行(平地、81m/分、通勤時など)、カーペット       | 18分      |
| 掃き、フロア掃き                       |          |
| モップ、掃除機、箱詰め作業、軽い荷物運び           | 17分      |
| 電気関係の仕事:配管工事                   |          |
| やや速歩(平地、やや速めに=94m/分)、床磨き、      | 16分      |
| 風呂掃除                           |          |
| 速歩(平地、95~100m/分程度)、自転車に乗る:     | 15分      |
| 16km/時未満、レジャー、通勤、娯楽、子どもと       |          |
| 遊ぶ・動物の世話(徒歩/走る、中強度)、高齢者        |          |
| や障害者の介護、屋根の雪下ろし、ドラム、車椅子        |          |
| を押す、子どもと遊ぶ(歩く/走る、中強度)          |          |
| 苗木の植栽、庭の草むしり、耕作、農作業:家畜に        | 13分      |
| 餌を与える                          |          |
| 子どもと遊ぶ・動物の世話(歩く/走る、活発に)、       | 12分      |
| かなり速歩 (平地、速く=107m/分)           |          |
| 芝刈り(電動芝刈り機を使って、歩きながら)          | 11分      |
| 家具、家財道具の移動・運搬、スコップで雪かきを        | 10分      |
| する                             |          |
| 運搬(重い負荷)、農作業:干し草をまとめる、         | 8分       |
| 納屋の掃除、鶏の世話、活発な活動、階段を上がる        |          |
| 荷物を運ぶ:上の階へ運ぶ                   | 7分       |

Ainsworth BE, Haskell WL, Whitt MC, et al. Compendium of Physical Activities: An update of activity codes and MET intensities. Med Sci Sports Exerc, 2000;32 (Suppl):S498-S516.

注1:同一活動に複数の値が存在する場合は、競技より余暇活動時の値と するなど、頻度の多いと考えられる値を掲載してある。

注 2: それぞれの値は、当該活動中の値であり、休憩中などは含まない。

厚生労働省 運動施策の推進

健康づくりのための運動指針 2006(エクササイズガイド 2006)より抜粋 http://www.mhlw.go.jp/bunya/kenkou/undou.html

歩数計

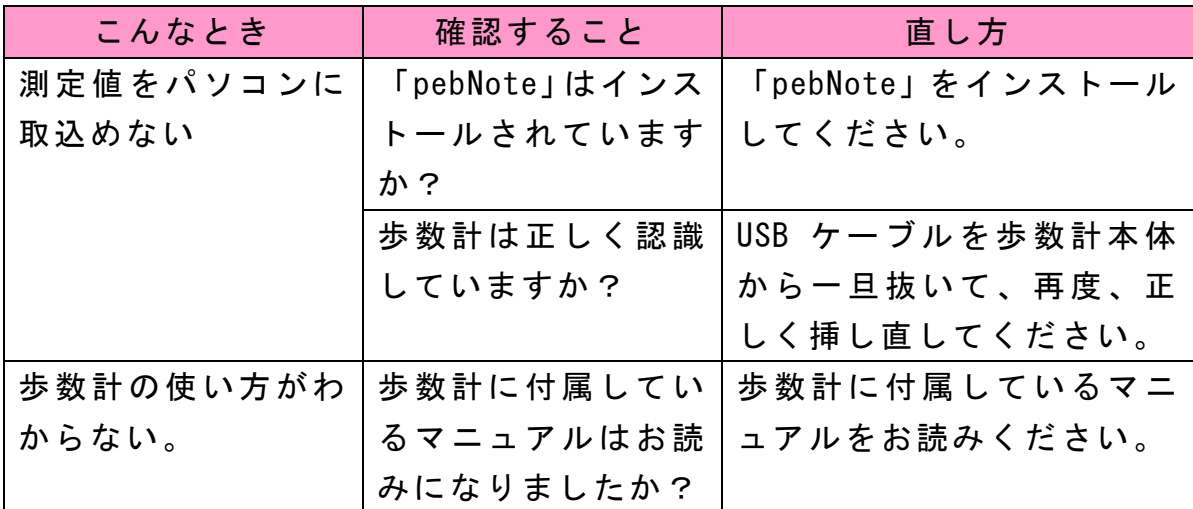
ご相談窓口

了それでも解決できないとき

それでも解決できないときは、弊社「お客様相談室」にお問い合わせくだ さい。

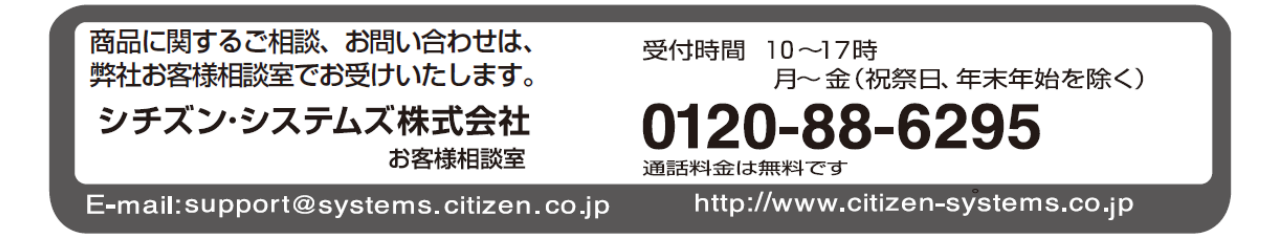

## シチズン・システムズ株式会社

〒188-8511 東京都西東京市田無町6-1-12 http://www.citizen-systems.co.jp E-mail: support@systems.citizen.co.jp

CITIZEN、peb、pebNoteは、シチズンホールディングス株式会社の登録商標です。

1301